*18 August 2014*

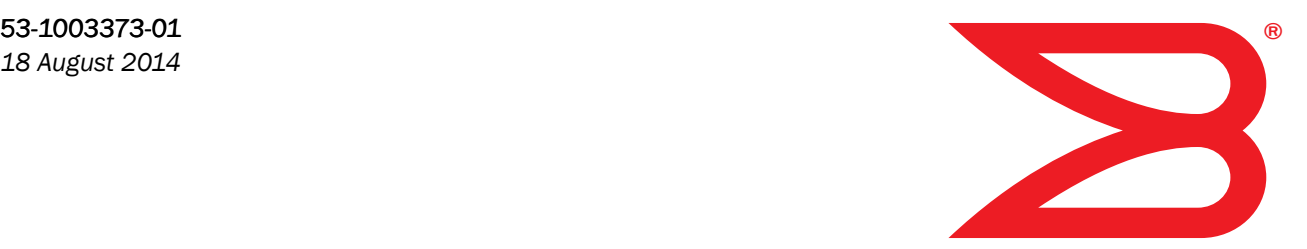

# Brocade Network Advisor

# Installation and Migration Guide

Supporting Network Advisor 12.3.1

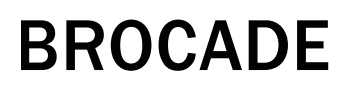

© 2012 - 2014, Brocade Communications Systems, Inc. All Rights Reserved.

Brocade, the B-wing symbol, Brocade Assurance, ADX, AnyIO, DCX, Fabric OS, FastIron, HyperEdge, ICX, MLX, MyBrocade, NetIron, OpenScript, VCS, VDX, and Vyatta are registered trademarks, and The Effortless Network and the On-Demand Data Center are trademarks of Brocade Communications Systems, Inc., in the United States and in other countries. Other brands and product names mentioned may be trademarks of others.

Notice: This document is for informational purposes only and does not set forth any warranty, expressed or implied, concerning any equipment, equipment feature, or service offered or to be offered by Brocade. Brocade reserves the right to make changes to this document at any time, without notice, and assumes no responsibility for its use. This informational document describes features that may not be currently available. Contact a Brocade sales office for information on feature and product availability. Export of technical data contained in this document may require an export license from the United States government.

The authors and Brocade Communications Systems, Inc. assume no liability or responsibility to any person or entity with respect to the accuracy of this document or any loss, cost, liability, or damages arising from the information contained herein or the computer programs that accompany it.

The product described by this document may contain open source software covered by the GNU General Public License or other open source license agreements. To find out which open source software is included in Brocade products, view the licensing terms applicable to the open source software, and obtain a copy of the programming source code, please visit *http://www.brocade.com/support/oscd*.

#### Brocade Communications Systems, Incorporated

Corporate and Latin American Headquarters Brocade Communications Systems, Inc. 130 Holger Way San Jose, CA 95134 Tel: 1-408-333-8000 Fax: 1-408-333-8101 E-mail: info@brocade.com

European Headquarters Brocade Communications Switzerland Sàrl Centre Swissair Tour B - 4ème étage 29, Route de l'Aéroport Case Postale 105 CH-1215 Genève 15 **Switzerland** Tel: +41 22 799 5640 Fax: +41 22 799 5641 E-mail: emea-info@brocade.com

Asia-Pacific Headquarters Brocade Communications Systems China HK, Ltd. No. 1 Guanghua Road Chao Yang District Units 2718 and 2818 Beijing 100020, China Tel: +8610 6588 8888 Fax: +8610 6588 9999 E-mail: china-info@brocade.com

Asia-Pacific Headquarters Brocade Communications Systems Co., Ltd. (Shenzhen WFOE) Citic Plaza No. 233 Tian He Road North Unit 1308 – 13th Floor Guangzhou, China Tel: +8620 3891 2000 Fax: +8620 3891 2111 E-mail: china-info@brocade.com

#### Document History

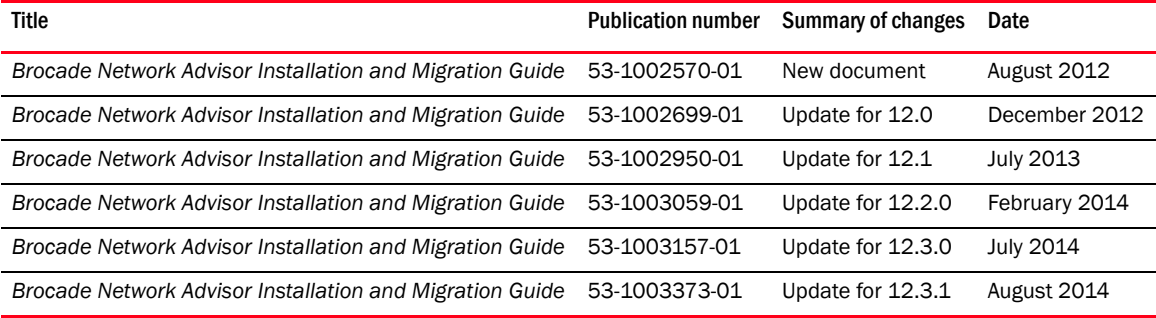

#### [About This Document](#page-6-0)

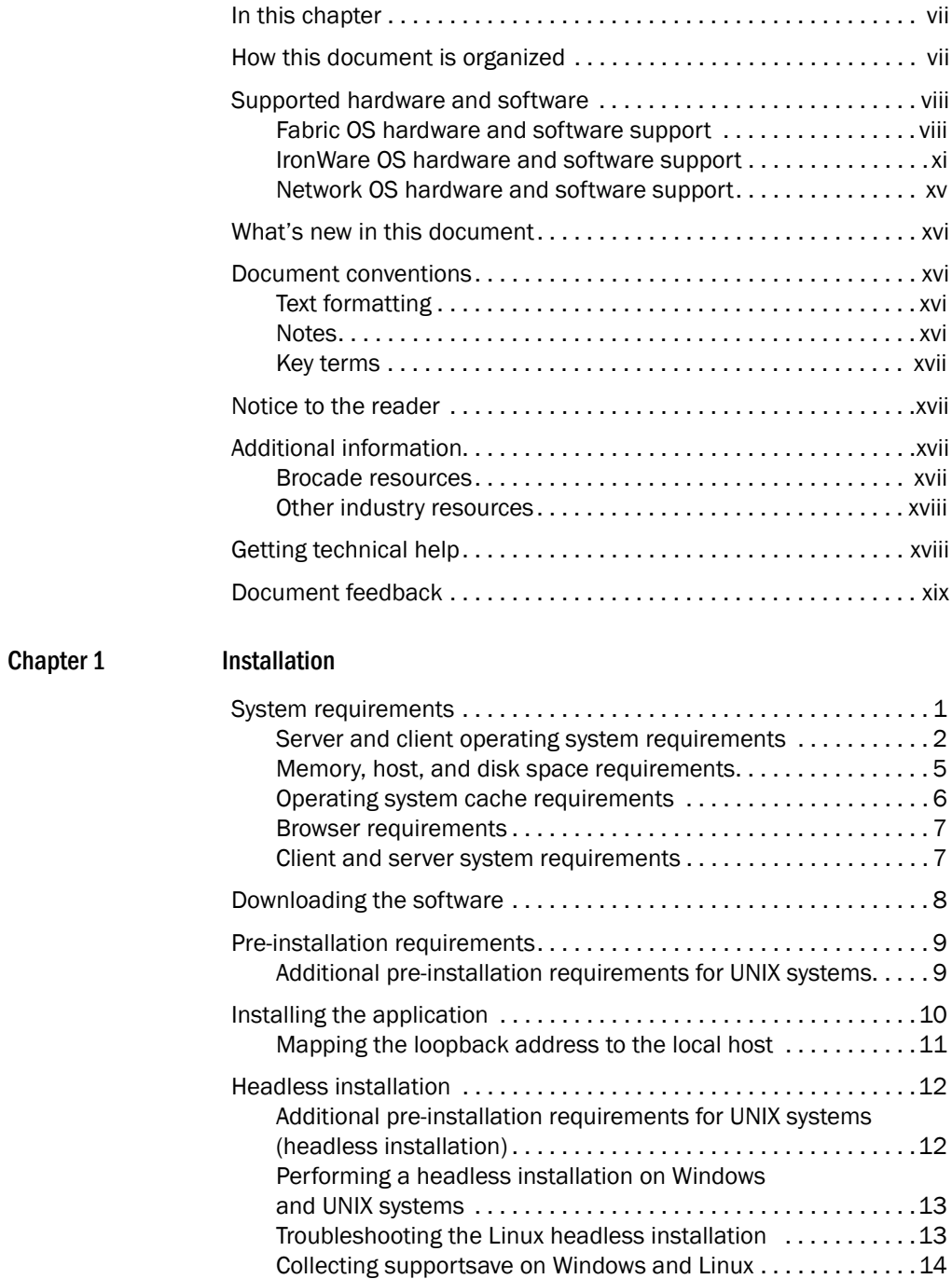

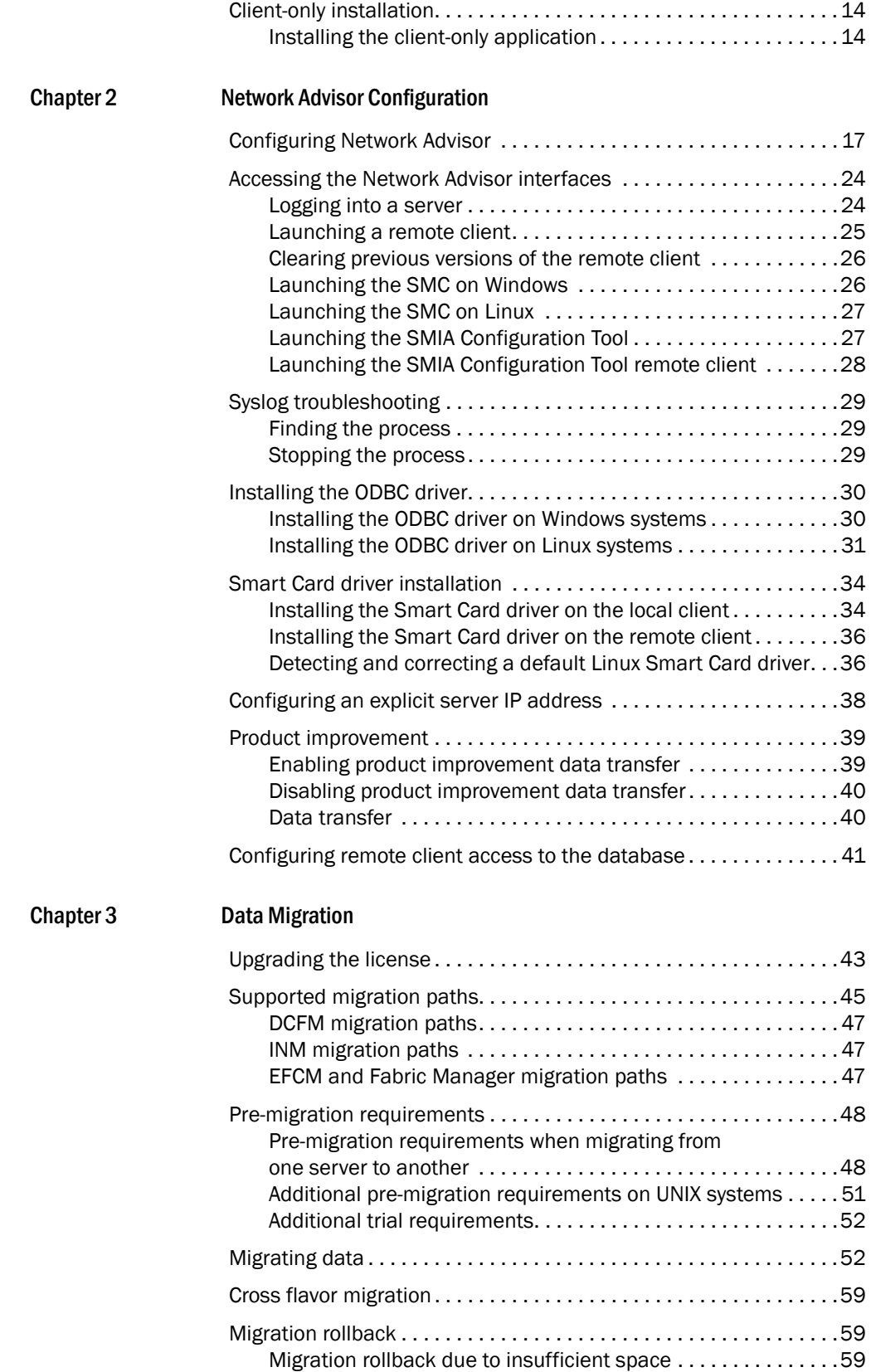

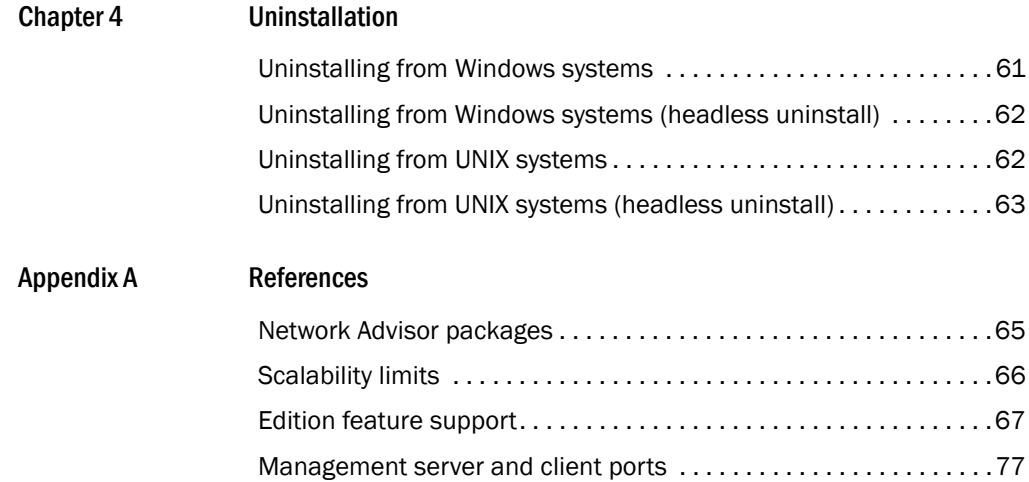

# <span id="page-6-1"></span><span id="page-6-0"></span>In this chapter

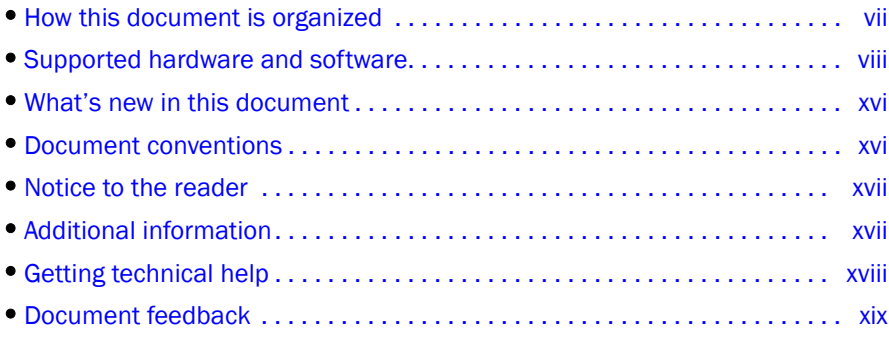

# <span id="page-6-2"></span>How this document is organized

This document is organized to help you find the information that you want as quickly and easily as possible.

The document contains the following components:

- [Chapter 1, "Installation,"](#page-20-2) provides system and pre-installation requirements as well as step-by-step installation instructions.
- [Chapter 2, "Network Advisor Configuration,"](#page-36-2) provides step-by-step instructions to configure a fresh Network Advisor installation.
- [Chapter 3, "Data Migration,"](#page-62-2) provides pre-migration requirements as well as step-by-step instructions for migrating data from a previous release of Network Advisor.
- [Chapter 4, "Uninstallation,"](#page-80-2) provides step-by-step instructions for performing a partial or full uninstall of Network Advisor.
- [Appendix A, "References,"](#page-84-2) provides the following information for quick lookup:
	- [Network Advisor packages](#page-84-3)
	- [Scalability limits](#page-85-1)
	- [Edition feature support](#page-86-1)
	- [Management server and client ports](#page-96-1)

# <span id="page-7-0"></span>Supported hardware and software

In those instances in which procedures or parts of procedures documented here apply to some devices but not to others, this guide identifies exactly which devices are supported and which are not.

Although many different software and hardware configurations are tested and supported by Brocade Communications Systems, Inc. for Network Advisor 12.3.X, documenting all possible configurations and scenarios is beyond the scope of this document.

### <span id="page-7-1"></span>Fabric OS hardware and software support

The following firmware platforms are supported by this release of Network Advisor 12.3.X:

- Fabric OS 5.0 or later in a pure Fabric OS fabric
- Fabric OS 6.0 or later in a mixed fabric

#### **NOTE**

Discovery of a Secure Fabric OS fabric in strict mode is not supported.

The hardware platforms in [Table](#page-7-2) 1 are supported by this release of Network Advisor 12.3.X.

#### <span id="page-7-2"></span>TABLE 1 Fabric OS-supported hardware

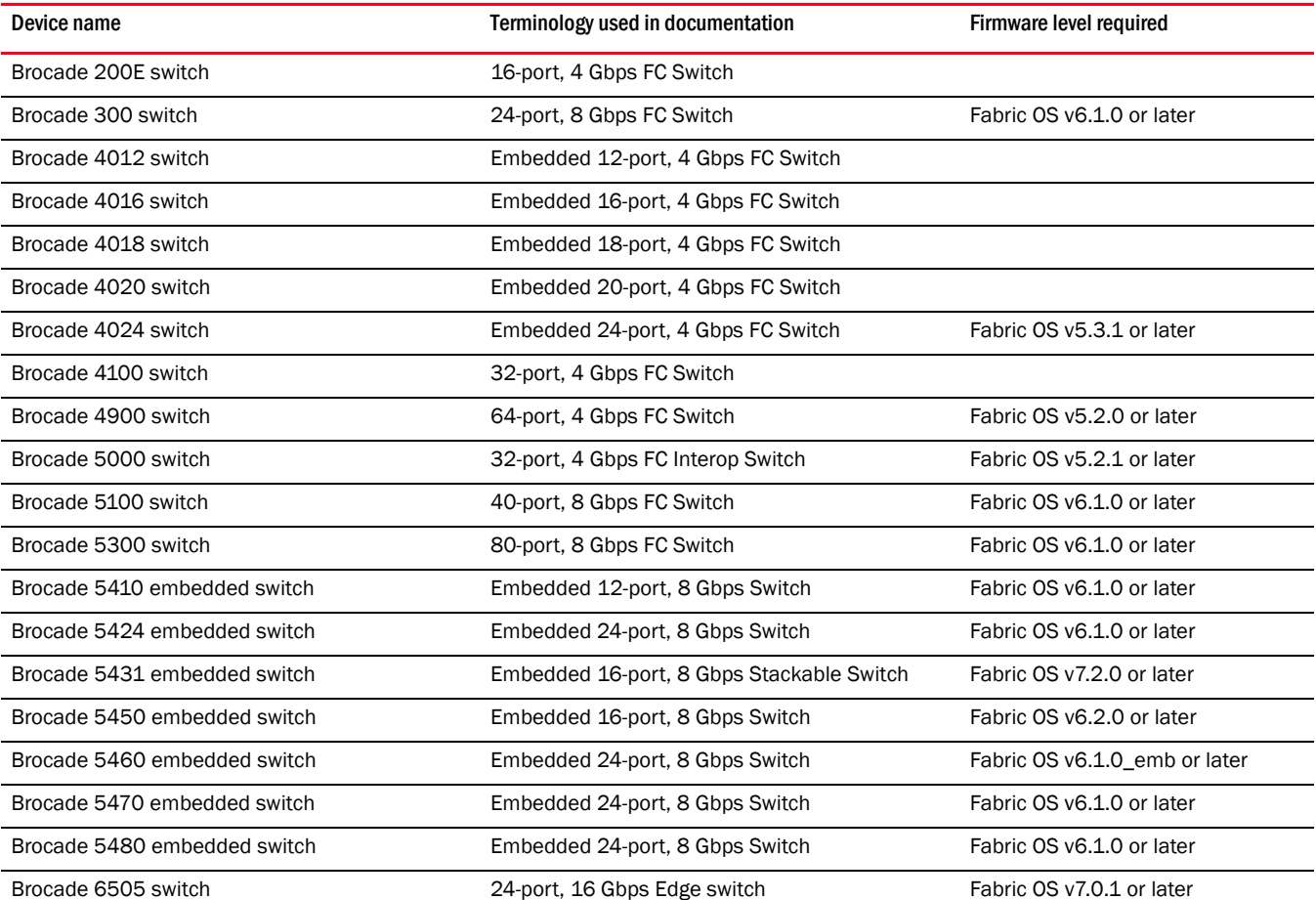

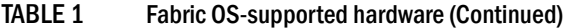

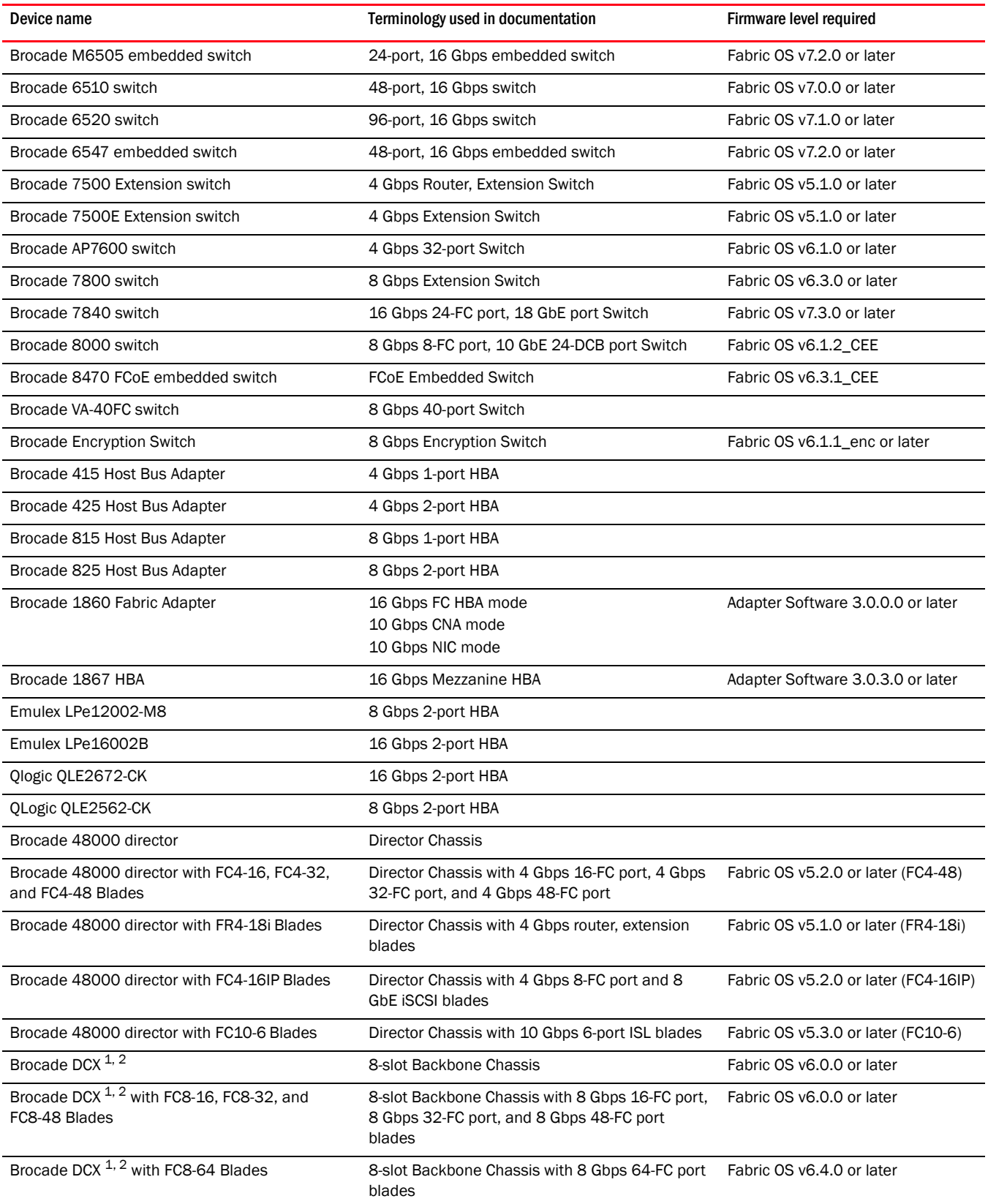

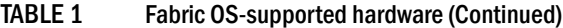

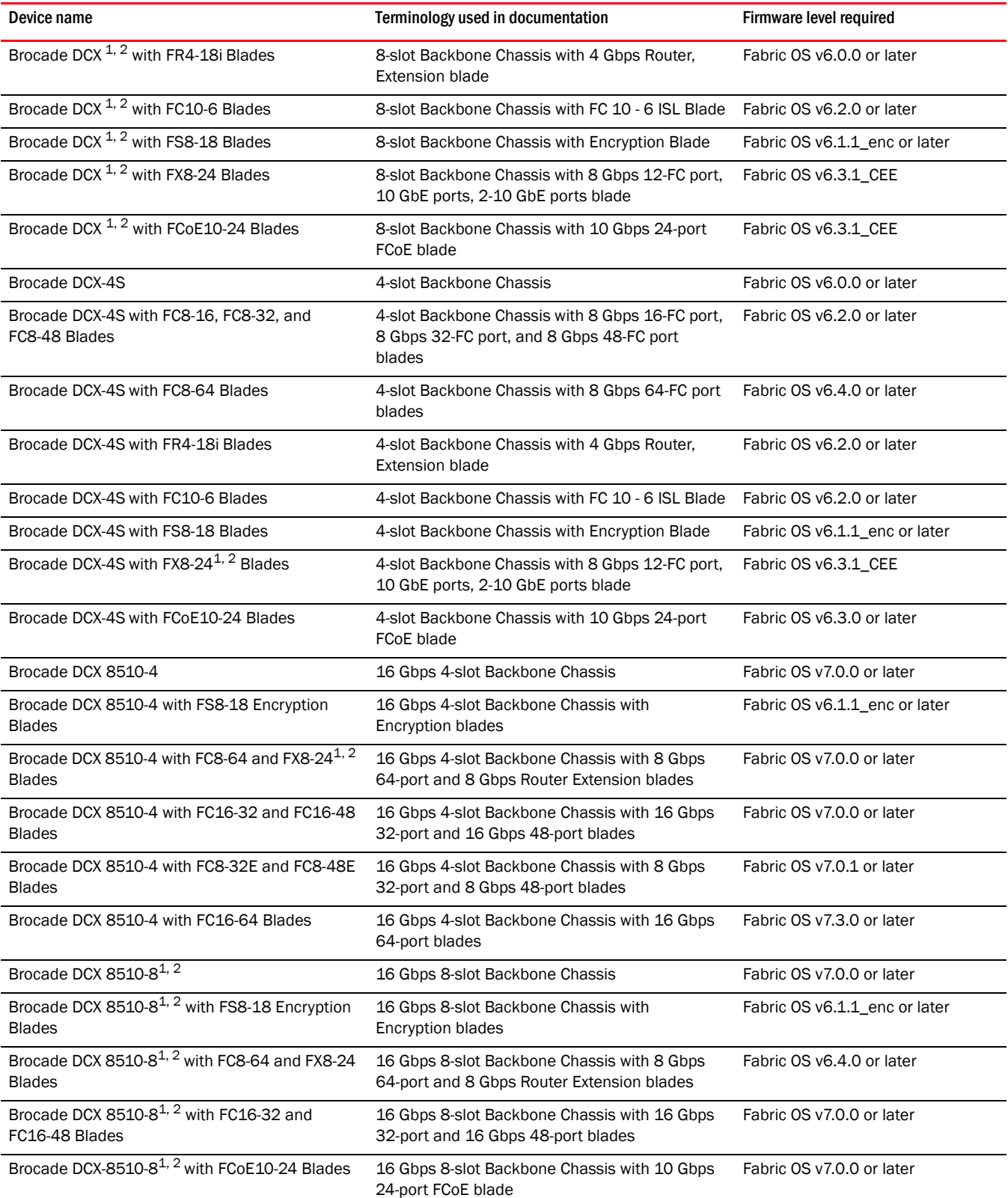

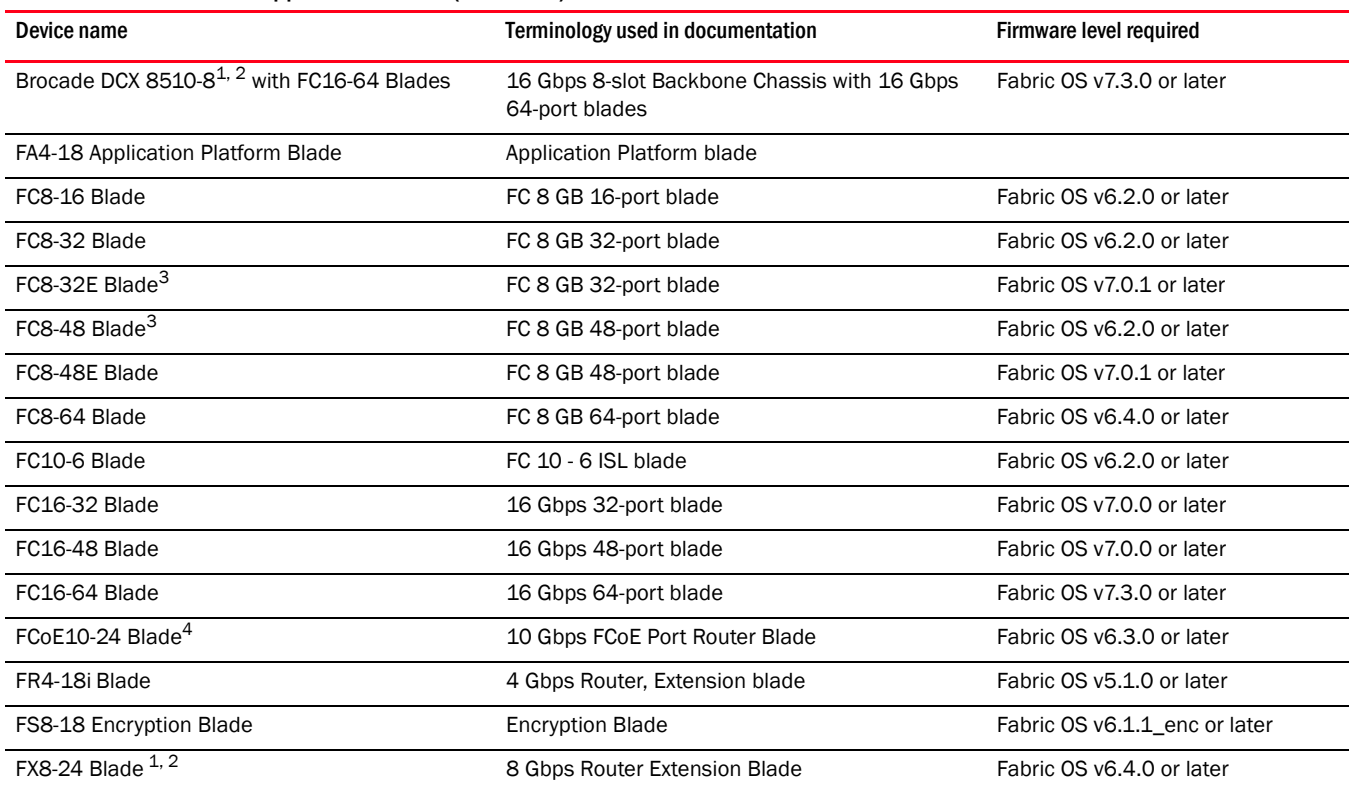

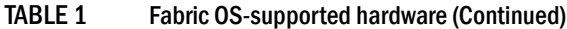

<span id="page-10-1"></span>1. Professional can discover, but not manage this device. Use the device's Element Manager, which can be launched from the Connectivity Map, to manage the device. This device cannot be used as a Seed switch.

<span id="page-10-2"></span>2. Professional Plus Trial and Licensed version can discover, but not manage, this device. Use the device's Element Manager, which can be launched from the Connectivity Map, to manage the device. This device cannot be used as a Seed switch.

<span id="page-10-3"></span>3. Only supported on the DCX 8510-4 and DCX 8510-8 chassis.

4. Only supported on the DCX, DCX-4S, and DCX 8510-8 chassis.

### <span id="page-10-0"></span>IronWare OS hardware and software support

The following firmware platforms are supported by this release of Network Advisor 12.3.X:

- BigIron 2.7.02e (sustaining mode) or later
- FastIron 7.2.0 or later
- NetIron 5.1.0 or later
- ServerIron (JetCore) 11.0 or later
- ServerIron ADX 12.2.0 or later
- TurboIron 4.2.0 or later

For platform-specific firmware requirements, refer to [Table](#page-11-0) 2.

[Table](#page-11-0) 2 lists the hardware platforms supported by this release of Network Advisor 12.3.X, the terminology used in the documentation, as well as any specific firmware requirements.

### <span id="page-11-0"></span>TABLE 2 IronWare OS-supported hardware

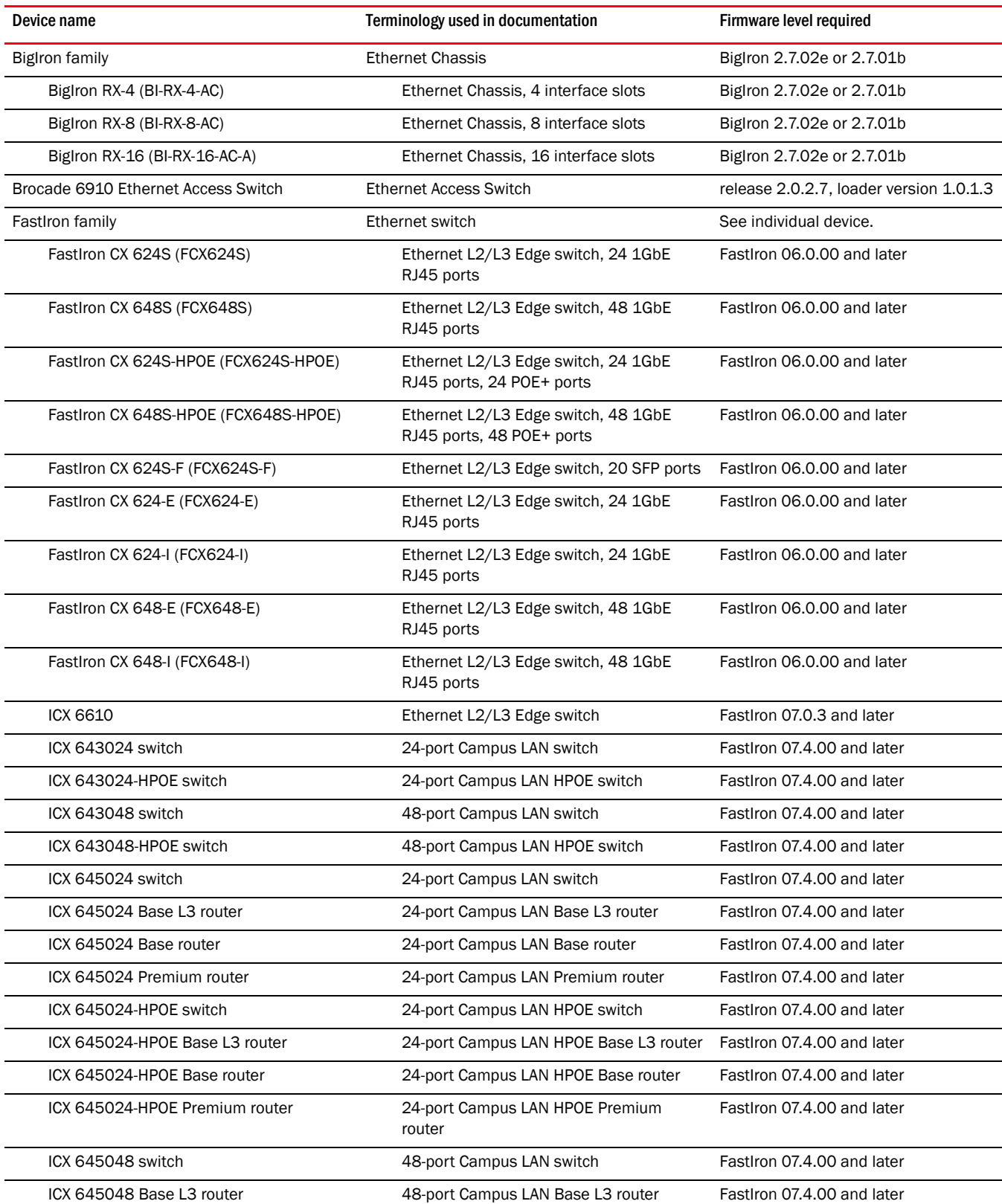

| Device name                          | Terminology used in documentation                         | Firmware level required    |
|--------------------------------------|-----------------------------------------------------------|----------------------------|
| ICX 645048 Base router               | 48-port Campus LAN Base router                            | Fastiron 07.4.00 and later |
| ICX 645048 Premium router            | 48-port Campus LAN Premium router                         | Fastiron 07.4.00 and later |
| ICX 645048-HPOE switch               | 48-port Campus LAN HPOE switch                            | FastIron 07.4.00 and later |
| ICX 645048-HPOE Base L3 router       | 48-port Campus LAN HPOE Base L3 router                    | FastIron 07.4.00 and later |
| ICX 645048-HPOE Base router          | 48-port Campus LAN HPOE Base router                       | Fastiron 07.4.00 and later |
| ICX 645048-HPOE Premium router       | 48-port Campus LAN HPOE Premium<br>router                 | Fastiron 07.4.00 and later |
| ICX 6430 IronStack switch            | 24-port Campus LAN switch                                 | Fastiron 07.4.00 and later |
| ICX 6430 IronStack Base L3 router    | Campus LAN Base L3 router                                 | Fastiron 07.4.00 and later |
| ICX 6430 IronStack Base router       | Campus LAN Base router                                    | FastIron 07.4.00 and later |
| ICX 6430 IronStack Premium router    | Campus LAN Premium router                                 | FastIron 07.4.00 and later |
| ICX 6450 IronStack switch            | 48-port Campus LAN switch                                 | FastIron 07.4.00 and later |
| ICX 7750-26Q switch                  | 26 10/40 GbE OSFP+ ports                                  | Fastiron 08.0.10 and later |
| ICX 7750-48F switch                  | 48 1/10 GbE SFP+ ports and six 10/40<br>GbE QSFP+ ports   | Fastiron 08.0.10 and later |
| ICX 7750-48C switch                  | 48 1/10 GbE RJ-45 ports and six 10/40<br>GbE QSFP+ ports  | Fastiron 08.0.10 and later |
| FastIron GS                          | Ethernet L2/L3 Access switch                              |                            |
| FastIron GS-STK                      | Ethernet L2/L3 Access switch, stackable                   |                            |
| <b>FastIron LS</b>                   | Enterprise LAN switch                                     |                            |
| FastIron LS-STK                      | Enterprise LAN switch, stackable                          |                            |
| FastIron SuperX/SX                   | Enterprise LAN chassis                                    | FSX 02.4.00 and later      |
| Fastlron SX 800 and Fastlron SX 1600 | Enterprise LAN chassis                                    | FSX 02.4.00 and later      |
| Fastiron 8-port 10 GbE SFP Blade     | 8-port 10 GbE SFP Blade                                   |                            |
| FastIron 24-port Fiber SFP GbE Blade | 24-port Fiber SFP GbE Blade                               |                            |
| Fastiron 24-port GbE Cu Blade        | 24-port GbE Cu Blade                                      |                            |
| Fastiron 2-port 10GbE SFP+ Blade     | 2-port 10GbE SFP+ Blade                                   |                            |
| FastIron Edge Switch X-Series        | Enterprise LAN Edge switch                                |                            |
| FastIron Edge X 424                  | Enterprise LAN Edge switch, 24<br>10/100/1000 Mbps ports  |                            |
| Fastiron Edge X 624                  | Enterprise LAN Edge switch, 24<br>10/100/1000 Mbps ports  |                            |
| Fastiron Edge X 448                  | Enterprise LAN Edge switch, 48<br>10/100/1000 Mbps ports  |                            |
| Fastiron Edge X 648                  | Enterprise LAN Edge switch, 48<br>10/100/1000 Mbps ports  |                            |
| Fastiron Edge X 424HF                | Enterprise LAN Edge switch, 20 100/1000<br>Mbps SFP ports |                            |

TABLE 2 IronWare OS-supported hardware (Continued)

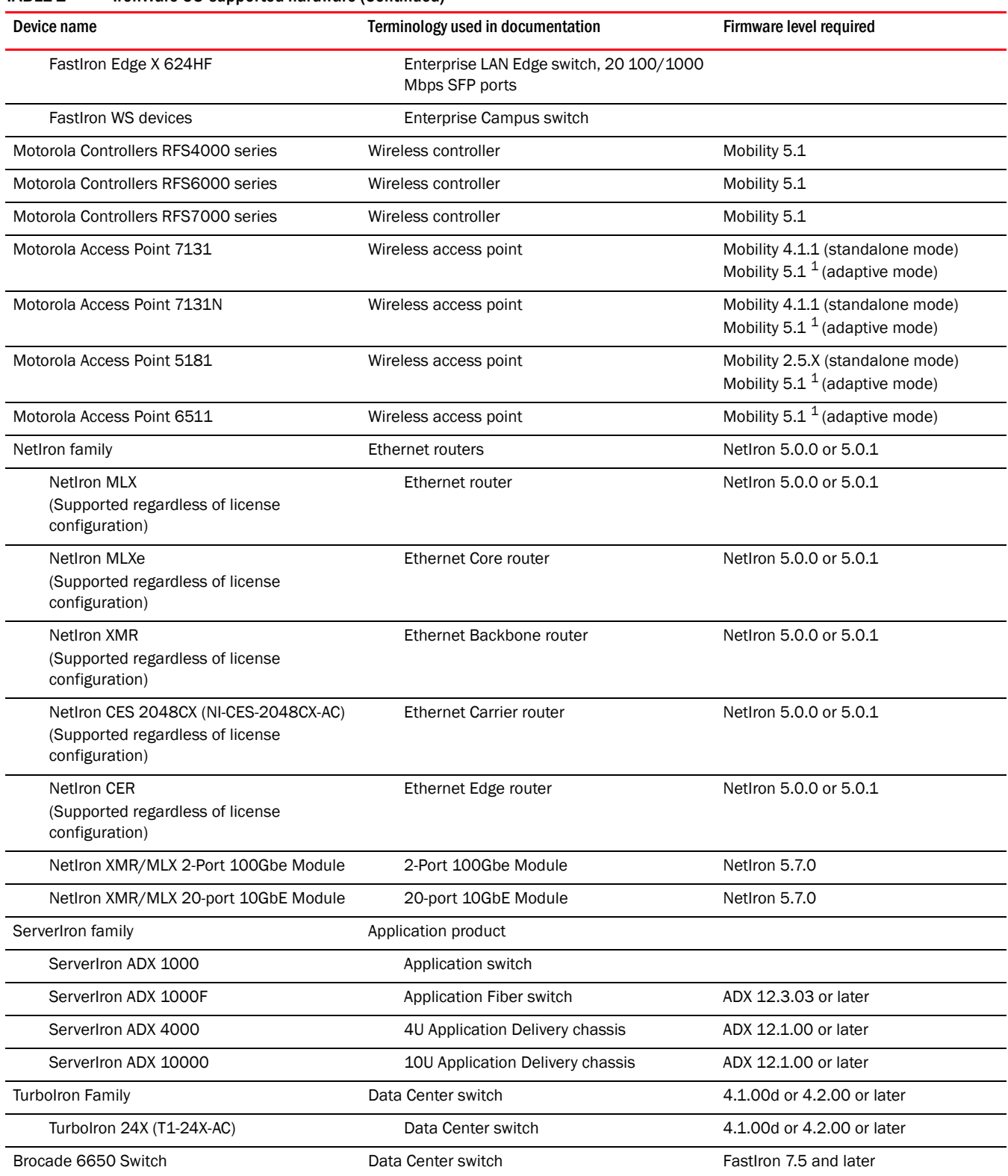

#### TABLE 2 IronWare OS-supported hardware (Continued)

#### TABLE 2 IronWare OS-supported hardware (Continued)

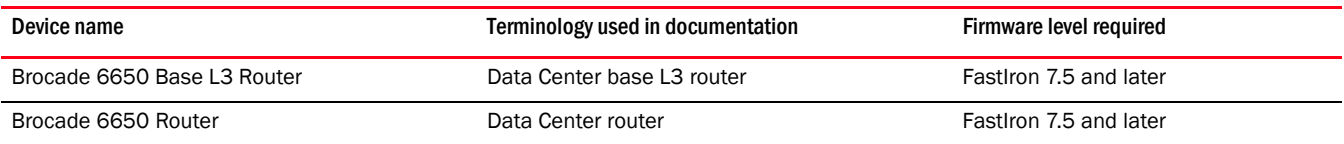

1 The Management application cannot discover or manage wireless access points running Mobility 5.1.

### <span id="page-14-0"></span>Network OS hardware and software support

Network Advisor 12.3.X supports the Network OS 2.1 or later firmware platform. For platform-specific firmware requirements, if any, refer to the [Table](#page-14-1) 3.

[Table](#page-14-1) 3 lists the hardware platforms supported by this release of Network Advisor 12.3.X, the terminology used in the documentation, as well as any specific firmware requirements.

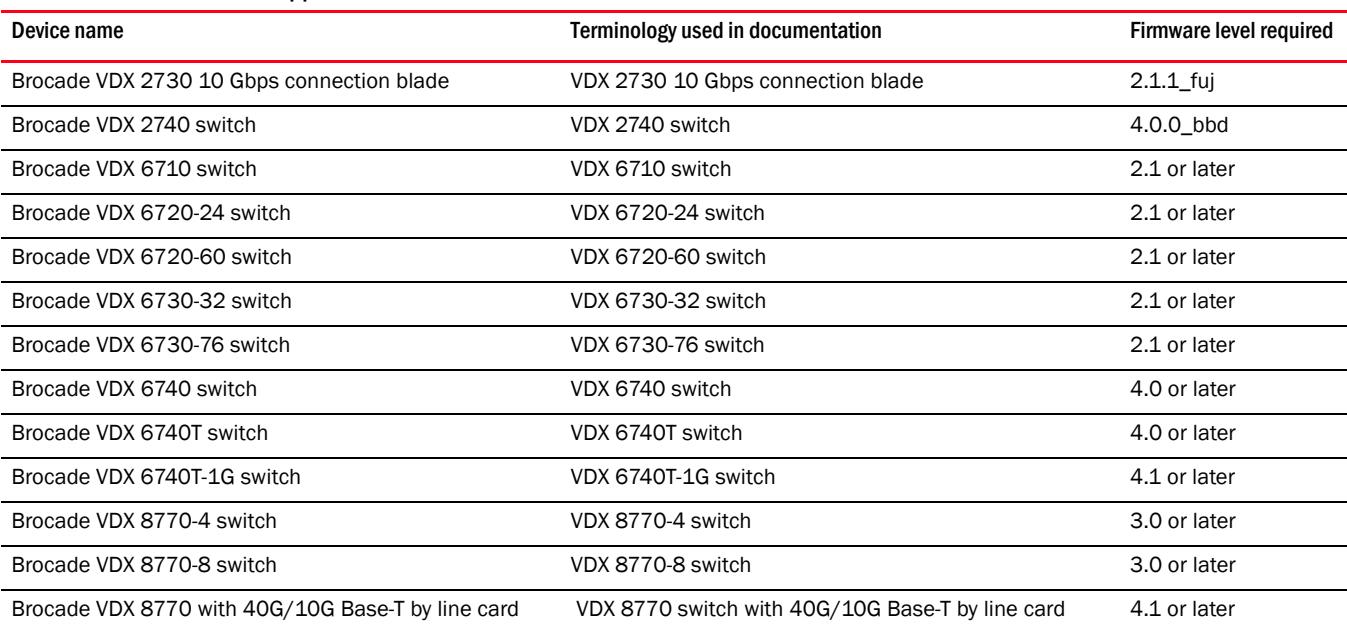

#### <span id="page-14-1"></span>TABLE 3 Network OS-supported hardware

# <span id="page-15-0"></span>What's new in this document

The following changes have been made since this document was last released:

- Information that was added:
	- Emulex HBA support
	- Qlogic HBA support
- Information that was changed:
	- Server and client operating system requirements
- Information that was deleted:
	- None.

For further information about new features and documentation updates for this release, refer to the release notes.

# <span id="page-15-1"></span>Document conventions

This section describes text formatting conventions and important notice formats used in this document.

### <span id="page-15-2"></span>Text formatting

The narrative-text formatting conventions that are used are as follows:

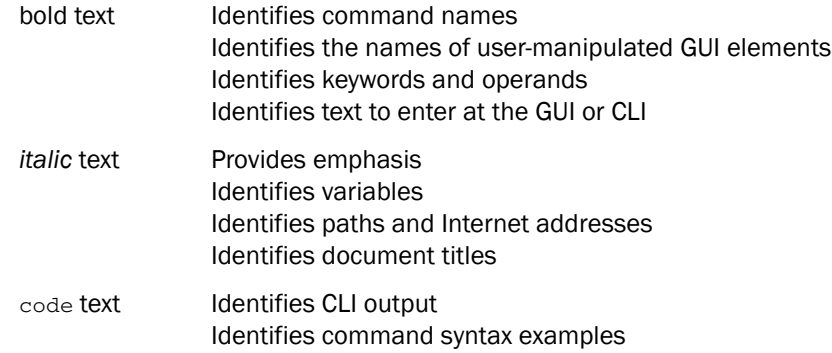

For readability, command names in the narrative portions of this guide are presented in mixed lettercase: for example, switchShow. In actual examples, command lettercase is all lowercase.

### <span id="page-15-3"></span>Notes

The following notices and statements are used in this manual. They are listed below in order of increasing severity of potential hazards.

#### **NOTE**

A note provides a tip, guidance, or advice, emphasizes important information, or provides a reference to related information.

### <span id="page-16-0"></span>Key terms

For definitions specific to Brocade and Fibre Channel, see the technical glossaries on MyBrocade. See ["Brocade resources" on page](#page-16-3) xvii for instructions on accessing MyBrocade.

For definitions of SAN-specific terms, visit the Storage Networking Industry Association online dictionary at:

*<http://www.snia.org/education/dictionary>*

# <span id="page-16-1"></span>Notice to the reader

This document may contain references to the trademarks of the following corporations. These trademarks are the properties of their respective companies and corporations.

These references are made for informational purposes only.

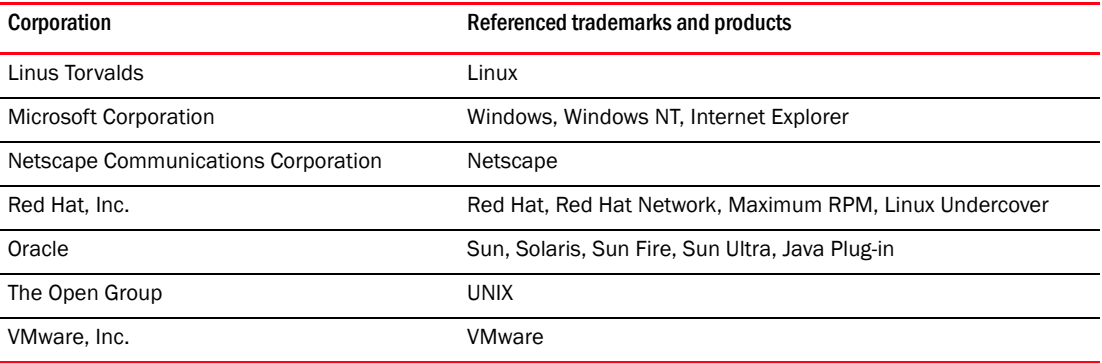

# <span id="page-16-2"></span>Additional information

This section lists additional Brocade and industry-specific documentation that you might find helpful.

### <span id="page-16-3"></span>Brocade resources

To get up-to-the-minute information, go to *<http://my.brocade.com>* to register at no cost for a user ID and password.

White papers, online demonstrations, and data sheets are available through the Brocade website at:

*<http://www.brocade.com/products-solutions/products/index.page>*

For additional Brocade documentation, visit the Brocade website:

*<http://www.brocade.com>*

Release notes are available on the MyBrocade website.

### <span id="page-17-0"></span>Other industry resources

For additional resource information, visit the Technical Committee T11 website. This website provides interface standards for high-performance and mass storage applications for Fibre Channel, storage management, and other applications:

*<http://www.t11.org>*

For information about the Fibre Channel industry, visit the Fibre Channel Industry Association website:

*<http://www.fibrechannel.org>*

# <span id="page-17-1"></span>Getting technical help

Contact your switch support supplier for hardware, firmware, and software support, including product repairs and part ordering. To expedite your call, have the following information available:

1. Management Application Serial Number

To obtain the Management application serial number, select Help > License. The License dialog box displays.

- 2. General Information
	- Switch model
	- Switch operating system version
	- Software name and software version, if applicable
	- Error numbers and messages received
	- supportSave command output
	- Detailed description of the problem, including the switch or fabric behavior immediately following the problem, and specific questions
	- Description of any troubleshooting steps already performed and the results
	- Serial console and Telnet session logs
	- syslog message logs
- 3. Switch Serial Number

The switch serial number and corresponding bar code are provided on the serial number label, as illustrated below:

#### **.**<br>And the contract of the contract of the contract of the contract of the contract of the contract of the contract of

#### FT00X0054E9

The serial number label is located as follows:

- *Brocade 300, 4100, 4900, 5100, 5300, 7500, 7800, 7840, 8000, VA-40FC,* and *Brocade Encryption Switch*—On the switch ID pull-out tab located inside the chassis on the port side on the left
- *Brocade 5000*—On the switch ID pull-out tab located on the bottom of the port side of the switch
- *Brocade 7600*—On the bottom of the chassis
- *Brocade 48000*—Inside the chassis next to the power supply bays
- *Brocade DCX and DCX-8510-8*—On the bottom right on the port side of the chassis, directly above the cable management comb
- *Brocade DCX-4S and DCX 8510-4*—On the bottom right on the port side of the chassis
- 4. World Wide Name (WWN)

Use the licenseldShow command to display the WWN of the chassis.

If you cannot use the **licenseIdShow** command because the switch is inoperable, you can get the WWN from the same place as the serial number, except for the Brocade DCX. For the Brocade DCX, DCX-4S, and DCX 8510-8, access the numbers on the WWN cards by removing the Brocade logo plate at the top of the nonport side of the chassis.

# <span id="page-18-0"></span>Document feedback

Quality is our first concern at Brocade and we have made every effort to ensure the accuracy and completeness of this document. However, if you find an error or an omission, or you think that a topic needs further development, we want to hear from you. Forward your feedback to:

#### documentation@brocade.com

Provide the title and version number of the document and as much detail as possible about your comment, including the topic heading and page number and your suggestions for improvement.

### **Chapter**

# <span id="page-20-2"></span><span id="page-20-0"></span> $\blacksquare$ Installation  $\blacksquare$

# In this chapter

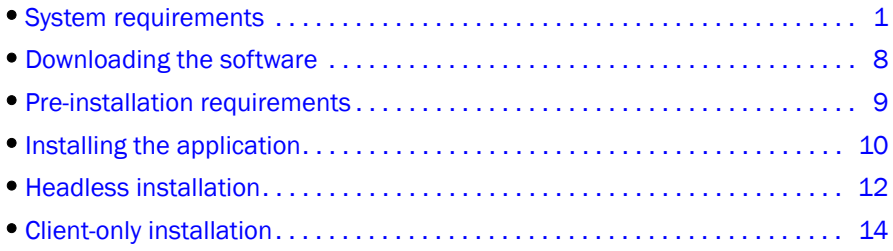

# <span id="page-20-1"></span>System requirements

Use the following sections to determine if you have met the requirements for this application:

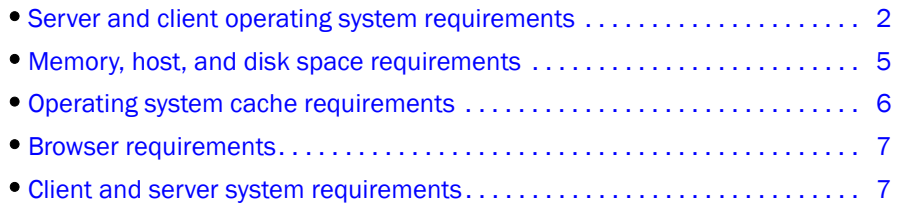

## <span id="page-21-0"></span>Server and client operating system requirements

[Table](#page-21-1) 4 summarizes the required operating system (OS) for servers and the packages supported by each OS version.

#### **NOTE**

It is recommended that you run Network Advisor on a dedicated machine to avoid conflicts with other applications that use the same resources and ports (such as SNMP, web server, and so on).

#### NOTE

Enterprise edition (SAN or IP) and Professional Plus edition (SAN or IP) are not supported on 32-bit operating systems. You must migrate to a 64-bit operating system.

#### NOTE

SAN with SMI Agent + IP edition is not supported on 32-bit operating systems.

#### **NOTE**

If the required operating system is not available, a warning message displays during installation.

#### <span id="page-21-1"></span>TABLE 4 Server operating system requirements

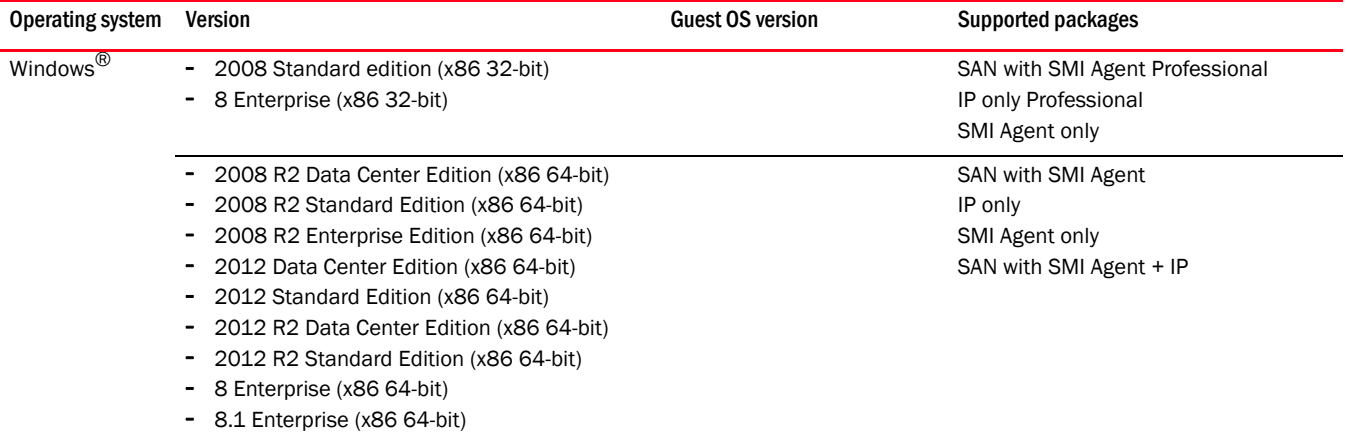

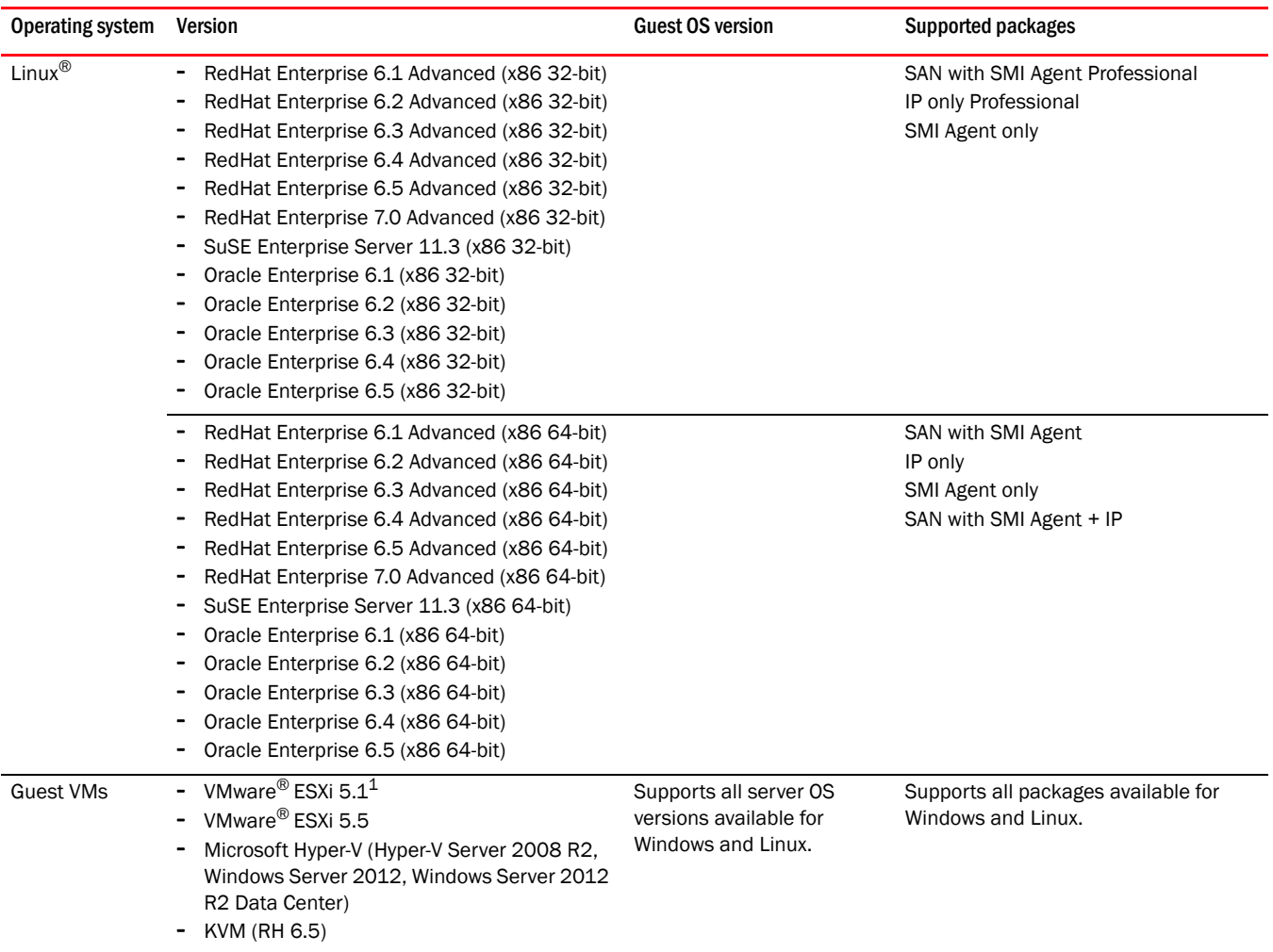

#### TABLE 4 Server operating system requirements (Continued)

1. It is recommended that you run all Network Advisor virtual CPUs on a single physical CPU.

[Table](#page-23-0) 5 summarizes the required OS for clients. Network Advisor clients are supported on 32-bit and 64-bit Windows and Linux systems.

#### NOTE

If you are managing more than 9000 SAN ports or 200 IP devices, the client is not supported on 32-bit systems.

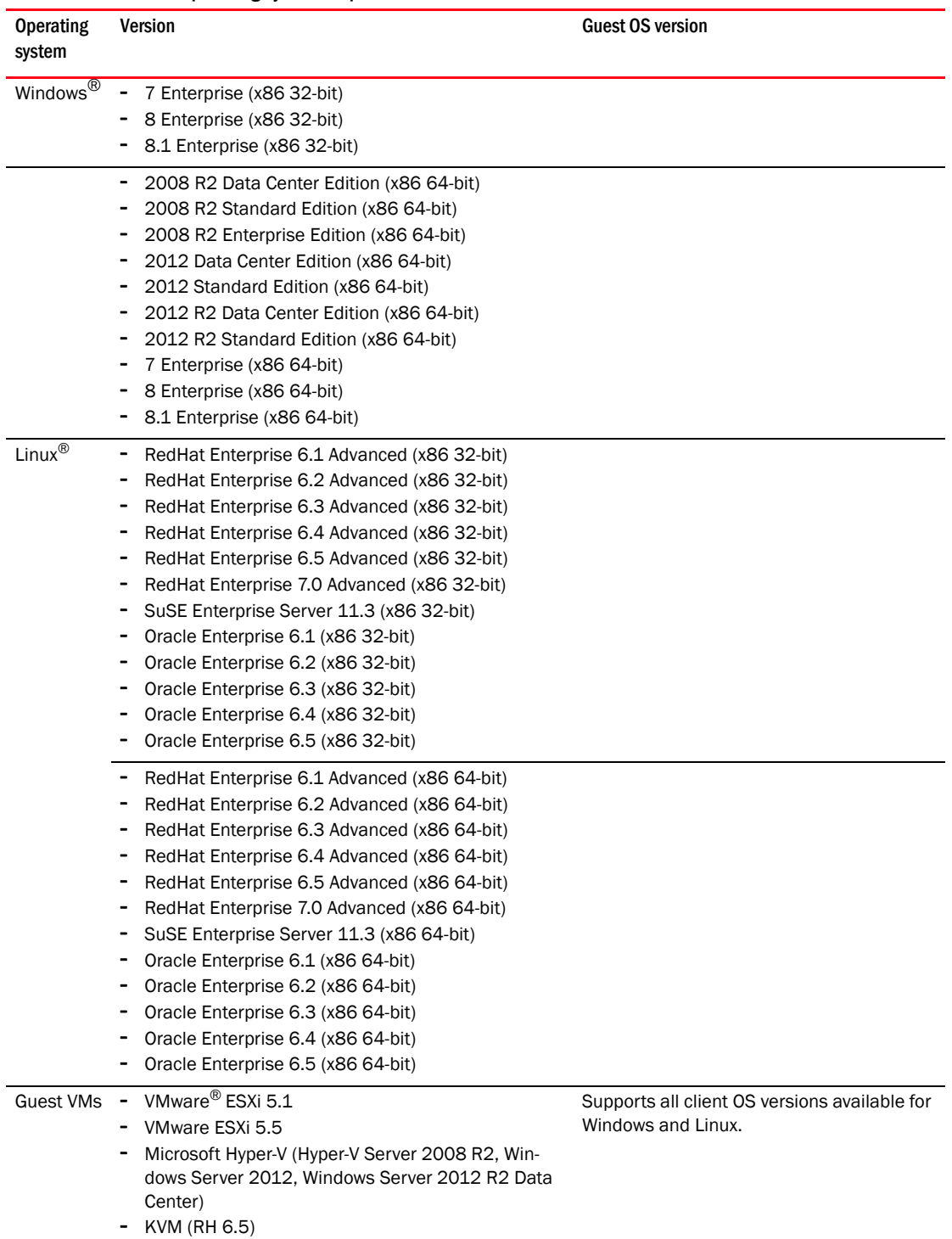

<span id="page-23-0"></span>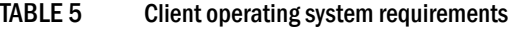

# <span id="page-24-0"></span>Memory, host, and disk space requirements

Memory requirements are only applicable when there are no other applications running on the Network Advisor server. Paging space should be equal to or exceed the physical memory size.

#### **NOTE**

To manage more than 9000 SAN ports or 200 IP devices, you must have a 16 core processor.

#### **NOTE**

To efficiently manage more than 9000 SAN ports or 200 IP devices, it is recommended to allocate a minimum of 2 GB client memory and 6 GB server memory.

#### **NOTE**

If you use sFlow, it is recommended that you add an additional 100 GB of disk space.

#### **NOTE**

It is recommended that you add an additional 40 GB of disk space for the default temporary directory.

#### **NOTE**

If you enable periodic supportSave or configure the Network Advisor server as the Upload Failure Data Capture location for monitored switches, you must add additional disk space. Each switch supportSave file is approximately 5 MB and each Upload Failure Data Capture file is approximately 500 KB. To determine the disk space requirements, multiply the frequency of scheduled supportSave files by 5 MB and the expected Upload Failure Data Capture files by 500 KB before the planned periodic purge activity.

[Table](#page-24-1) 6 summarizes the memory, host, and disk space requirements for a remote client.

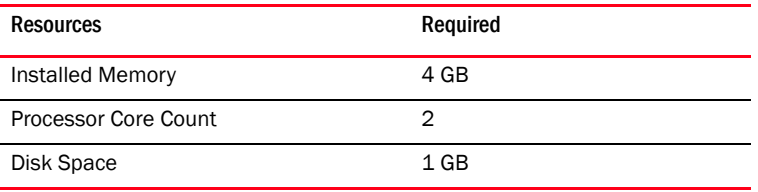

#### <span id="page-24-1"></span>TABLE 6 Memory, Host, and Disk space requirements for remote client

[Table](#page-25-1) 7 summarizes the minimum system requirements for server (plus 1 client) installation.

| <b>Resources</b>                                               | <b>Professional Edition</b>    | <b>Professional Plus</b><br>or Enterprise Edition |
|----------------------------------------------------------------|--------------------------------|---------------------------------------------------|
| Installed Memory                                               | 4 GB (32-bit)<br>6 GB (64 bit) | 6 GB                                              |
| Processor Core Count<br>(including physical and logical cores) | 2                              | 2                                                 |
| Disk Space                                                     | 10 GB                          | 20 GB                                             |

<span id="page-25-1"></span>TABLE 7 Minimum system requirements for server (plus 1 client) installation

[Table](#page-25-2) 8 summarizes the recommended system requirements for server (plus 1 client) installation.

<span id="page-25-2"></span>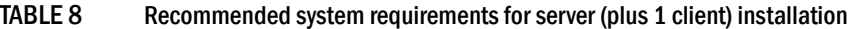

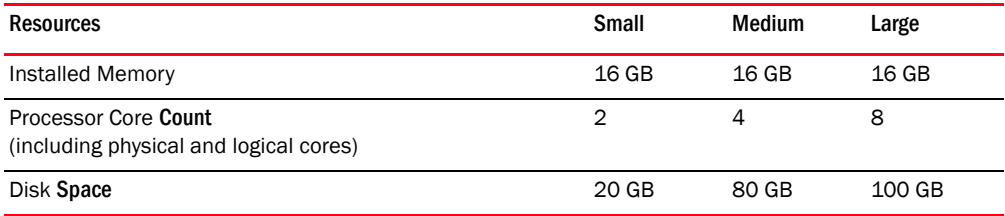

## <span id="page-25-0"></span>Operating system cache requirements

It is recommended that you use the System managed size (the OS allocates the required cache); however, if you choose to use a custom size, make sure you use the following memory settings for your operating system.

The virtual memory requirements for Windows system is 1 GB for minimum paging file size and 4 GB for maximum paging file size

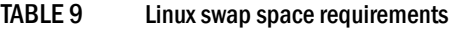

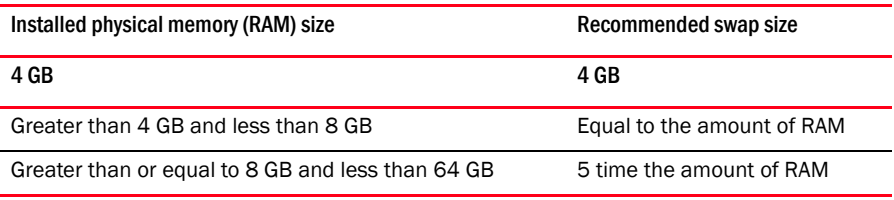

#### NOTE

For networks with more than 9000 ports, the recommended memory allocation is 6 GB.

## <span id="page-26-0"></span>Browser requirements

The launch of Network Advisor and the launch of Element Manager (Web Tools) from the application are supported from the following browsers with a Java plug-in:

- **Browsers** 
	- Windows Internet Explorer 11.0.9 on Windows
	- Firefox 24 and later on Windows or Linux
	- Google Chrome 33 on Windows
- Java Plug-ins For the current supported JRE version for Network Advisor and Web Tools, refer to the Release Notes.

#### **NOTE**

For higher performance, use a 64-bit JRE.

#### NOTE

If the minimum system requirement is not met, you will be blocked from the configuration and an error message will be displayed.

For the website listing patch information, go to *<http://www.oracle.com/technetwork/java/javase/downloads/index.html>*.

### <span id="page-26-1"></span>Client and server system requirements

#### **NOTE**

Network Advisor is not supported in a Network Address Translation (NAT) environment where the server and client are on different sides of the NAT Server.

Network Advisor has the following client and server system requirements:

- In the Professional edition, a single server supports a single client, which must be a local client only.
- In Professional Plus and Enterprise editions, a single server supports a maximum of 25 clients, which can be local on a 64-bit server or remote on 32-bit and 64-bit servers.
- In Professional Plus and Enterprise editions, a single server supports a maximum of 25 clients, which can be local or remote on 64-bit servers. To support more than 8 clients, you must make the following changes to your configuration:
	- Increase the server memory size. You can configure the server memory size from the Options dialog box, Memory Allocations pane. For instructions, refer to the *Network Advisor User Manual* or online help.
	- Increase the PostgreSQL database shared buffers memory allocation to 1024 MB by editing the *Install\_Home\data\databases\postgresql.conf file.*

# <span id="page-27-0"></span>Downloading the software

You can download the software and documentation from the MyBrocade website.

1. Go to the MyBrocade website.

<http://my.brocade.com/>

2. Enter your user ID and password.

If you do not already have a MyBrocade account, you can create one.

- 3. Select MyBrocade from the Take me to list, if necessary.
- 4. Click LOG IN.
- 5. Click downloads on the main page.
- 6. Select Management Software from the Download by list.
- 7. Click Brocade Network Advisor in the Product Name list.
- 8. Select the highest version number for the latest GA code.

For example, click Brocade Network Advisor 12.3.x, then click Brocade Network Advisor 12.3.1 Brocade GA.

To download the documentation, click Brocade Network Advisor 12.3.1 Manuals and then select the manual you want to download.

- 9. Select one of the following links to download the software:
	- Network Advisor 12.3.1 GA for Windows
	- Network Advisor 12.3.1 GA for Linux

You can also access the release notes and md5 Checksum from this location.

- 10. Read the Export Compliance, select the certification check box, and click Submit.
- 11. Read the Brocade End User License Agreement and click I Accept.
- 12. Click Save on the File Download dialog box.
- 13. Browse to the location where you want to save the software and click Save.

# <span id="page-28-0"></span>Pre-installation requirements

Before you install Network Advisor, make sure you meet the following requirements.

• Make sure all system requirements have been met prior to installation. For specific system requirements, refer to ["System requirements" on page](#page-20-1) 1.

If you are running Professional Plus or Enterprise edition on a 32-bit machine, you must migrate to a 64-bit machine within your current release, then you can migrate to Network Advisor 12.3.

If you are running SAN with SMI Agent + IP on a 32-bit machine, you must migrate to a 64-bit machine within your current release, then you can migrate to Network Advisor 12.3.

• To avoid errors, close all instances of the application before beginning the installation or uninstallation procedures.

For UNIX system, if you still receive error messages after closing the application, enter the following commands:

#ps -ef | grep -i "" to list the process IDs

#kill -9 "*Process\_ID*" where *Process\_ID* is any Management application process

### <span id="page-28-1"></span>Additional pre-installation requirements for UNIX systems

• Make sure that an X Server is available for display and is configured to permit X Client applications to display from the host on which they are installing the Network Advisor server (typically, this simply requires that the systems console be present and running with a logged-in user on the X Server-based desktop session, such as KDE, GNOME, and so on).

If this is a headless unit with no console, refer to ["Additional pre-installation requirements for](#page-31-1)  [UNIX systems \(headless installation\)" on page](#page-31-1) 12.

• Make sure that the DISPLAY environment variable is correctly defined in the shell with a valid value (for example, to display to the local console, export DISPLAY=:0.0, or to display to a remote system that has an X Server running, export DISPLAY=*Remote\_IP\_address*:0.0).

You may also need to consider a firewall that might block the display to the X Server, which listens by default on TCP port 6000 on the remote host.

To display to a remote system, you need to permit the remote display of the X Server by running the xhost +IP command, where IP is the IP address of the Network Advisor server host from the X-based desktop of the remote system.

- Make sure you test the DISPLAY definition by running the xterm command, from the same shell from which you run install.bin. A new X terminal window to the destination X Server display should open.
- For Linux OS with the SELinux security policy enabled, make sure you complete the following steps.
	- 1. Disable the SELinux security policy using the setenforce 0 command.
	- 2. Install the application (refer to ["Installing the application" on page](#page-29-0) 10).
	- 3. Enable the SELinux security policy using the setenforce 1 command.

# <span id="page-29-0"></span>Installing the application

Before you install the application, make sure your system meets the minimum pre-installation requirements (refer to ["Pre-installation requirements" on page](#page-28-0) 9). If you are migrating data, refer to ["Data Migration" on page](#page-62-2) 43.

#### **NOTE**

SAN with SMI Agent + IP is not supported on 32-bit Windows systems. For more information, refer to ["Pre-migration requirements" on page](#page-67-2) 48.

#### **NOTE**

On Windows systems, you must be an Administrator with Read and Write privileges to install Network Advisor.

#### **NOTE**

On UNIX systems, you must be the root user to install Network Advisor.

To install the new application version, complete the following steps.

- 1. Choose one of the following options:
	- For Windows systems, open this file: *Download\_Location*\*Application\_Name*\windows\install.exe.
	- For UNIX systems, complete the following steps.
		- a. On the Management application server, go to the following directory: *Download\_Location*/*Application\_Name*/*UNIX\_Platform*/bin
		- b. Type the following at the command line: ulimit -n 2000
		- c. Type the following at the command line: ./install.bin OR sh install.bin

#### NOTE

On Linux systems, if you double-click the install.bin file, select Run. Do not select Run in Terminal.

- 2. Click Next on the Introduction screen.
- 3. Read the agreement on the License Agreement screen, select I accept the terms of the License Agreement, and click Next.
- 4. Select the usual location for your system application files (for example, D:\Program Files\*Application\_Name* or opt/*Application\_Name*) on the Select Install Folder screen and click Next.

#### NOTE

Do not install to the root directory. For example, C:\ (Windows) or /root (UNIX).

5. Review the displayed installation summary on the Pre-Installation Summary screen and click Install.

6. Make sure the Launch Configuration check box is selected (default) on the Installation Complete screen, and click Done.

#### NOTE

If a minimum of 10 GB space is not available on your server during installation, a warning message displays and installation fails.

If the localhost is not mapped to the loopback address, an error message displays. You must map the loopback address to the localhost (refer to ["Mapping the loopback address to the](#page-30-0)  [local host" on page](#page-30-0) 11) before you configure the application.

If the localhost is mapped to the loopback address, the configuration wizard displays. To configure the application, refer to one of the following sections:

- If this is a fresh installation, refer to ["Network Advisor Configuration" on page](#page-36-2) 17.
- If you are upgrading from a previous version and need to migrate data, refer to "Data [Migration" on page](#page-62-2) 43.

For Linux systems, the following lists the folder permissions configured during installation:

- *Install\_Home* 775
- $\text{conf} 775$
- conf/schema folder (including sub-folders) 775
- $data 775$
- database 700
- db (including sub -folders) 775
- $temp 775$
- $support 777$
- All other folders 774

### <span id="page-30-0"></span>Mapping the loopback address to the local host

To map the loopback address to the local host, complete the following steps.

1. Open the hosts file.

For Windows, the hosts file is located in the WINDOWS\system32\drivers\etc directory.

For Linux, the hosts file is located in the /etc directory

2. Add the following entries:

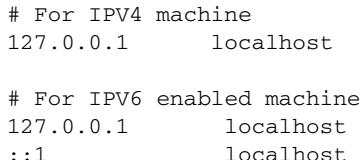

3. Save and close the file.

To configure the application, refer to one of the following sections:

- If this is a fresh installation, refer to ["Network Advisor Configuration" on page](#page-36-2) 17.
- If you are upgrading from a previous version and need to migrate data, refer to "Data [Migration" on page](#page-62-2) 43.

# <span id="page-31-0"></span>Headless installation

Headless installation, also known as *silent mode installation*, is fully supported on all platforms. Once initiated, the headless installation requires minimal user interaction and runs based on the default values provided. Headless installation performs the actual installation; however, you must use the Configuration wizard in graphical user interface mode to copy data and settings, configure the FTP or SCP server, configure IP, and configure server ports.

Before you install Network Advisor, make sure you meet the following requirements.

Make sure all system requirements have been met prior to installation. For specific system requirements, refer to ["System requirements" on page](#page-20-1) 1.

# <span id="page-31-1"></span>Additional pre-installation requirements for UNIX systems (headless installation)

An X Server display is required, even when performing a headless installation, to run the initial configuration. Before you install Network Advisor, complete the following:

• Make sure that an X Server is available for display and is configured to permit X Client applications to display from the host on which they are installing the Network Advisor server (typically, this simply requires that the system console be present and running with a logged-in user on the X Server-based desktop session, such as KDE, GNOME, and so on).

The DISPLAY can be any host X Server (for example, DISPLAY can be set to display the configuration to another UNIX system that has an X-based desktop).

• Make sure that the DISPLAY environment variable is correctly defined in the shell with a valid value (for example, to display to the local console,  $\exp$ ort DISPLAY=:0.0, or to display to a remote system that has an X Server running, export DISPLAY=*Remote\_IP\_Address*:0.0).

To display to a remote system, you need to permit the remote display of the X Server by running the xhost +IP command, where IP is the IP address of the Network Advisor server host, on a local terminal window of the X-based desktop of the remote system.

You may also need to consider a firewall that might block the display to the X Server, which listens by default on TCP port 6000 on the remote host.

Make sure you test the DISPLAY definition by running the xterm command from the same shell from which you run install.bin. A new X terminal window to the destination X Server display should open.

# <span id="page-32-0"></span>Performing a headless installation on Windows and UNIX systems

To perform a headless installation through the CLI, download the software (refer to ["Downloading](#page-27-0)  [the software" on page](#page-27-0) 8).

- For Windows systems, complete the following steps:
	- 1. Open a Command Prompt and execute this command: install.exe -i silent -DHEADLESS\_CONFIG\_MODE="false"
	- 2. From the *Install\_Home*/bin directory, execute this command: configwizard.bat "-DHEADLESS\_CONFIGURATION=*Property\_File*" "-DHEADLESS=true" where *Property\_File* is the absolute path of the headless installation property file.
- For UNIX systems, complete the following steps:
	- 1. Open a UNIX shell and execute this command: sh install.bin -i silent -DHEADLESS\_CONFIG\_MODE="false"
	- 2. From the *Install\_Home*/bin directory, execute this command: sh configwizard "-DHEADLESS\_CONFIGURATION=*Property\_File*" "-DHEADLESS=true" where *Property\_File* is the absolute path of the headless installation property file.

The application installs in silent mode using default settings.

To configure the application, refer to one of the following sections:

- If this is a fresh installation, refer to ["Network Advisor Configuration" on page](#page-36-2) 17.
- If you are upgrading from a previous version and need to migrate data, refer to ["Data](#page-62-2)  [Migration" on page](#page-62-2) 43.

### <span id="page-32-1"></span>Troubleshooting the Linux headless installation

If you have completed all of the pre-Installation requirements and you are still unable to install the application, run the following commands on the host.

- 1. Go to *Install\_Home*/ (the directory containing install.bin).
- 2. Execute strace -f -F -v -s 1024 -o NetworkAdvisorinstall.txt ./install.bin.
- 3. Execute rpm -qa >> system.txt.
- 4. Execute ps -elf >> system.txt.
- 5. Execute md5sum install.bin >> system.txt.
- 6. Execute df -k >> system.txt.
- 7. Execute sh -c "xterm -e echo nothing >> system.txt 2>&1".
- 8. Execute env >> system.txt.
- 9. Execute sh -c "DISPLAY=: 0.0 xterm -e echo nothing >> system.txt 2>&1".
- 10. Execute zip support1.zip NetworkAdvisorinstall.txt system.txt.

Send the support1.zip file output from the above (containing install.txt and system.txt) to Technical Support. This file will help Technical Support isolate the issue.

## <span id="page-33-0"></span>Collecting supportsave on Windows and Linux

To collect server supportsave, run the script file located at:

<BNA\_HOME>\bin\commandsupportsave

Once the script file is triggered, the server supportsave is collected at the following location:

<BNA\_HOME>\support

# <span id="page-33-1"></span>Client-only installation

You can install a client-only application on a machine other than the server (without using a web browser) by creating a client bundle on the server, and then copying and installing that client on another machine.

### <span id="page-33-2"></span>Installing the client-only application

#### **NOTE**

The client bundle is supported only on a 64-bit OS.

#### NOTE

To download the client bundle, the browser operating system and server operating system must be the same.

#### **NOTE**

The download client is bundled with the Netwok Advisor server java runtime environment package.

- 1. Click the client bundle and download the file.
- 2. Extract the client bundle.
- 3. Navigate to the *extract\_location*\bin directory and run the appropraite .bat file.
	- For Windows, navigate to C:\Users\*user\_name*\desktop\windows-clientbundle\bin) and run dcmclient.bat.
	- For Linux, navigate to opt/linux-clientbundle/bin and run dcmclient.

If you modify the data in the Options dialog box, the Client bundle must be triggered manually.

- For Windows, navigate to *Install\_Home*\bin) and run create-client-bundle.bat.
- For Linux, navigate to *Install\_Home*\bin) and run create-client-bundle.

The Network Advisor Log In dialog box displays.

4. Enter the IP address of the Network Advisor server in the Network Address list.

#### **NOTE**

The server must be the exact same version, edition, starting port number, and network size as the client.

#### NOTE

You can remove a server from the Network Address list by selecting the IP address and clicking Delete.

5. Enter your user name and password.

The defaults are Administrator and password, respectively.

NOTE

Do not enter Domain\User\_Name in the User ID field for LDAP server authentication.

- 6. Select or clear the Save password check box to choose whether you want the application to remember your password the next time you log in.
- 7. Click Login.
- 8. Click OK on the Login Banner dialog box.

The Network Advisor application displays.

# 1 Client-only installation
## In this chapter

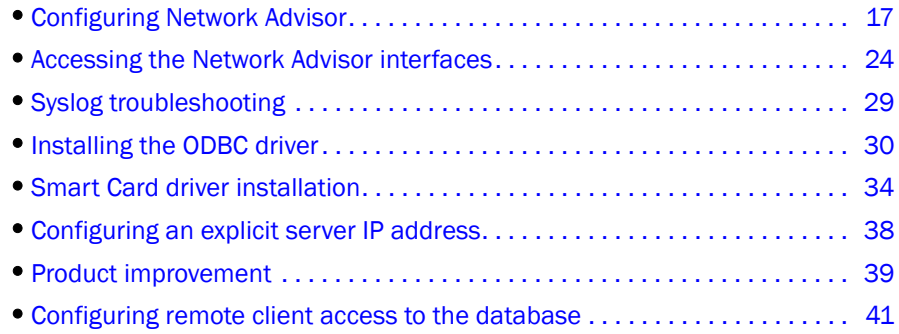

## <span id="page-36-0"></span>Configuring Network Advisor

If you have not installed the application, refer to ["Installation" on page](#page-20-0) 1. If you are migrating data, refer to ["Data Migration" on page](#page-62-0) 43.

To configure Network Advisor, complete the following steps.

- 1. Click Next on the Welcome screen.
- 2. Click No, don't any copy data and settings (default) on the Copy Data and Settings (Migration) screen and click Next.

#### **NOTE**

You cannot migrate data from an earlier release of Network Advisor to 12.3.x after you complete the 12.3.x configuration.

To migrate data from a previous management application version, refer to ["Data Migration" on](#page-62-0)  [page](#page-62-0) 43.

- 3. Select one of the following options on the Package screen and click Next.
	- SAN with SMI Agent
	- IP
	- SAN with SMI Agent + IP (default)
	- SMI Agent Only (Go to [step](#page-39-0) 8.)

#### **NOTE**

SMI Agent is not supported in a Professional edition configuration.

#### NOTE

If you choose to install only the SMI Agent, the configuration defaults to the SAN Enterprise package. When you open the Network Advisor client, a License dialog displays, where you must enter a SAN Enterprise license key to use the client. If you enter a SAN Professional Plus license key, you must downgrade your license and restart all services for the changes to take affect. For instructions, refer to the user manual or online help.

4. Select one of the following options on the Installation Type screen and click Next.

#### **NOTE**

The DCX and DCX 8510-8 Backbone chassis require the Enterprise edition.

• Network Advisor - Licensed version (default)

Continue with [step](#page-37-0) 5. Requires you to enter a license key during configuration to enable features and configuration.

• Network Advisor - 120 days Trial

Go to [step](#page-38-0) 6. Enables you to manage IP, SAN, or SAN and IP networks from a single interface for 120 days.

#### ATTENTION

If you choose to install Trial, once the trial period ends (120 days), you must upgrade to Licensed software.

#### • Network Advisor - Professional

Go to [step](#page-38-0) 6. Bundled with Fabric OS and IronWare OS devices to manage small IP or SAN networks from a single interface. SMI Agent is not available with Professional.

<span id="page-37-0"></span>5. (Licensed software only) If you are installing licensed software, browse to the license file (.xml) and click Next on the Server License screen.

You can also copy (Ctrl+c) and paste (Ctrl+v) the license key in to the License Key field. The License Key field is not case-sensitive.

#### NOTE

If you use the SAN with SMI Agent +IP Enterprise license key, Event-based collection for IP discovery will be turned off.

If you use the SAN with SMI Agent +IP Enterprise license key, a message displays. Click No on the message to remain on the Server License screen and edit the license key. Click Yes to close the message and continue with [step](#page-38-0) 6.

- <span id="page-38-0"></span>6. Complete the following steps on the FTP/SCP/SFTP Server screen.
	- a. Choose one of the following options:
		- Select Built-in FTP/SCP/SFTP Server (default) to configure an internal FTP/SCP/SFTP server and select one of the following options:
			- Select Built-in FTP Server to configure an internal FTP server This is the default option. The internal FTP server uses a default account and port 21. You can configure your own account from the Options dialog box. For instructions, refer to the *Network Advisor User Manual* or online help.
			- Select Built-in SCP/SFTP Server to configure an internal SCP/SFTP server The internal SCP/SFTP server uses a default account and port 22. You can configure your own account from the **Options** dialog box. For instructions, refer to the *Network Advisor User Manual* or online help.
		- Select External FTP/SCP/SFTP Server to configure an external FTP server. You can configure the external FTP server settings from the **Options** dialog box. For instructions, refer to the *Network Advisor User Manual* or online help.
	- b. Click Next.

If port 21 or 22 is busy, a message displays. Click OK to close the message and continue. Once the Management application is configured make sure port 21 or 22 is free and restart the Server to start the FTP/SCP/SFTP service.

#### NOTE

If you use an FTP/SCP/SFTP server that is not configured on the same machine as the Management application, the Firmware Repository feature will not be available.

- 7. Configure the database password on the Database Administrator Password (dcmadmin) screen by completing the following steps.
	- a. Choose one of the following options:
		- To use the default password, select Default password. This is the default option. The default is password.
		- To configure a new password, select New password and enter a new password in the Password and Confirm Password fields. The password must be between 8 and 15 alphanumeric characters. Special characters except single quote (') are allowed.
	- b. Click Next.

<span id="page-39-0"></span>8. Complete the following steps on the Server IP Configuration screen.

#### NOTE

If the Management server or client has multiple Network Interface Cards and if any of these interfaces are not plugged in, you must disable them; otherwise, the following features do not work properly:

Server impact

- Configuration wizard (does not display all IP addresses)
- Trap and Syslog auto registration
- Report content (Ipconfiguration element does not display all server IP addresses)
- Network OS configuration backup through FTP
- Trace dump through FTP

Client impact

- Options dialog box (does not display all IP addresses)
- Firmware import and download dialog box
- Firmware import for Fabric OS and Network OS products
- FTP button in Technical Support Repository dialog box
- Technical supportSave of Fabric OS, Network OS, and Host products through FTP
- a. Select an address from the Server IP Configuration list.

#### NOTE

For Professional software, the **Server IP Configuration** address is set to "localhost" by default. You cannot change this address.

#### **NOTE**

For SMI Agent, if the **Server IP Configuration** list contains a duplicate IP address or is empty, an error message displays and the configuration wizard closes.

#### NOTE

If the "hostname" contains invalid characters, the host name does not display in the list. Valid characters include alphanumeric and dash (-) characters. The IP address is selected by default.

If Domain Name System (DNS) is not configured for your network, do not select the "hostname" option from the Server IP Configuration list. Selecting the "hostname" option prevents clients and devices from communicating with the server.

- b. Select an address from the Switch Server IP Configuration Preferred Address list.
	- Select Any from the Switch Server IP Configuration Preferred Address list to enable switch and server communication with one of the reachable IP address present in the server. By default, Any option is selected.

or

- Select an IP address from the Switch Server IP Configuration Preferred Address list. The preferred IP address is used for switch and server communication. If the selected IP address changes, you will be unable to connect to the server. To change the IP address after configuration, refer to ["Configuring an explicit server IP address" on](#page-57-0)  [page](#page-57-0) 38.
- c. Click Next.
- 9. Complete the following steps on the Server Configuration screen ([Figure](#page-40-0) 1).

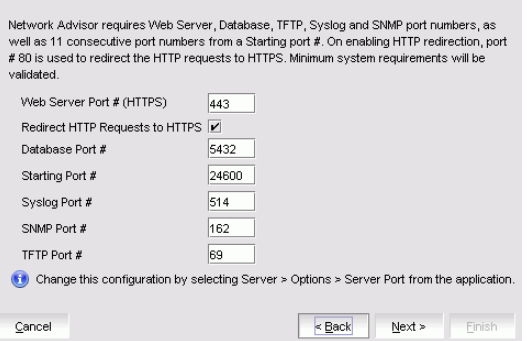

<span id="page-40-0"></span>FIGURE 1 Server Configuration screen

- a. Enter a port number in the Web Server Port # (HTTPS) field (default is 443).
- b. Enable HTTP redirection to HTTPS by selecting the Redirect HTTP Requests to HTTPS check box.

When you enable HTTP redirection, the server uses port 80 to redirect HTTP requests to HTTPS. You can configure the server port settings from the Options dialog box (Server Port pane). For instructions, refer to the *Network Advisor User Manual* or online help.

c. Enter a port number in the Database Port  $#$  field (default is 5432).

#### **NOTE**

Do not use a port number below 1024.

d. Enter a port number in the Starting Port Number field (default is 24600).

#### **NOTE**

For Professional software, the server requires 11 consecutive free ports beginning with the starting port number.

#### NOTE

For Trial and Licensed software, the server requires 11 consecutive free ports beginning with the starting port number.

e. Enter a port number in the Syslog Port Number field (default is 514).

#### NOTE

If the default syslog port number is already in use, you will not receive any syslog messages from the device. To find and stop the process currently running on the default Syslog port number, refer to ["Syslog troubleshooting" on page](#page-48-0) 29.

- f. Enter a port number in the SNMP Port Number field (default is 162).
- g. Enter a port number in the TFTP Port Number field (default is 69).
- h. Click Next.

If you enter a syslog port number already in use, a message displays. Click No on the message to remain on the Server Configuration screen and edit the syslog port number. Click Yes to close the message.

If you enter a port number already in use, a Warning displays next to the associated port number field. Edit that port number and click Next.

If you are configuring Professional software, go to [step](#page-42-0) 13.

If you are configuring IP Enterprise, go to [step](#page-42-1) 12.

- 10. (SAN with SMI Agent + IP or SAN with SMI Agent) Complete the following steps on the SMI Agent Configuration screen.
	- a. Enable the SMI Agent by selecting the Enable SMI Agent check box.
	- b. Enable the SLP by selecting the Enable SLP check box, if necessary.

Only enabled after you select the Enable SMI Agent check box.

c. Enable the SSL by selecting the Enable SSL check box, if necessary.

Only enabled after you select the Enable SMI Agent check box.

- d. Enter the SMI Agent port number in the SMI Agent Port # field (default is 5989 if SSL Enabled is selected; otherwise, the default is 5988).
- e. Click Next.

11. (SAN Enterprise or SMI Agent) Select one of the following options on the SAN Network Size screen and click Next:

#### NOTE

Port count is equal to the total number of switch ports across all fabrics.

#### NOTE

SAN with SMI Agent + IP edition is not supported on a 32-bit Windows system.

- Small (managing up to 2000 switch ports, 1-20 domains)
- Medium (managing up to 5000 switch ports, 21-60 domains)
- Large (managing up to 15000 switch ports, 61-120 domains)

#### NOTE

For full performance and dashboard functionality, the Large option of the SAN Enterprise edition only supports 5000 switch ports on a 32-bit system.

If you are configuring IP Enterprise, continue with [step](#page-42-1) 12; otherwise, go to [step](#page-42-0) 13.

<span id="page-42-1"></span>12. (IP Enterprise) Select one of the following options on the IP Network Size screen and click Next:

#### **NOTE**

Port count is equal to the total number of all managed product ports.

#### **NOTE**

SAN with SMI Agent + IP edition is not supported on a 32-bit Windows system.

- Small (managing up to 1-20 products)
- Medium (managing up to 21-200 products)
- Large (managing up to 201-5050 products)
- <span id="page-42-0"></span>13. Enable feature usage data transfer from the application by selecting the Yes, I want to participate option.

If you do not want to participate in feature usage data transfer, make sure the No, Thank You option is selected. You can stop participating at any time. To view an example of the usage data, click View Example Data.

To stop participating in feature usage data transfer after configuration, refer to ["Product](#page-58-0)  [improvement" on page](#page-58-0) 39.

- 14. Verify your configuration information on the Server Configuration Summary screen and click Next.
- 15. Complete the following steps on the Start Server screen.
	- a. (Trial and Licensed only) Select the **Start SMI Agent** check box, if necessary.

Only enabled if you enabled SMI Agent on the SMI Agent Configuration screen.

b. (Trial and Licensed only) Select the Start SLP check box, if necessary.

Only enabled if you enabled SLP on the **SMI Agent Configuration** screen.

c. Select the Start Client check box, if necessary.

Only displays if you selected SAN with SMI Agent + IP or SAN with SMI Agent on the Package screen.

d. Click Finish.

After all of the services are started, the Log In dialog box displays.

To make changes to the configuration, you can re-launch the configuration wizard (refer to ["Configuring an explicit server IP address" on page](#page-57-0) 38).

16. Enter your user name and password.

The defaults are Administrator and password, respectively.

**NOTE** Do not enter Domain\User\_Name in the User ID field for LDAP server authentication.

- 17. Click Login.
- 18. Click OK on the Network Advisor Login Banner.

## <span id="page-43-0"></span>Accessing the Network Advisor interfaces

Use the following procedures to access Network Advisor from the server and client as well as to access the Server Management Console and the SMI Agent Configuration Tool.

### Logging into a server

You must log into a server to monitor your network.

```
NOTE
```
You must have an established user account on the server to log in.

1. Double-click the desktop icon or open the application from the Start menu.

The Log In dialog box displays.

2. Log into another server by entering the IP address to the other server in the Network Address field.

#### NOTE

The server must be the exact same version, edition, starting port number, and network size as the client.

#### NOTE

You can remove a server from the Network Address list by selecting the IP address and clicking Delete.

3. Enter your user name and password.

The defaults are Administrator and password, respectively.

```
NOTE
```
Do not enter Domain\User\_Name in the User ID field for LDAP server authentication.

- 4. Select or clear the Save password check box to choose whether you want the application to remember your password the next time you log in.
- 5. Click Login.
- 6. Click OK on the Login Banner dialog box.

The Network Advisor application displays.

### <span id="page-44-0"></span>Launching a remote client

The remote client link in the Start menu does not automatically upgrade when you upgrade the Management application. You must clear the previous version from the Java cache. To clear the previous version, refer to ["Clearing previous versions of the remote client" on page](#page-45-0) 26.

The remote client requires Oracle JRE. For the current supported JRE version for Network Advisor, refer to the Release Notes. For the website listing patch information, go to *<http://www.oracle.com/technetwork/java/javase/downloads/index.html>*.

#### **NOTE**

For higher performance, use a 64-bit JRE.

#### NOTE

If you are managing more than 9000 SAN ports or 200 IP devices, the client is not supported on 32-bit systems.

- 1. Choose one of the following options:
	- Open a web browser and enter the IP address of the Network Advisor server in the Address bar.

If the web server port number does not use the default (443 if is SSL Enabled; otherwise, the default is 80), you must enter the web server port number in addition to the IP address. For example, *IP\_Address*:*Port\_Number*.

If this is the first time you are accessing this version of Network Advisor, this creates a start menu shortcut automatically in Network Advisor program directory.

For Linux systems, remote client shortcuts are not created.

• Select Network Advisor (*Server\_IP\_Address*) in the Network Advisor directory from the start menu.

The Network Advisor web client login page displays.

#### 2. Click Desktop Client.

The Network Advisor web start page displays.

3. Click the Network Advisor web start link.

The Log In dialog box displays.

4. Log into another server by entering the IP address to the other server in the Network Address field.

#### **NOTE**

The server must be the exact same version, edition, starting port number, and network size as the client.

#### **NOTE**

You can remove a server from the Network Address list by selected the IP address and clicking Delete.

5. Enter your user name and password.

The defaults are Administrator and password, respectively.

```
NOTE
```
Do not enter Domain\User\_Name in the User ID field for LDAP server authentication.

- 6. Select or clear the **Save password** check box to choose whether you want the application to remember your password the next time you log in.
- 7. Click Login.
- 8. Click OK on the Login Banner dialog box.

The Network Advisor application displays.

### <span id="page-45-0"></span>Clearing previous versions of the remote client

The remote client link in the Start menu does not automatically upgrade when you upgrade the Management application. You must clear the previous version from the Java cache.

To clear the Java cache, complete the following steps.

1. Select Start > Settings > Control Panel > Java.

The Java Control Panel dialog box displays.

2. Click **View** on the **General** tab.

The Java Cache Viewer dialog box displays.

- 3. Right-click the application and select Delete.
- 4. Click Close on the Java Cache Viewer dialog box.
- 5. Click OK on the Java Control Panel dialog box.

To create a remote client link in the Start menu, refer to "Launching a remote client" on [page](#page-44-0) 25.

### Launching the SMC on Windows

Open the Server Management Console from the Start menu on the Network Advisor server.

You can also drag the SMC icon onto your desktop as a short cut.

### Launching the SMC on Linux

#### **NOTE**

The Server Management Console is a graphical user interface and should be launched from the XConsole on Linux systems.

Double-click the SMC icon on your desktop.

OR

1. On the Network Advisor server, go to the following directory:

Install\_Directory/bin

2. Type the following at the command line:

```
./smc
OR
sh smc
```
## Launching the SMIA Configuration Tool

- 1. Launch the Server Management Console from the Start menu.
- 2. Click Configure SMI Agent.

The SMIA Configuration Tool Log In dialog box displays.

3. Enter your user name and password.

The defaults are Administrator and password, respectively.

4. Click Login.

## Launching the SMIA Configuration Tool remote client

The remote client link in the **Start** menu does not automatically upgrade when you upgrade the Management application. You must clear the previous version from the Java cache. To clear the previous version, refer to ["Clearing previous versions of the remote client" on page](#page-45-0) 26.

The remote client requires Oracle JRE. For the current supported JRE version for Network Advisor, refer to the Release Notes. For the website listing patch information, go to *<http://www.oracle.com/technetwork/java/javase/downloads/index.html>*.

- 1. Choose one of the following options:
	- Open a web browser and enter the IP address of the Network Advisor server in the **Address** bar.

If the web server port number does not use the default (443 if is SSL Enabled; otherwise, the default is 80), you must enter the web server port number in addition to the IP address. For example, *IP\_Address*:*Port\_Number*.

If this is the first time you are accessing this version of Network Advisor, this creates a start menu shortcut automatically in Network Advisor program directory.

For Linux systems, remote client shortcuts are not created.

• Select Network Advisor (*Server\_IP\_Address*) in the Network Advisor directory from the start menu.

The Network Advisor web client login page displays.

#### 2. Click Desktop Client.

The Network Advisor web start page displays.

3. Click the SMIA Configuration Tool web start link.

The SMIA Configuration Tool Log In dialog box displays.

4. Enter your user name and password.

The defaults are Administrator and password, respectively.

- 5. Select or clear the Save password check box to choose whether you want the application to remember your password the next time you log in.
- 6. Click Login.

The SMIA Configuration Tool displays.

## <span id="page-48-0"></span>Syslog troubleshooting

If the default syslog port number is already in use, you will not receive any syslog messages from the device. Use one of the following procedures (depending on your operating system), to determine which process is running on the syslog port and to stop the process.

## Finding the process

- 1. Open a command window.
- 2. Choose one of the following options:
	- On Linux systems, type netstat –nap | grep 514 and press **Enter.** The process running on port 514 displays.

Example output: UDP 00 ::ffff:127:0:0:1:514 :::\* 27397.

• On Windows systems, type netstat -anb | find /i "514" and press **Enter.** The process running on port 514 displays.

Example output: UDP 127:0:0:1:514 \*:\* 3328.

## Stopping the process

Choose one of the following options:

• On Linux systems, type kill -9 "ProcessID", where ProcessID is the ID of the process you want to stop, and press **Enter.** 

For example, kill -9 "27397".

• On Windows systems, type taskkill /F /PID "ProcessID", where ProcessID is the ID of the process you want to stop, and press Enter.

For example, taskkill /F /PID "3328".

OR

- 1. Select Ctrl + Shift + Esc to open Windows Task Manager.
- 2. Click the Processes tab.
- 3. Click the PID column header to sort the processes by PID.
- 4. Select the process you want to stop and click End Process.

## <span id="page-49-0"></span>Installing the ODBC driver

You must have the Open Database Connectivity (ODBC) driver to allow remote clients to export data and generate reports. The ODBC driver enables you to configure the data source name (DSN) for the Network Advisor database.

## Installing the ODBC driver on Windows systems

You must have the Open Database Connectivity (ODBC) driver to allow remote clients to export data and generate reports. The ODBC driver enables you to configure the data source name (DSN) for the Network Advisor database.

To install the ODBC driver, complete the following steps.

- 1. Double-click edb\_psqlodbc.exe located on the DVD (DVD\_Drive/Network Advisor/odbc/Windows).
- 2. Install the file to the usual location for your system's application files (for example, C:\Program Files\Network Advisor ODBC Driver) on the Select Install Folder screen and click Next.

#### **NOTE**

If you select an invalid location, the ODBC driver is installed in a different location than where the ODBC executable drivers are located.

- 3. On the Ready to Install screen, click Next.
- 4. Click Finish to complete the installation.

#### Adding the data source on Windows systems

- 1. To add the data source, complete the following steps. Choose one of the following options:
	- (32-bit OS) Select Start > Settings > Control Panel > Administrative Tools > Data Sources (ODBC).
	- (64-bit OS) (Windows only) Select Start > Run, type  $\frac{1}{8}$ \SysWOW64\odbcad32.exe, and press Enter.

The ODBC Data Source Administrator dialog box displays.

- 2. Click the System DSN tab.
- 3. Click Add.

The Create a New Data Source dialog box displays.

- 4. Select PostgreSQL Unicode.
- 5. Click Finish.

The PostgreSQL Unicode ODBC Driver (psqlODBC) Setup dialog box displays.

- 6. Enter a name for the data source in the Datasource field.
- 7. Enter the description of the Network Advisor database in the Description field.
- 8. Enter the name of the Network Advisor database in the **Database** field.
- 9. Select enable or disable from the SSL Mode list to specify whether or not to use SSL when connecting to the database.
- 10. Enter the IP address or host name of the Network Advisor server in the Server field.
- 11. Enter the database server port number in the Port Number field.
- 12. Enter the database user name in the User Name field.
- 13. Enter the password in the Password field.
- 14. Click Test to test the connection.

#### NOTE

You can also use the Windows ODBC Driver Manager to add the DSN for the Linux database server.

- 15. Click OK on the Connection Test dialog box.
- 16. Click Save.
- 17. Click OK on the ODBC Data Source Administrator dialog box.

### Installing the ODBC driver on Linux systems

You must have the Open Database Connectivity (ODBC) driver to allow remote clients to export data and generate reports. The ODBC driver enables you to configure the data source name (DSN) for the Network Advisor database.

To install the ODBC driver, complete the following steps.

1. Execute the following command in the terminal:

```
> su
>chmod 777 edb_psqlodbc.bin
> ./edb_psqlodbc.bin
```
For 32-bit Linux systems, the installer file is located in DVD/BROCADE/Network Advisor/odbc/Linux/ edb\_psqlodbc.bin.

For 64-bit Linux systems, the installer file is located in DVD/BROCADE/Network Advisor/odbc/Linux\_64/ edb\_psqlodbc.bin.

- 2. On the Setup psqlODBC screen, click Next.
- 3. Install the file to the usual location for your system's application files (for example, /opt/PostgreSQL/psqlODBC) on the Installation Directory screen and click Next.

NOTE

If you select an invalid location, the ODBC driver is installed in a different location than where the ODBC executable drivers are located.

- 4. On the Ready to Install screen, click Next.
- 5. On the Completing the psqlODBC Setup Wizard screen, click Finish to complete the installation.

### Adding the datasource on Linux systems

Before you edit the INI files, install Network Advisor (refer to ["Installation" on page](#page-20-0) 1) and make sure the PostgreSQL database is up and running.

#### **NOTE**

For RedHat and Oracle Enterprise systems, the odbc.ini and odbcinst.ini files are located in /etc. For SUSE systems, the odbc.ini and odbcinst.ini files are located in /etc/unixODBC.

1. Open the odbc.ini file in an editor and enter the datasource information as follows:

```
[TestDB]
Description = PostgreSQL 9.2
Driver = /opt/PostgreSQL/psqlODBC/lib/psqlodbcw.so
Database = dcmdb
Servername = 172.26.1.54
UserName = dcmadmin
Password = passw0rd
Port = 5432
```
- 2. Save and close the odbc.ini file.
- 3. Open the odbcinst.ini file in a text editor and make sure that the driver path information is correct.

After you install the PostgreSQL ODBC driver, the odbcinst.ini should automatically update the driver path. If the driver path is not updated, add the following:

```
[psqlODBC]
Description=PostgreSQL ODBC driver
Driver=/opt/PostgreSQL/psqlODBC/lib/psqlodbcw.so
```
4. Save and close the odbcinst.ini file.

### Testing the connection on Linux systems

To test the connection, complete the following steps.

- 1. Download and install Open Office.
- 2. Select File > New > Database.

The Database Wizard displays.

- 3. On the Select database screen, complete the following steps.
	- a. Select the Connect to an existing database option.
	- b. Select ODBC from the list.
	- c. Click Next.
- 4. On the Set up ODBC connection screen, complete the following steps.
	- a. Click Browse.

The datasource saved in the odbc.ini file is populated in the **Datasource** dialog box.

- b. Select the datasource and click OK on the Datasource dialog box.
- c. Click Next.
- 5. On the Set up user authentication screen, complete the following steps.
	- a. Enter the database user name in the User name field.
	- b. Select the **Password required** check box.
	- c. Click Test Connection to test the connection.

The Authentication Password dialog box displays.

- d. Enter the database password in the Password field and click OK.
- e. Click OK on the Connection Test dialog box.

For 32-bit Linux systems, if an error message (file not found while testing the connection) displays, copy the lib files from the <postgresSQL path>/lib/\* directory to the /usr/lib/ directory.

For 64-bit Linux systems, if an error message (cannot open library) displays, complete the following steps:

1. Execute the following command:

```
export 
LD_LIBRARY_PATH=/opt/PostgreSQL/8.4/lib/:/usr/lib64/:/opt/PostgreSQL/p
sqlODBC/lib/:$LD_LIBRARY_PATH
```
- 2. Navigate to the Postgres ODBC library (default location is opt/PostgreSQL/psqlODBC/lib/).
- 3. Create a list of missing libraries by executing the following command: ldd psqlodbcw.so Missing files display as: libodbc.so.1=> not found
- 4. Find shared libraries with the same name as the missing library by executing the following command:

find –name libodbc.so\*

5. Create a soft link for libodbc.so.1 pointing to libodbc.so.2.0.0 by executing the following command:

ln -s libodbc.so.1 libodbc.so.2.0.0

- f. Click Next.
- 6. On the Save and proceed screen, click Finish.

## <span id="page-53-0"></span>Smart Card driver installation

Windows operating systems do not require smart card drivers to be installed separately; the driver is bundled with the operating system. However, you must install a smart card driver for the Linux operating systems. You must install both the special USB Chip/Smart Card Interface Device (USB CCID) and the PC/SC IFD driver. You can download the source code and compile it from one of the following websites:

- USB CCID (ccid-1.3.7.tar.bz2) Open Source URL: *http://pcsclite.alioth.debian.org/ccid.html*.
- Muscle PC/SC IFD Driver (pcsc-lite-1.4.101.tar.gz) Open Source URL: *https://alioth.debian.org/frs/?group id=30105*.

The Encryption Manager Client within Network Advisor provides the binary code on both platforms for installation. You must uncompress or untar the file depending on the platform. The procedures for the local client and the remote client configurations follow. The

thirdparty/pscs-lite-1.4.101-linux-x86.tar.gz file can be found on the Network Advisor DVD.

## <span id="page-53-2"></span>Installing the Smart Card driver on the local client

<span id="page-53-1"></span>1. Verify that the /opt directory exists.

If the /opt directory does not exist, create an /opt directory. If you want to install the driver in a different directory, create that directory. Otherwise, skip this step.

```
> su
> mkdir /opt
```
- 2. Copy the appropriate pscs file for your platform (Linux) from the DVD and rename the file as pcsc-lite-1.4.101-linux-x86.tar.gz file.
- 3. Log in as the superuser to untar the pcsc-lite-1.4.101-linux-x86.tar.gz file.

```
> su
> cd /opt
> gunzip pcsc-lite-1.4.101-linux-x86.tar.gz
> tar -xvf pcsc-lite-1.4.101-linux-x86.tar
```
After the pcsc\_lite\_1.4.101.tar file is extracted, the necessary binary, library, and smart card drivers are stored in the /opt/pcsc directory.

4. If you installed a pcsc directory into a location other than /opt, modify the pcscctl script to change "/opt" to the directory you specified in [step](#page-53-1) 1.

```
> cd <new_dir>
> vi pcscctl
```
Search for "/opt" and change it to the name of the new directory.

5. Create a soft link into the system directory. This is to support the automatic restart of the pcscd daemon upon system restart.

If you installed the pcsc directory into the /opt directory, just create the soft link. Otherwise, use the name of the new directory in place of /opt.

```
S.u.s.e> ln –s /opt/pcsc/pcscctl /etc/init.d/pcscd
S.u.s.e> chkconfig --add pcscd
```
or

```
redhat> ln –s /opt/pcsc/pcscctl /etc/init.d/pcscd
redhat> chkconfig --add pcscd
```
#### **NOTE**

Before you enter chkconfig  $-$ -add pcscd, you can enter chkconfig  $-list$ grep pcscd to verify that the pcscd file is already on the list. If it already exists, you do not need to enter chkconfig –add pcscd. After you reboot the system, you should expect the following links under /etc/rc2.d, /etc/rc3.d, /etc/rc3.d, /etc/rc4.d, and /etc/rc5.d.

lrwxrwxrwx 1 root root 15 Jul 28 01:50 S94pcscd -> ../init.d/pcscd

#### NOTE

For some Linux vendors, the Smart Card driver may come with the operating system. In this case, extra system configuration may be needed. For more information, refer to ["Detecting and correcting a default Linux Smart Card driver" on page](#page-55-0) 36.

6. Start the pcscd daemon or stop the pcscd daemon.

To start pcscd, type:

```
> /opt/pcsc/pcscctl start
To stop pcscd, type:
```
> /opt/pcsc/pcscctl stop

### Installing the Smart Card driver on the remote client

- 1. Complete steps 1 through 4 in ["Installing the Smart Card driver on the local client" on page](#page-53-2) 34.
- 2. Run the following commands to support remote clients (Web Start).

```
> cd /usr/lib
> ln –s /opt/pcsc/lib/libpcsclite.so .
```
#### NOTE

If a soft link exists on libpcsclite.so, make sure that the final file is linked to /opt/pcsc/lib/libpcsclite.so.xxx. It is recommended that you back up the original.

#### Example

```
> ls –l libpcsc*
   lrwxrwxrwx 1 root root 20 Aug 4 16:16 libpcsclite.so ->
   libpcsclite.so.1.0.0
   lrwxrwxrwx 1 root root 20 Jun 4 12:30 libpcsclite.so.1 ->
   libpcsclite.so.1.0.0
   lrwxrwxrwx 1 root root 34 Aug 5 14:36 libpcsclite.so.1.0.0 
> mv libpcsclite.so.1.0.0 libpcsclite.so.1.0.0.org
> ln -s /opt/pcsc/lib/libpcsclite.so.1.0.0 libpcsclite.so.1.0.0
> ls –l libpcsc*
   lrwxrwxrwx 1 root root 20 Aug 4 16:16 libpcsclite.so ->
   libpcsclite.so.1.0.0
   lrwxrwxrwx 1 root root 20 Jun 4 12:30 libpcsclite.so.1 ->
   libpcsclite.so.1.0.0
   lrwxrwxrwx 1 root root 34 Aug 5 14:36 libpcsclite.so.1.0.0 ->
   /opt/pcsc/lib/libpcsclite.so.1.0.0
   -rwxr-xr-x 1 root root 35428 Aug 4 16:17 libpcsclite.so.1.0.0.org
```
### <span id="page-55-0"></span>Detecting and correcting a default Linux Smart Card driver

This section applies to the Linux system only. Some Linux systems may provide a default Smart Card driver and have their own setup to activate it. In this case, you must use the driver provided with Network Advisor. Otherwise, there could be an incompatibility issue between the driver and the native library that could cause a driver detection failure. Complete the following steps to discover whether a default driver already exists and how to reconfigure the driver environment.

1. Detect a different Smart Card driver by running the following commands:

```
> cd /
> find . –name pcscd –print
```
If the results contain "pcscd", and it is not located under /opt/pcsc or /etc/init.d/pcscd, a different driver exists on the system.

2. Make sure the pcscd file on the /etc/init.d directory is linked to /opt/pcsc/pcscctl by running the following commands:

```
> cd /etc/init.d
> ls –l pcscd 
   lrwxrwxrwx 1 root root 17 Jul 28 01:29 pcscd -> /opt/pcsc/pcscctl
```
3. If there is an existing pcscd script in this directory, you can move and rename this file before you overwrite it.

```
> mv /etc/init.d/pcscd /etc/init.d/pcscd.org
```
4. Create a soft link using the following command.

> ln –s /opt/pcsc/pcscctl /etc/init.d/pcscd

The existing pcscd.org script in this directory implies that a different driver version exists. You can compare the existing one with the one under /opt/pcsc/pcscd/sbin. If the size is different and the existing pcscd script contains the following information, you must clean up the driver configuration. The example below shows a different pscsd.org script and how to do the configuration cleanup. The configuration level is 2345, the start priority is 25, and the stop priority is 88.

```
> more /etc/init.d/pcscd
   #!/bin/sh
   #
   # pcscd Starts the pcscd Daemon
   #
   # chkconfig: 2345 25 88
```
5. Remove the existing pcscd start priority file by deleting the file as SNNpcscd, where NN is the start priority. For example, from the preceding step, the file name is S25pcscd.

```
> find /etc/. –name "S25pcscd" –exec rm {} \; -print
> sync;sync;sync
> reboot
```
After the reboot, the new configuration from the /opt/pcsc/pcscctl file should be under the /etc/rc2.d, /etc/rc3.d, /etc/rc4.d, and /etc/rc5.d directories.

```
lrwxrwxrwx 1 root root 15 Jul 28 01:50 S94pcscd -> ../init.d/pcscd
```
6. For the remote client, ensure that the Smart Card native library is linked to the one under /opt/pcsc/lib.

```
> cd /
> find . –name libpcsclite.so* -print
```
If the library libpcsclite.so\* exists in multiple locations, you must ensure that there is only one library under /lib or /usr/lib, and that it is linked to the library on /opt/pcsc/lib correctly. For example, to find a copy of the library on /lib, use the following commands.

> cd /lib > ls –al libpcsclite.so

If a copy of the library exists, either remove it or save it as a backup.

To find a copy of the library on /usr/lib, use the following commands.

> cd /usr/lib > ls –al libpcsclite.so

Use this copy for the soft link.

> ln –s /opt/pcsc/lib/libpcsclite.so /usr/lib/.

## <span id="page-57-0"></span>Configuring an explicit server IP address

If you selected a specific IP address from the **Server IP Configuration** screen during installation and the selected IP address changes, you will not be able to connect to the server. To connect to the new IP address, you must manually update the IP address information.

To change the IP address, complete the following steps.

- 1. Choose one of the following options:
	- On Windows systems, select Start > Programs > Network Advisor 12.3.1 > Network Advisor Configuration.
	- On UNIX systems, execute sh Install\_Home/bin/configwizard in terminal.
- 2. Click Next on the Welcome screen.
- 3. Click Yes on the confirmation message.
- 4. Click Next on the FTP Server screen.
- 5. Complete the following steps on the **Server IP Configuration** screen.
	- a. Select an address from the Server IP Configuration list.

#### NOTE

The host name does not display in the list if it contains invalid characters. Valid characters include alphanumeric and dash (-) characters. The IP address is selected by default.

If DNS is not configured for your network, do not select the "hostname" option from the Server IP Configuration list. Selecting the "hostname" option prevents clients and devices from communicating with the server.

b. Select an IP address from the Switch - Server IP Configuration Preferred Address list. The preferred IP address is used for switch and server communication.

or

Select Any from the Switch - Server IP Configuration Preferred Address list to enable switch and server communication with one of the reachable IP address present in the server. By default, Any option is selected.

- c. Click Next.
- 6. Click Next on the Server Configuration screen.
- 7. (SAN with SMI Agent or SAN with SMI Agent + IP packages) Click Next on the SMI Agent Configuration screen.
- 8. Verify your Server Name on the Server Configuration Summary screen and click Next.
- 9. Click Finish on the Start Server screen.
- 10. Click Yes on the restart server confirmation message.

11. Enter your user name and password and click Login.

The defaults are Administrator and password, respectively.

```
NOTE
```
Do not enter Domain\User\_Name in the User ID field for LDAP server authentication.

12. Click OK on the Login Banner.

## <span id="page-58-0"></span>Product improvement

To improve its products, Brocade is collecting usage statistics from the field. If you agree to participate in the program, the Network Advisor server will transmit data back to the secure Brocade web server (HTTPS). The Brocade web server is hosted in a Brocade network.

Brocade collects the following usage data:

- Installation details
	- The version information (such as Major, Minor, Revision, and Patch)
	- The Edition (such as Enterprise, Professional Plus, or Professional)
	- The Package (such as SAN, IP, or SAN + IP)
	- Whether SSL is enabled or not
	- Generates a unique identifier based on the MAC address
	- The operating system (such as Windows or Linux)
- User actions
	- Top level menu actions
	- Tool bar actions
	- Right-click menu actions
- Feature details
	- Feature name
	- Button identifier (such as OK, Help, or Cancel, and so on)

### Enabling product improvement data transfer

You can enable feature usage data transfer during installation or migration. For more information, refer to ["Installation" on page](#page-20-0) 1. You can also enable data transfer from the Options dialog box once your system is up and running.

To enable feature usage data transfer from the application, complete the following steps.

1. Select Server > Options.

The **Options** dialog box displays.

- 2. Select Product Improvement in the Category list.
- 3. Select the Yes, I want to participate option.

To view an example of the usage data, click View Example Data.

4. Click OK to save your selection and close the Options dialog box.

## Disabling product improvement data transfer

You can disable feature usage data transfer from the Options dialog box once your system is up and running.

To disable feature usage data transfer from the application, complete the following steps.

1. Select Server > Options.

The **Options** dialog box displays.

- 2. Select Product Improvement in the Category list.
- 3. Select the No, thank you option.
- 4. Click OK to save your selection and close the Options dialog box.

## Data transfer

If you agree to participate in the program, these are the actions that occur on the client and server.

1. You log in to the Network Advisor client.

The main window displays.

2. The application automatically schedules a timer.

The timer is configured with an initial delay of 5 minutes and an interval of 24 hours.

- 3. Once scheduled, the client triggers the scheduled data transfer.
- 4. The client checks the reachability of the Brocade web server for the data transfer to make sure that the client workstation has HTTP connectivity.

If the Brocade web server is reachable, the client schedules the timer.

- 5. The client triggers the schedule to run in 5 minutes and then every 24 hours thereafter.
- 6. When the scheduled timer runs, the client requests the server to transfer the usage data.
- 7. The server determines the availability of the data based on the following details:
	- Last transfer timestamp must be greater than 24 hours to avoid frequent data uploads.
	- Data must be available for transfer. Data availability is determined by the difference between the last data transfer and the current data.
- 8. The client requests a data transfer.

If data is available, the server nominates the client to transfer data. Once nominated, any further upload requests are denied.

#### NOTE

If the nominated client's session is ended or stuck, the session is invalidated and the state is cleared.

- 9. The nominated client requests the server to prepare the data.
- 10. The server compiles the usage data text file into a .zip file using the following naming convention: UUID\_usagedata\_file\_creataion\_timestamp, where UUID is the unique identification of the server based on the MAC address.

11. When the file is successfully created, the client changes the state of the data transfer to "Uploading" and transmits the data.

The client transmits the data securely to the Brocade web server using the Apache HTTP Components third-party library. The client communicates with the Brocade web server using an authorization token.

12. When the transfer is complete, the client updates the Brocade web server database with the transfer status (success or failure). The client also triggers an application event with the following details: success or failure, source client IP address, and source user name.

## <span id="page-60-0"></span>Configuring remote client access to the database

- 1. Open the pg\_hba.conf file (in the Install\_Home\data\databases\ directory).
- 2. To allow all IPv4 remote connections for all users, search for the following text and uncomment the second line:

# IPv4 remote connections (Uncomment below line to allow all IPv4 remote users): #host all all 0.0.0.0/0 md5

3. To allow all IPv6 remote connections for all users, search for the following text and uncomment the second line:

# IPv6 remote connections (Uncomment below line to allow all IPv6 remote users): #host all all ::0/0 md5

4. To allow access to a specific IPv4 address, search for the following text and uncomment the second line:

# Uncomment below line and provide IPV4 address to allow specific IPv4 remote user #host all all <IPV4 address>/32 md5

5. To allow access to a specific IPv6 address, search for the following text and uncomment the second line:

# Uncomment below line and provide IPV6 address to allow specific IPv6 remote user #host all all <IPV6 address>/128 md5

6. Save and close the file.

## 2 Configuring remote client access to the database

### **Chapter**

# <span id="page-62-2"></span><span id="page-62-0"></span>Data Migration 3

## In this chapter

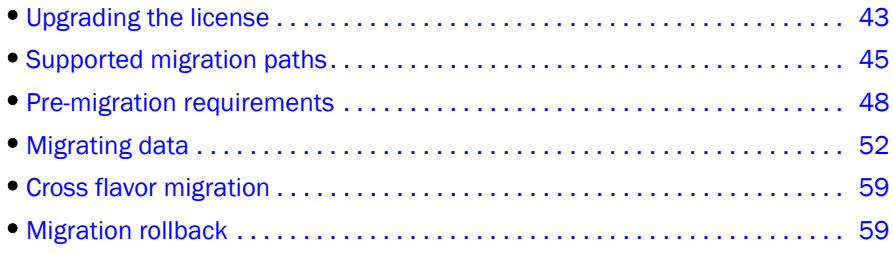

## <span id="page-62-1"></span>Upgrading the license

The quickest and simplest method of moving from one package to another is to enter the new license information on the Network Advisor License dialog box. The following tables list the available upgrade paths:

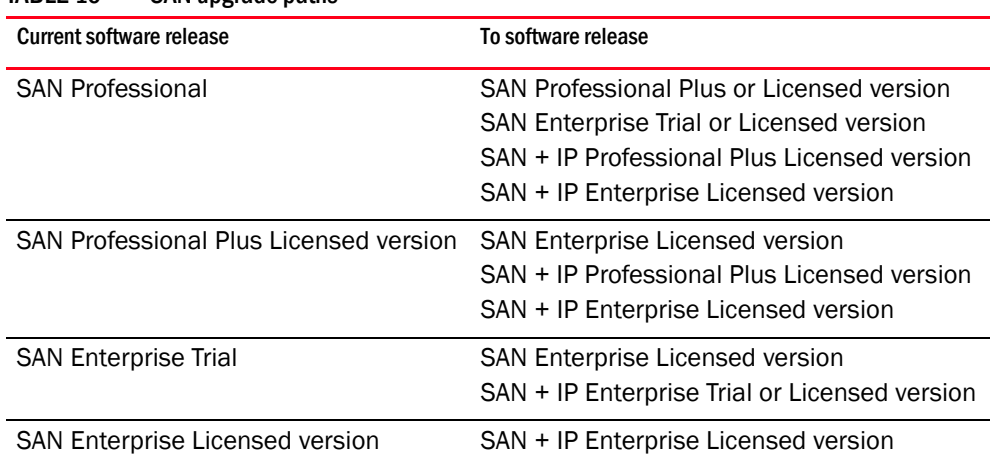

#### TABLE 10 SAN upgrade paths

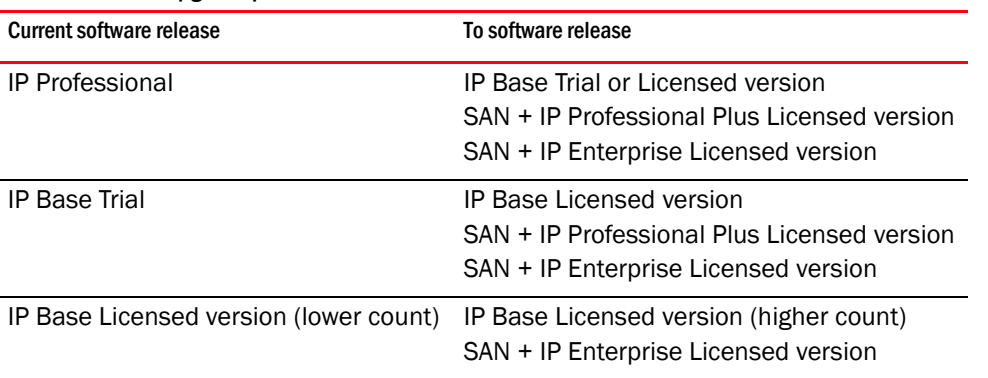

#### TABLE 11 IP upgrade paths

#### TABLE 12 SAN + IP upgrade paths

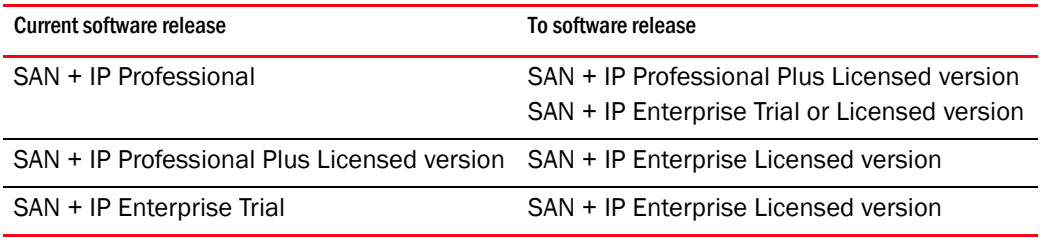

#### 1. Select Help > License.

The Network Advisor License dialog box displays.

- 2. Browse to the license file (.xml) and click Update.
- 3. Click OK on the Network Advisor License dialog box.
- 4. Click OK on the message.

The Client closes after updating the license successfully. Restart the Server from the Server Management Console for the changes to take effect.

5. Open the application (double-click the desktop icon or open from the **Start** menu).

The Log In dialog box displays.

6. Enter your user name and password.

The defaults are Administrator and password, respectively. If you migrated from a previous release, your user name and password do not change.

#### NOTE

Do not enter Domain\User\_Name in the User ID field for LDAP server authentication.

- 7. Select or clear the **Save password** check box to choose whether you want the application to remember your password the next time you log in.
- 8. Click Login.
- 9. Click OK on the Network Advisor Login Banner.

## <span id="page-64-0"></span>Supported migration paths

#### **NOTE**

Enterprise and Professional Plus editions are not supported on 32-bit servers. To migrate Enterprise and Professional Plus editions to a 64-bit server, refer to ["Pre-migration requirements when](#page-67-1)  [migrating from one server to another" on page](#page-67-1) 48.

Direct migration is not supported on pre-12.0.X releases. [Table](#page-64-2) 13 shows the migration paths from DCFM and INM. [Table](#page-64-1) 14 shows the migration paths from Network Advisor 11.3.X or earlier releases.

#### **NOTE**

Network Advisor 11.1.X includes 11.1.0, 11.1.1, 11.1.2, 11.1.3, 11.1.4, and 11.1.5.

#### **NOTE**

Network Advisor 11.2.X includes 11.2.0, 11.2.1, and 11.2.2.

#### <span id="page-64-2"></span>TABLE 13 DCFM and INM release migration path

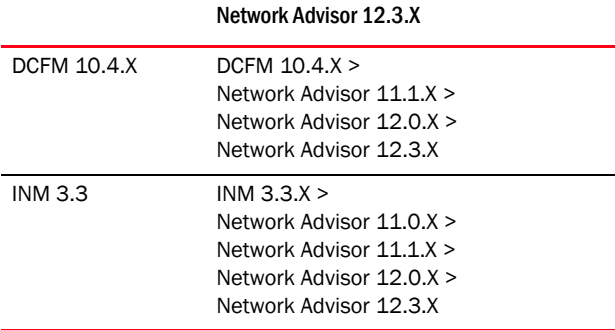

#### <span id="page-64-1"></span>TABLE 14 Pre-12.0.0 release migration path

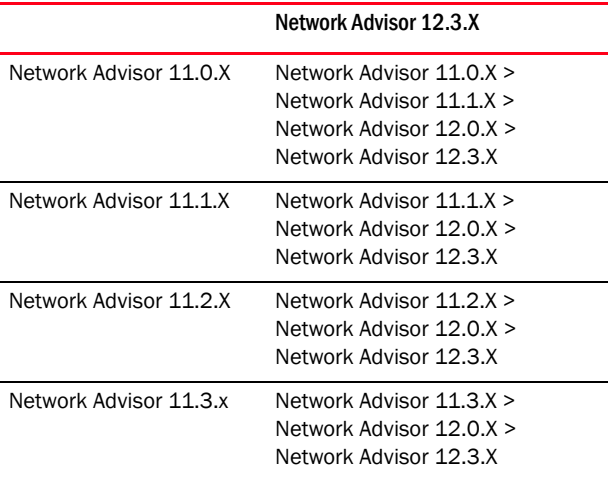

[Table](#page-65-1) 15 shows the direct migration paths from the Network Advisor 12.0.X or later Professional, Trial, and Licensed versions. For the step-by-step migration procedure, refer to ["Migrating data" on](#page-71-0)  [page](#page-71-0) 52.

#### NOTE

Network Advisor 12.0.X includes 12.0.0, 12.0.1, 12.0.2, 12.0.3, and 12.0.4.

#### **NOTE**

Network Advisor 12.1.X includes 12.1.0, 12.1.1, 12.1.2, 12.1.3, 12.1.4, 12.1.5, and 12.1.6.

#### **NOTE**

Network Advisor 12.2.X includes only 12.2.0.

#### **NOTE**

Network Advisor 12.3.X includes 12.3.0.

#### <span id="page-65-1"></span>TABLE 15 Network Advisor version migration paths

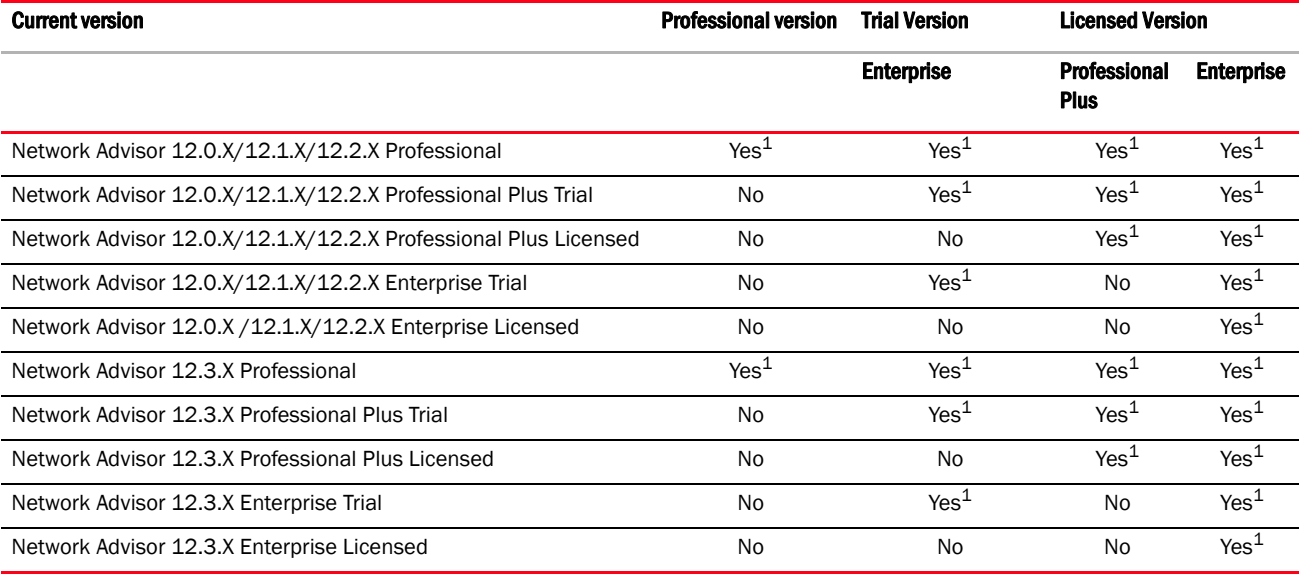

<span id="page-65-0"></span>1. Local path migration is only supported when you partially uninstall the current version. Network path migration (whether the current version is fully installed or partially uninstalled) is always supported.

[Table](#page-66-0) 16 shows the migration paths from SMI Agent only. For the step-by-step migration procedures, refer to ["Migrating data" on page](#page-71-0) 52.

<span id="page-66-0"></span>TABLE 16 SMI Agent only migration paths

| <b>Current version</b>                                             | <b>Professional version</b> | Trial version               |            | <b>Licensed Version</b>     |                   | <b>SMI Agent only</b> |
|--------------------------------------------------------------------|-----------------------------|-----------------------------|------------|-----------------------------|-------------------|-----------------------|
|                                                                    |                             | Professional<br><b>Plus</b> | Enterprise | Professional<br><b>Plus</b> | <b>Enterprise</b> |                       |
| Network Advisor 12.0.X / 12.1.X / 12.2.X<br>/12.3.X SMI Agent only | No                          | No                          | No         | No                          | No                | Yes                   |

## DCFM migration paths

#### **NOTE**

Before you migrate from DCFM to Network Advisor 11.0.X, 11.1.0, 11.1.1, or 11.1.2, you must reset your DCFM password back to the default (password).

You cannot migrate directly from DCFM 10.0.X, DCFM 10.1.X or DCFM 10.3.X to Network Advisor 12.3.1. You must first migrate to DCFM 10.4.X, then migrate to Network Advisor 11.1.X, then migrate to Network Advisor 12.0.X, then migrate to Network Advisor 12.3.1.

To migrate from DCFM 10.0.X, DCFM 10.1.X or DCFM 10.3.X to DCFM 10.4.X, contact your customer representative. To migrate from DCFM 10.4.X to Network Advisor 11.1.X, refer to *Network Advisor Migration Guide* for Network Advisor 11.1.X.

## INM migration paths

You cannot migrate directly from INM to Network Advisor 12.3.1. You must first migrate to Network Advisor 11.0.X, then migrate to Network Advisor 11.1.X, then migrate to Network Advisor 12.0.X, then migrate to Network Advisor 12.3.1. To migrate from INM to Network Advisor 11.1.X, contact your customer representative.

## EFCM and Fabric Manager migration paths

You cannot migrate directly from EFCM or Fabric Manager to Network Advisor 12.3.1. To migrate from EFCM or Fabric Manager, you must first migrate to DCFM 10.3.X, then migrate to Network Advisor 11.1.X, then migrate to Network Advisor 12.0.X, then migrate to Network Advisor 12.3.1. For more information about migrating from EFCM or Fabric Manager to DCFM 10.3.X, contact your customer representative.

## <span id="page-67-0"></span>Pre-migration requirements

Before you install Network Advisor, make sure you meet the following pre-migration requirements.

- Make sure all system requirements have been met prior to installation. For specific system requirements, refer to ["System requirements" on page](#page-20-1) 1.
- Check for and install the latest Java patches for your operating system. For the current supported JRE version for Network Advisor and Web Tools, refer to the Release Notes. For the web site listing patch information, go to *<http://www.oracle.com/technetwork/java/javase/downloads/index.html>*.
- Make sure that you fully back up your current Management application data on your management server.
- Make sure you close all instances of the application before migrating.
- Make sure to install Network Advisor on the same system as your current Management application.
- If you are migrating within the same release or you are migrating from Professional to Licensed software, make sure to partially uninstall (refer to ["Uninstallation" on page](#page-80-0) 61) the application.
- Partial data migration is not supported from pre-12.0.0 releases. If you are migrating data from a partially uninstalled source, complete the following steps:
	- 1. Re-install your current Network Advisor version on the same machine and migrate the partially uninstalled data.

If your current release is pre-11.3.X, you must migrate to Network Advisor 11.3.0 or later. Refer to Table [13 on page](#page-64-2) 45 for the release migration path.

2. Install Network Advisor 12.1 (refer to ["Installation" on page](#page-20-0) 1) on the same machine and migrate your data (refer to ["Migrating data" on page](#page-71-0) 52).

## <span id="page-67-1"></span>Pre-migration requirements when migrating from one server to another

If you are migrating from Network Advisor 12.0.X, 12.1.X, 12.2.X, or 12.3.X on a 32-bit Windows server to Network Advisor 12.3.1 on a 64-bit Windows server, complete the following steps.

- 1. Take server backup for 12.0.X, 12.1.X, 12.2.X, or 12.3.X using Options > Server Backup on the 32-bit Windows server.
- 2. Install Network Advisor 12.0.X, 12.1.X, 12.2.X, or 12.3.X on the 64-bit Windows server.
- 3. Select SMC > Restore tab to restore the backup taken on the 32-bit Windows server.
- 4. Install Network Advisor 12.3.1 on the 64-bit Windows server.

Perform seamless migration to Network Advisor 12.3.1 (refer to ["Migrating data" on page](#page-71-0) 52).

If you are migrating from a pre-12.0.X release on a 32-bit Windows server to Network Advisor 12.3.1 on a 64-bit Windows server, complete the following steps.

- 1. Install and migrate to Network Advisor 12.0.X, 12.1.X, 12.2.X, or 12.3.X in the same machine (refer to ["Supported migration paths" on page](#page-64-0) 45).
- 2. Take server backup using Options > Server Backup on the 32-bit Windows server.
- 3. Install the same version (12.0.X, 12.1.X, 12.2.X, or 12.3.X) on the 64-bit Windows server.
- 4. Select SMC > Restore tab to restore the backup taken on the 32-bit Windows server.
- 5. Install Network Advisor 12.3.1 on the 64-bit Windows server.

Perform seamless migration to Network Advisor 12.3.1 (refer to ["Migrating data" on page](#page-71-0) 52).

If you are migrating from Network Advisor 12.0.X, 12.1.X, 12.2.X, or 12.3.X on a 32-bit Linux server to Network Advisor 12.3.1 on a 64-bit pure Linux server, complete the following steps.

- 1. Take server backup for 12.0.X, 12.1.X, 12.2.X, or 12.3.X using Options > Server Backup on the 32-bit Linux server.
- 2. Install the same version (12.0.X, 12.1.X, 12.2.X, or 12.3.X) on the 64-bit pure Linux server.
- 3. Select SMC > Restore tab to restore the backup taken on the 32-bit Linux server.
- 4. Install Network Advisor 12.3.1 on the 64-bit pure Linux server.

Perform seamless migration to Network Advisor 12.3.1 (refer to ["Migrating data" on page](#page-71-0) 52).

If you are migrating from a pre-12.0.X release on a 32-bit Linux server to Network Advisor 12.3.1 on a 64-bit pure Linux server, complete the following steps.

- 1. Install and migrate to Network Advisor 12.0.X, 12.1.X, 12.2.X, or 12.3.X in the 32-bit Linux server (refer to ["Supported migration paths" on page](#page-64-0) 45).
- 2. Take server backup using Options > Server Backup on the 32-bit Linux server.
- 3. Install the same version (12.0.X, 12.1.X, 12.2.X, or 12.3.X) on the 64-bit pure Linux server.
- 4. Select **SMC** > Restore tab to restore the backup taken on the 32-bit Linux server.
- 5. Install Network Advisor 12.3.1 on the 64-bit pure Linux server.

Perform seamless migration to Network Advisor 12.3.1 (refer to ["Migrating data" on page](#page-71-0) 52).

If you are migrating from Network Advisor 12.0.X, 12.1.X, 12.2.X, or 12.3.X on a 32-bit Linux server to Network Advisor 12.3.1 on a 64-bit Linux server (32-bit compatible), complete the following steps.

- 1. Take server backup for Network Advisor 12.0.X, 12.1.X, 12.2.X, or 12.3.X using Options > Server Backup on the 32-bit Linux server.
- 2. Install Network Advisor 12.0.X, 12.1.X, 12.2.X, or 12.3.X on the 64-bit Linux server (32-bit compatible).
- 3. Select SMC > Restore tab to restore the backup taken on the 32-bit Linux server.
- 4. Install Network Advisor 12.3.1 on the 64-bit Linux server (32-bit compatible).

Perform seamless migration to Network Advisor 12.3.1 (refer to ["Migrating data" on page](#page-71-0) 52).

If you are migrating from a pre-12.0.X release on a 32-bit Linux server to Network Advisor 12.3.1 on a 64-bit Linux server (32-bit compatible), complete the following steps.

- 1. Install and migrate to Network Advisor 12.0.X, 12.1.X, 12.2.X, or 12.3.X in the 32-bit Linux server (refer to ["Supported migration paths" on page](#page-64-0) 45).
- 2. Take server backup using Options > Server Backup on the 32-bit Linux server.
- 3. Install Network Advisor 12.0.X, 12.1.X, 12.2.X, or 12.3.X on the 64-bit Linux server (32-bit compatible).
- 4. Select **SMC** > Restore tab to restore the backup taken on the 32-bit Linux server.
- 5. Install Network Advisor 12.3.1 on the 64-bit Linux server (32-bit compatible).

Perform seamless migration to Network Advisor 12.3.1 (refer to ["Migrating data" on page](#page-71-0) 52).

If you are migrating from a pre-12.0.0 release on one server to another server, complete the following steps. Migrating using this procedure requires that the server versions are the same (32-bit to 32-bit OR 64--bit to 64-bit).

#### **NOTE**

If you are migrating from a pre-11.3.0 release, you must first migrate to Network Advisor 12.0.X on the current server (refer to Table [13 on page](#page-64-2) 45 for the release migration path).

- 1. Install Network Advisor 12.0.X on your new machine (refer to ["Installation" on page](#page-20-0) 1) and migrate your data [\("Migrating data" on page](#page-71-0) 52) using the network path.
- 2. Install Network Advisor 12.3.1 on your new machine (refer to ["Data Migration" on page](#page-62-2) 43) and migrate your data [\("Migrating data" on page](#page-71-0) 52).

If you are migrating from a Network Advisor 12.0.X release on a 32-bit server to Network Advisor 12.3.1 on a 64-bit server, complete the following steps.

- 1. Back up the Network Advisor 12.0.X server data on your current 32-bit machine. For instructions, refer to "Configuring backup" in the *Brocade Network Advisor User Manual* or online help.
- 2. Install Network Advisor 12.0.X on your new 64-bit machine (refer to ["Installation" on page](#page-20-0) 1).
- 3. Restore the server back up from your original 32-bit machine. For instructions, refer to "Restoring data" in the *Brocade Network Advisor User Manual* or online help.
- 4. Install Network Advisor 12.3.1 on the 64-bit Windows server (refer to ["Data Migration" on](#page-62-2)  [page](#page-62-2) 43) and migrate your data [\("Migrating data" on page](#page-71-0) 52).

If you are migrating from Windows server that is no longer supported to a supported Windows server, complete the following steps. For a list of supported operating system servers, refer to Table [4 on page](#page-21-0) 2.

#### **NOTE**

If you are migrating from a pre-11.3.0 release, you must first migrate to Network Advisor 11.3.0 on your current server (refer to Table [13 on page](#page-64-2) 45 for the release migration path).

- 1. Install Network Advisor 12.0.X on your current machine (refer to ["Installation" on page](#page-20-0) 1) and migrate your data [\("Migrating data" on page](#page-71-0) 52).
- 2. Install Network Advisor 12.3.1 on your new machine (refer to ["Data Migration" on page](#page-62-2) 43) and migrate your data [\("Migrating data" on page](#page-71-0) 52).

If you are migrating from Linux server that is no longer supported to a supported Linux server, complete the following steps. For a list of supported operating system servers, refer to [Table](#page-21-0) 4 on [page](#page-21-0) 2.

#### **NOTE**

If you are migrating from a pre-11.3.0 release, you must first migrate to Network Advisor 11.3.0 on your current server (refer to Table [13 on page](#page-64-2) 45 for the release migration path).

- 1. Install Network Advisor 12.0.X on your current machine (refer to ["Installation" on page](#page-20-0) 1) and migrate your data [\("Migrating data" on page](#page-71-0) 52).
- 2. Back up the server data on your current machine. For instructions, refer to "Configuring backup" in the *Brocade Network Advisor User Manual* or online help.
- 3. Install Network Advisor 12.0.X on the supported server (refer to ["Data Migration" on page](#page-62-2) 43).
- 4. Restore the server back up from your original server. For instructions, refer to "Restoring data" in the *Brocade Network Advisor User Manual* or online help.
- 5. Install Network Advisor 12.3.1 on your new machine (refer to ["Data Migration" on page](#page-62-2) 43) and migrate your data [\("Migrating data" on page](#page-71-0) 52).

Cross OS migration is not supported; however, you can restore a Windows OS backup to a Linux OS and vice versa. If you are migrating from one OS to another, complete the following steps.

#### **NOTE**

If you are migrating from a pre-11.3.0 release, you must first migrate to Network Advisor 12.0.X on your current server (refer to Table [13 on page](#page-64-2) 45 for the release migration path).

- 1. Install Network Advisor 12.3.1 (refer to ["Installation" on page](#page-20-0) 1) on the current machine and migrate your data (refer to ["Migrating data" on page](#page-71-0) 52).
- 2. Back up the server data on your current machine. For instructions, refer to "Configuring backup" in the *Brocade Network Advisor User Manual* or online help.
- 3. Install Network Advisor 12.3.1 (refer to ["Installation" on page](#page-20-0) 1) on the new machine.
- 4. Restore the server back up from your original machine. For instructions, refer to "Restoring data" in the *Brocade Network Advisor User Manual* or online help.

### Additional pre-migration requirements on UNIX systems

- Make sure that the current application services are running.
	- 1. Go to Install Home/bin.
	- 2. Execute ./smc or sh smc.
	- 3. Click the Services tab.

The tab lists the DCFM services.

- 4. Click Start, if necessary.
- Make sure that an X Server is available for display and is configured to permit X Client applications to display from the host on which they are installing the Network Advisor Server (typically, this simply requires that the systems console be present and running with a logged in user on the X Server-based desktop session, such as KDE, GNOME, and so on).

• Make sure that the DISPLAY environment variable is correctly defined in the shell with a valid value (for example, to display to the local console, export DISPLAY=:0.0, or to display to a remote system that has an X Server running, export DISPLAY=Remote IP Address:0.0).

You may also need to consider a firewall that might block the display to the X Server which listens by default on TCP port 6000 on the remote host.

To display to a remote system you need to permit the remote display of the X Server by running command xhost +IP, where IP is the IP address of the Network Advisor server host from the X-based desktop of the remote system.

Make sure you test the DISPLAY definition by running the command xterm from the same shell from which you run install.bin. A new X terminal window to the destination X Server display should open.

### Additional trial requirements

- Two versions of the Management application (DCFM, INM, or Network Advisor) cannot reside on the same host unless there are two guest operating systems on the same host.
- Data collected during the Trial cannot be migrated back to the Professional software.
- Once the Enterprise trial period expires, you must upgrade to Licensed software.

## <span id="page-71-0"></span>Migrating data

The quickest and simplest method of moving from one package to another is to enter the new license information on the Network Advisor License dialog box. To upgrade from a previous release, refer to ["Upgrading the license" on page](#page-62-1) 43. If you have not installed the application, refer to ["Installation" on page](#page-20-0) 1.

#### **NOTE**

If an error occurs while migrating from version 12.3.0 or earlier to version 12.3.1, it rolls back to the earlier version. Migration rollback is not supported if you are performing headless migration.

#### **NOTE**

Trial to Professional software migration is not supported.

#### **NOTE**

Licensed software to Trial software migration is not supported.

#### **NOTE**

Enterprise software to Professional Plus software migration is not supported.

#### NOTE

SAN with SMI Agent + IP is not supported on 32-bit systems.

To migrate data from a previous version, complete the following steps.

1. Click Next on the Welcome screen.
- 2. Choose one of the following options:
	- If data is detected on your system, the Copy Data and Settings from previous releases screen displays. To migrate data from the previous version installed (automatically detected), select Yes, from the following location. Continue with [step](#page-72-0) 3.
	- If data is not detected, the Copy Data and Settings from previous releases screen displays. Complete the following steps:
		- a. Select Yes, from this machine or on network and click Browse to browse to the installation directory.
		- b. Click Next on the Copy Data and Settings from previous releases screen. Continue with [step](#page-72-0) 3.

### NOTE

If you are migrating from a 32-bit server, you will need to browse to the shared directory of the 32-bit server on the Copy Data and Settings from previous releases screen.

### NOTE

If you are migrating to the same install location (as the previous version), you will need to browse to the renamed directory on the Copy Data and Settings from previous releases screen.

- <span id="page-72-0"></span>3. To migrate historical performance data, select the SAN and IP check boxes, if necessary.
- 4. Click Start on the Data Migration screen.

Data migration may take several minutes. When data migration is complete, the previous version is partially uninstalled.

5. Click Next on the Data Migration screen.

If you have products associated with the Brocade North America or Brocade International Call Home centers, a message displays. To map these Call Home centers to the Brocade E-mail Call Home center after migration, click Yes. To not map these Call Home centers, click No.

#### NOTE

Make sure you configure the Brocade E-mail Call Home center (refer to the *Brocade Network Advisor User Manual* or online help).

If you are migrating from Professional or Trial software, continue with [step](#page-73-0) 6.

If you are migrating from Licensed software, go to [step](#page-73-1) 7.

<span id="page-73-0"></span>6. Select one of the following options on the Installation Type screen and click Next.

### **NOTE**

The DCX and DCX 8510-8 Backbone chassis require Enterprise edition.

### • Network Advisor - Licensed version

Continue with [step](#page-73-1) 7. Requires you to enter a license key during configuration to enable features and configuration.

### • Network Advisor - 120 days Trial

Go to [step](#page-73-2) 8. Enables you to manage IP, SAN, or SAN and IP networks from a single interface for 120 days.

### **ATTENTION**

If you choose to install Trial, once the trial period ends (120 days), you must upgrade to Licensed software.

### • Network Advisor - Professional

Go to [step](#page-73-2) 8. Bundled with Fabric OS and IronWare OS devices to manage small IP or SAN networks from a single interface.

- <span id="page-73-1"></span>7. Choose one of the following options on the **Server License** screen:
	- If you are migrating from a licensed source, the source license information displays. Click Next. Continue with [step](#page-73-2) 8.
	- If you are migrating from Professional or Trial software to Licensed software, browse to the license file (.xml) and click Next. Continue with [step](#page-73-2) 8.

The License Key field is not case-sensitive.

### **NOTE**

Downgrading the license from the current configuration during migration is not supported.

<span id="page-73-2"></span>8. Complete the following steps on the FTP/SCP/SFTP Server screen.

The default selection reflects the previous edition configuration.

- a. Choose one of the following options:
	- Select Built-in FTP/SCP/SFTP Server to configure an internal FTP/SCP/SFTP server and select one of the following options:
		- Select Built-in FTP Server to configure an internal FTP server The internal FTP server uses a default account and port 21. You can configure your own account from the Options dialog box. For instructions, refer to the *Network Advisor User Manual* or online help.
		- Select Built-in SCP/SFTP Server to configure an internal SCP/SFTP server The internal SCP/SFTP server uses a default account and port 22. You can configure your own account from the **Options** dialog box. For instructions, refer to the *Network Advisor User Manual* or online help.
	- Select External FTP/SCP/SFTP Server to configure an external FTP server. You can configure the external FTP server settings from the Options dialog box. For instructions, refer to the *Network Advisor User Manual* or online help.

### b. Click Next.

If port 21 or 22 is busy, a message displays. Click OK to close the message and continue. Once the Management application is configured make sure port 21 or 22 is free and restart the Server to start the FTP/SCP/SFTP service.

### NOTE

If you use an FTP/SCP/SFTP Server which is not configured on the same machine as the Management application, the Firmware Repository feature will not be available.

9. Complete the following steps on the Server IP Configuration screen.

### NOTE

If the Management server or client has multiple Network Interface Cards and if any of these interfaces are not plugged in, you must disable them; otherwise, the following features do not work properly:

Server impact

- Configuration wizard (does not display all IP addresses)
- Trap and Syslog auto registration
- Report content (Ipconfiguration element does not display all server IP addresses)
- Network OS configuration backup through FTP
- Trace dump through FTP

Client impact

- Options dialog box (does not display all IP addresses)
- Firmware import and download dialog box
- Firmware import for Fabric OS and Network OS products
- FTP button in Technical Support Repository dialog box
- Technical supportSave of Fabric OS, Network OS, and Host products through FTP
- a. Select an address from the Server IP Configuration list.

#### NOTE

For Professional software, the **Server IP Configuration** address is set to "localhost" by default. You cannot change this address.

### **NOTE**

For SMI Agent, if the Server IP Configuration list contains a duplicate IP address or is empty, an error message displays and the configuration wizard closes.

b. Select an address from the Switch - Server IP Configuration Preferred Address list.

### **NOTE**

If the "hostname" contains invalid characters, the host name does not display in the list. Valid characters include alphanumeric and dash (-) characters. The IP address is selected by default.

If DNS is not configured for your network, do not select the 'hostname' option from either the Server IP Configuration or Switch - Server IP Configuration Preferred Address list. Selecting the 'hostname' option prevents clients and devices from communicating with the Server.

If you select a specific IP address from the Server IP Configuration screen and the selected IP address changes, you will not be able to connect to the server. To change the IP address, refer to ["Configuring an explicit server IP address" on page](#page-57-0) 38.

- c. Click Next.
- 10. Complete the following steps on the Server Configuration screen.

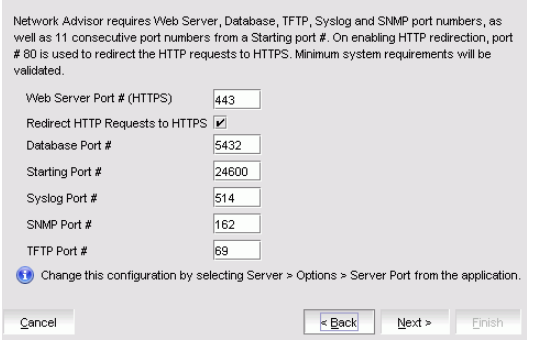

FIGURE 2 Server Configuration screen

- a. Enter a port number in the Web Server Port # (HTTPS) field (default is 443).
- b. Enable HTTP redirection to HTTPS by selecting the Redirect HTTP Requests to HTTPS check box.

When you enable HTTP redirection, the server uses port 80 to redirect HTTP requests to HTTPS. You can configure the server port settings from the Options dialog box (Server Port pane). For instructions, refer to the *Network Advisor User Manual* or online help.

c. Enter a port number in the **Database Port #** field (default is  $5432$ ).

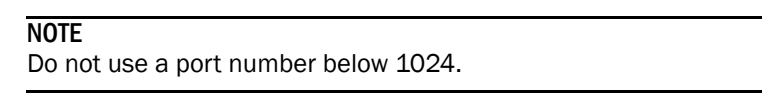

d. Enter a port number in the Starting Port # field (default is 24600).

### **NOTE**

For Professional software, the server requires 11 consecutive free ports beginning with the starting port number.

#### NOTE

For Trial and Licensed software, the server requires 11 consecutive free ports beginning with the starting port number.

e. Enter a port number in the Syslog Port # field (default is 514).

### NOTE

If the default syslog port number is already in use, you will not receive any syslog messages from the device. To find and stop the process currently running on the default Syslog port number, refer to ["Syslog troubleshooting" on page](#page-48-0) 29.

- f. Enter a port number in the SNMP Port  $#$  field (default is 162).
- g. Enter a port number in the TFTP Port # field (default is 69).
- h. Click Next.

If you enter a syslog port number already in use, a message displays. Click No on the message to remain on the **Server Configuration** screen and edit the syslog port number. Click Yes to close the message and continue with [step](#page-76-0) 11.

If you enter a port number already in use, a warning displays next to the associated port number field. Edit that port number and click Next.

If you are configuring Professional software, go to [step](#page-77-0) 14.

If you are configuring IP Enterprise, go to [step](#page-77-1) 13.

- <span id="page-76-0"></span>11. (SAN with SMI Agent + IP or SAN with SMI Agent) Complete the following steps on the SMI Agent Configuration screen.
	- a. Enable the SMI Agent by selecting the **Enable SMI Agent** check box.
	- b. Enable the SLP by selecting the Enable SLP check box, if necessary.

Only enabled after you select the Enable SMI Agent check box.

c. Enable the SSL by selecting the Enable SSL check box, if necessary.

Only enabled after you select the Enable SMI Agent check box.

- d. Enter the SMI Agent port number in the SMI Agent Port # field (default is 5989 if SSL Enabled is selected; otherwise, the default is 5988).
- e. Click Next.

12. (SAN Enterprise or SMI Agent) Select one of the following options on the SAN Network Size screen and click Next:

### **NOTE**

Port count is equal to the total number of switch ports across all fabrics.

- Small (managing up to 2000 switch ports, 1-20 domains)
- Medium (managing up to 5000 switch ports, 21-60 domains)
- Large (managing up to 15000 switch ports, 61-120 domains)

If you are configuring IP Enterprise, continue with [step](#page-77-1) 13; otherwise, go to [step](#page-77-0) 14.

<span id="page-77-1"></span>13. (IP Enterprise) Select one of the following options on the IP Network Size screen and click Next:

### **NOTE**

Port count is equal to the total number of all managed product ports.

- Small (managing up to 1-20 products)
- Medium (managing up to 21-200 products)
- Large (managing up to 201-5050 products)
- <span id="page-77-0"></span>14. Enable feature usage data transfer from the application by selecting the Yes. I want to participate option.

You can stop participating at any time. To view an example of the usage data, click View Example Data.

To stop participating in feature usage data transfer after configuration, refer to ["Product](#page-58-0)  [improvement" on page](#page-58-0) 39.

- 15. Verify your configuration information on the Server Configuration Summary screen and click Next.
- 16. Complete the following steps on the Start Server screen.
	- a. (Trial and Licensed only) Select the Start SMI Agent check box, if necessary.
	- b. (Trial and Licensed only) Select the Start SLP check box, if necessary.
	- c. Select the Start Client check box, if necessary.
	- d. Click Finish.

After all of the services are started, the Log In dialog box displays.

To make changes to the configuration, you can re-launch the configuration wizard (refer to ["Configuring an explicit server IP address" on page](#page-57-0) 38).

17. Enter your user name and password.

The defaults are Administrator and password, respectively. If you migrated from a previous release, your user name and password do not change.

#### **NOTE**

Do not enter Domain\User\_Name in the User ID field for LDAP server authentication.

- 18. Click Login.
- 19. Click OK on the Network Advisor Login Banner.

### Cross flavor migration

To migrate from Brocade Network Advisor 12.0.X to a non-Brocade Network Advisor 12.3.X, complete the following steps.

- 1. Install Brocade Network Advisor 12.0.X (refer to ["Installing the application" on page](#page-29-0) 10).
- 2. Install non-Brocade Network Advisor 12.3.X (refer to ["Installing the application" on page](#page-29-0) 10).
- 3. Migrate the supported (partial or full) data from Brocade Network Advisor 12.0.X (refer to ["Migrating data" on page](#page-71-0) 52) to the Non-Brocade Network Advisor 12.3.X by browsing to the Brocade Network Advisor 12.3.X location on the Copy Data and Setting screen.

### **NOTE**

If the Non-Brocade Network Advisor does not support SAN + IP, it is recommended that you install SAN only Brocade Network Advisor and then migrate to Non-Brocade SAN + IP Network Advisor.

### Migration rollback

### **NOTE**

Migration rollback is not supported if you are performing headless migration.

Migration rollback is triggered when a failure occurs while migrating to a different version of Brocade Network Advisor. After successful rollback, the previous version will be running and the destination version will be uninstalled. The destination version failure logs and the source version supportsave will be zipped and stored at the source BNA\_HOME\support folder in the following format.

Zip file format, Migration\_Failure\_SupportSave\_<Time stamp>.zip

### Migration rollback due to insufficient space

When migration rollback fails due to insufficient space, you can either increase the disk space and try rollback or cancel the migration rollback. The destination version is uninstalled manually if you cancel the migration rollback. Use the following commands, to retrieve the source version.

#### For Windows

```
Install_Home>bin>dbsvc install
Install_Home>bin>dbsvc start
Install_Home>bin>service.bat dcmsvc install
Install_Home>bin>service.bat dcmsvc start
```
### For Windows, if SLP is enabled

*Install\_Home*>cimom>bin>slpd.bat -install *Install\_Home*>cimom>bin>slpd.bat -start

#### For Windows, if CIMOM is enabled

*Install\_Home*>bin>service.bat cimomsvc install *Install\_Home*>bin>service.bat cimomsvc start

### For Linux

```
Install_Home>bin>sh dbsvc start
Install_Home>bin>sh service dcmsvc start
```
### For Linux, if SLP is enabled

*Install\_Home*>bin>sh slpsvc start

### For Linux, if CIMOM is enabled

*Install\_Home*>bin>sh service cimomsvc start

### **Chapter**

# **Uninstallation**

## In this chapter

- •[Uninstalling from Windows systems. . . . . . . . . . . . . . . . . . . . . . . . . . . . . . . . 61](#page-80-0)
- •[Uninstalling from Windows systems \(headless uninstall\). . . . . . . . . . . . . . . 62](#page-81-0)
- •[Uninstalling from UNIX systems . . . . . . . . . . . . . . . . . . . . . . . . . . . . . . . . . . . 62](#page-81-1)
- •[Uninstalling from UNIX systems \(headless uninstall\) . . . . . . . . . . . . . . . . . . 63](#page-82-0)

This section provides step-by-step instructions to uninstall Network Advisor and SMI Agent from both Windows and UNIX systems.

### **NOTE**

Network Advisor is installed on a separate directory from your previous version; therefore, you do not need to uninstall the previous version immediately. However, you cannot run both versions simultaneously.

### <span id="page-80-0"></span>Uninstalling from Windows systems

Follow these instructions to uninstall the Network Advisor and SMI Agent from your Windows system.

- 1. Select Start > Programs > Network Advisor 12.3.1 > Uninstall Network Advisor.
- 2. Select one of the following options on the Uninstall Option screen:
	- Partial Uninstall Configuration and performance data is retained to be re-used by the new installation. This is the default option.
	- Full Uninstall All data is removed.
- 3. Click Uninstall.
- 4. Click Done on the Uninstall Complete screen.

### <span id="page-81-0"></span>Uninstalling from Windows systems (headless uninstall)

If the application was installed using the headless installation, complete the following steps to uninstall Network Advisor and SMI Agent from your Windows server.

- 1. Open a command prompt.
- 2. Choose one of the following options:
	- To partially uninstall Network Advisor (configuration and performance data is retained to be re-used by the new installation), execute Install\_Home\Uninstall\_Network Advisor 12.3.1\Uninstall\_Network Advisor 12.3.1.exe –f <absolute path of partial uninstall property file>.
	- To fully uninstall Network Advisor (all data is removed), execute Install\_Home\Uninstall\_Network Advisor 12.3.1\Uninstall\_Network Advisor 12.3.1.exe –f <absolute path of full uninstall property file>.

When uninstallation is complete, an "Uninstallation complete" message displays. You must manually delete the Install\_Home/silent folder.

### <span id="page-81-1"></span>Uninstalling from UNIX systems

Follow these instructions to uninstall the Network Advisor and SMI Agent from your UNIX system.

#### NOTE

The Uninstall folder is retained.

- 1. Go to Install\_Home/Uninstall\_Network\_Advisor12\_3\_1.
- 2. Execute ./Uninstall\_Network\_Advisor12\_3\_1.
- 3. Select one of the following options on the Uninstall Option screen:
	- Partial Uninstall Configuration and performance data is retained to be re-used by the new installation. This is the default option.
	- **Full Uninstall** All data is removed.
- 4. Click Uninstall.
- 5. Click Done on the Uninstall Complete screen.

### <span id="page-82-0"></span>Uninstalling from UNIX systems (headless uninstall)

If the application was installed using the headless installation, complete the following steps to uninstall Network Advisor and SMI Agent from your UNIX server.

- 1. Go to Install\_Home/Uninstall\_Network\_Advisor12\_3\_1.
- 2. Choose one of the following options:
	- To partially uninstall Network Advisor (configuration and performance data is retained to be re-used by the new installation), execute Uninstall\_Network\_Advisor 12\_3\_1 –f <absolute path of partial uninstall property file>.
	- To fully uninstall Network Advisor (all data is removed), execute .\Uninstall\_Network\_Advisor 12\_3\_1 –f <absolute path of full uninstall property file>.

When uninstallation is complete, an "Uninstallation complete" message displays. You must manually delete the Install\_Home/silent folder.

### 4 Uninstalling from UNIX systems (headless uninstall)

### Appendix

# References A

# In this appendix

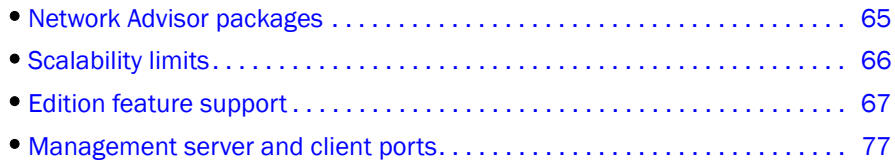

# <span id="page-84-1"></span>Network Advisor packages

[Table](#page-84-0) 17 summarizes the packages and available editions for each package.

<span id="page-84-0"></span>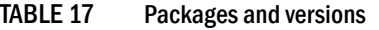

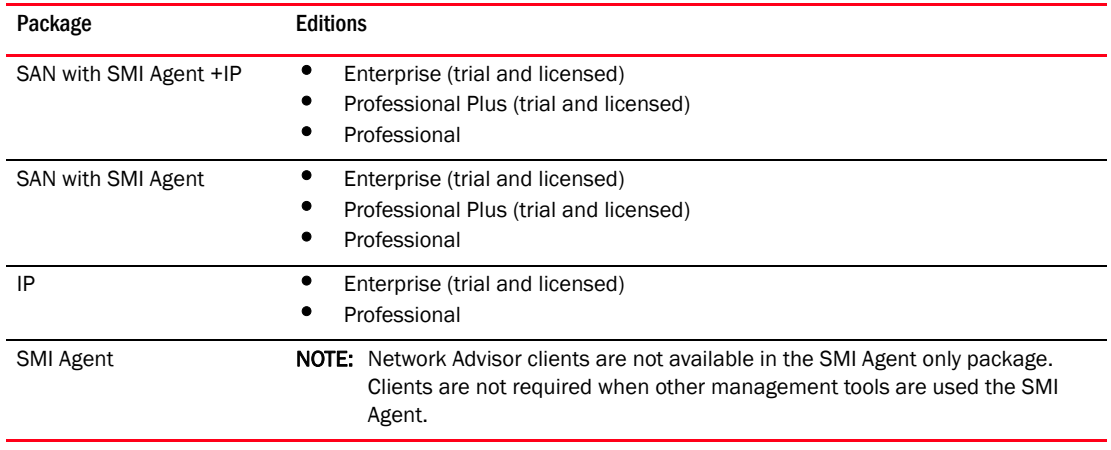

For a list of the supported scalablility limits for Network Advisor by edition, refer to ["Scalability](#page-85-0)  [limits" on page](#page-85-0) 66.

# <span id="page-85-0"></span>Scalability limits

[Table](#page-85-1) 18 summarizes the scalability limits supported for Network Advisor by edition.

### <span id="page-85-1"></span>TABLE 18 Supported scalability limits by Network Advisor edition

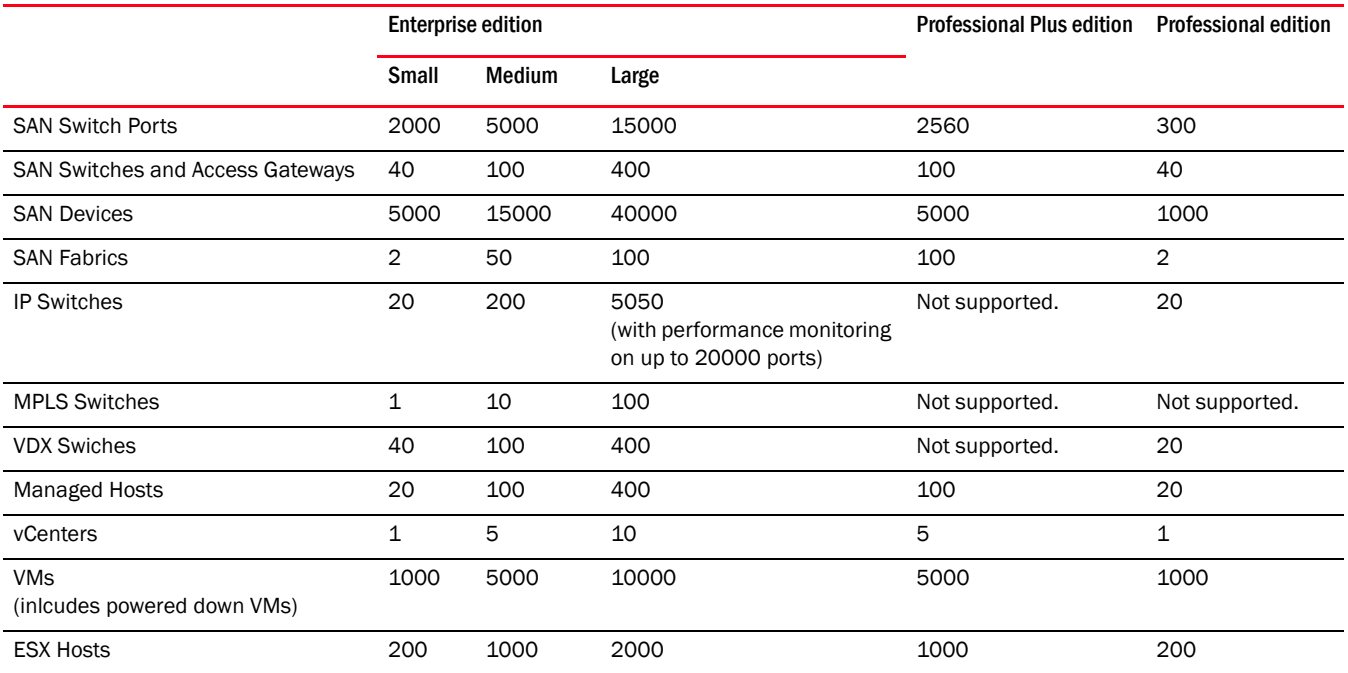

### **NOTE**

Virtual Fabrics are counted as fabrics when calculating the managed count limits.

### **NOTE**

SMI Agent is not supported on Professional edition.

### **NOTE**

Professional Plus is not supported for the IP package.

### **NOTE**

Supported network latency between Network Advisor server and client or server and devices is 100ms.

# <span id="page-86-0"></span>Edition feature support

[Table](#page-86-1) 19 details whether the features are supported in the Professional, Professional Plus, or Enterprise versions, or only through the Element Manager of the device.

### <span id="page-86-1"></span>TABLE 19 SAN features supported

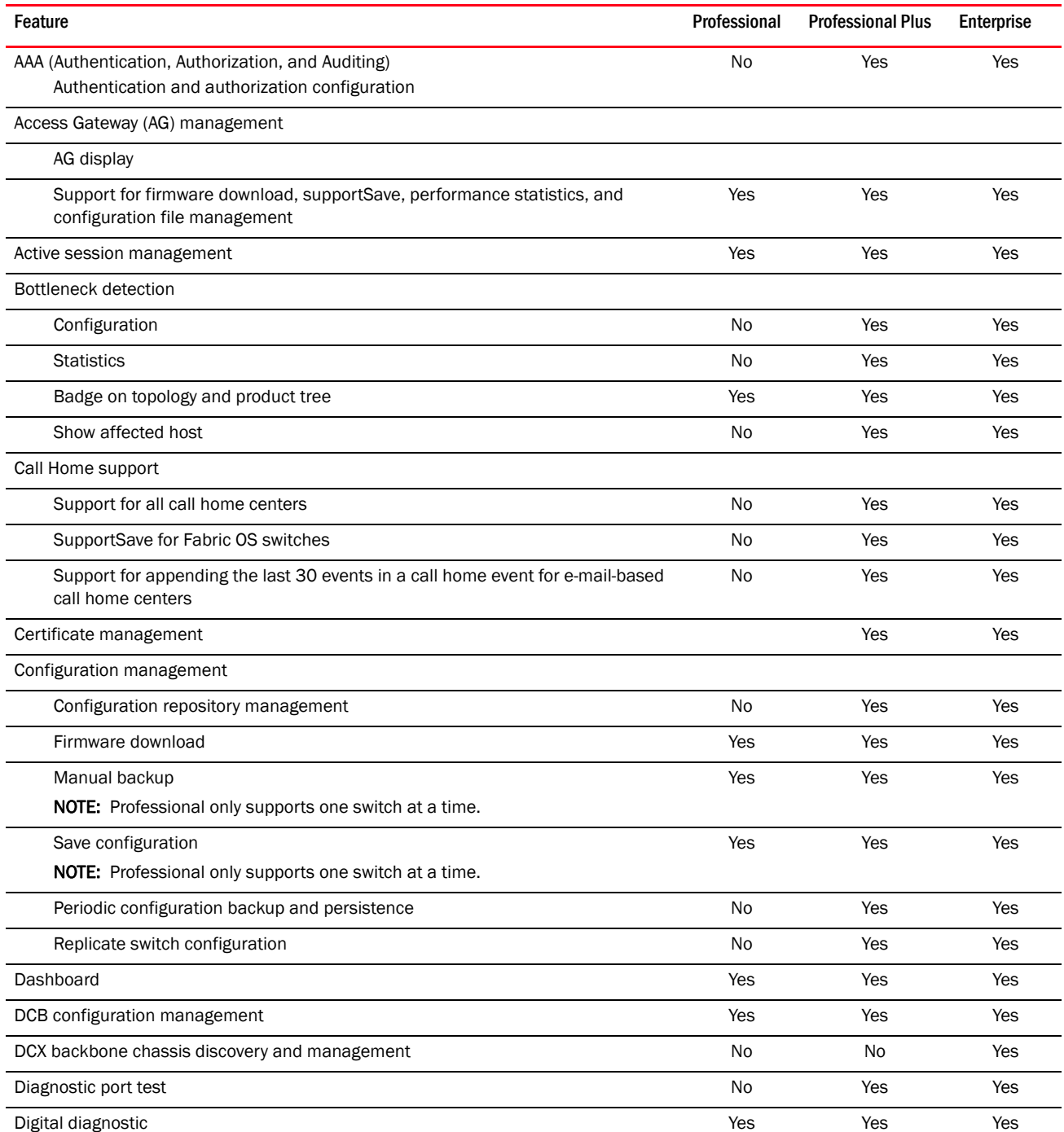

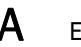

### TABLE 19 SAN features supported (Continued)

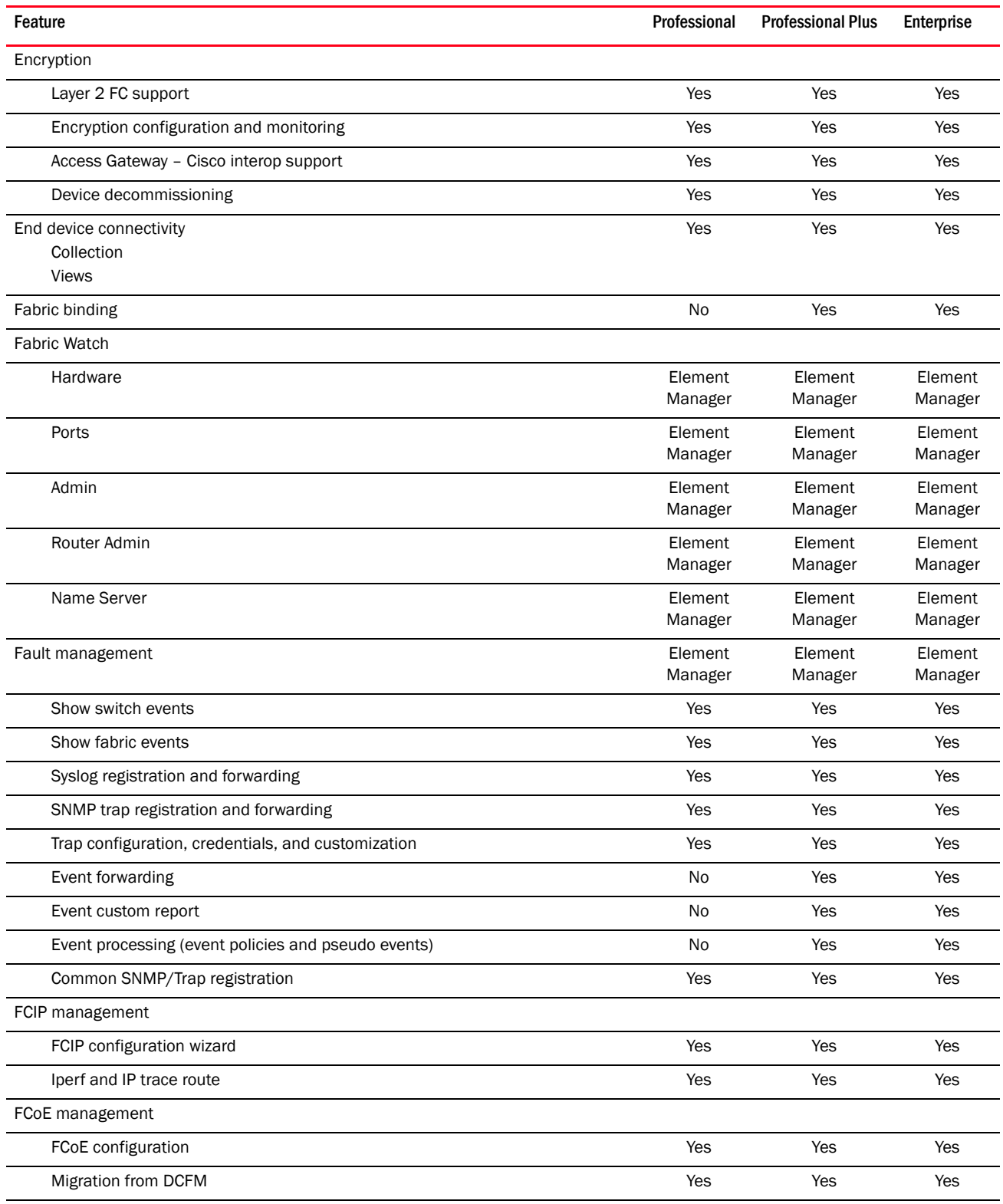

FICON/CUP

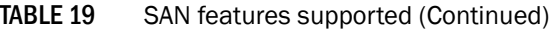

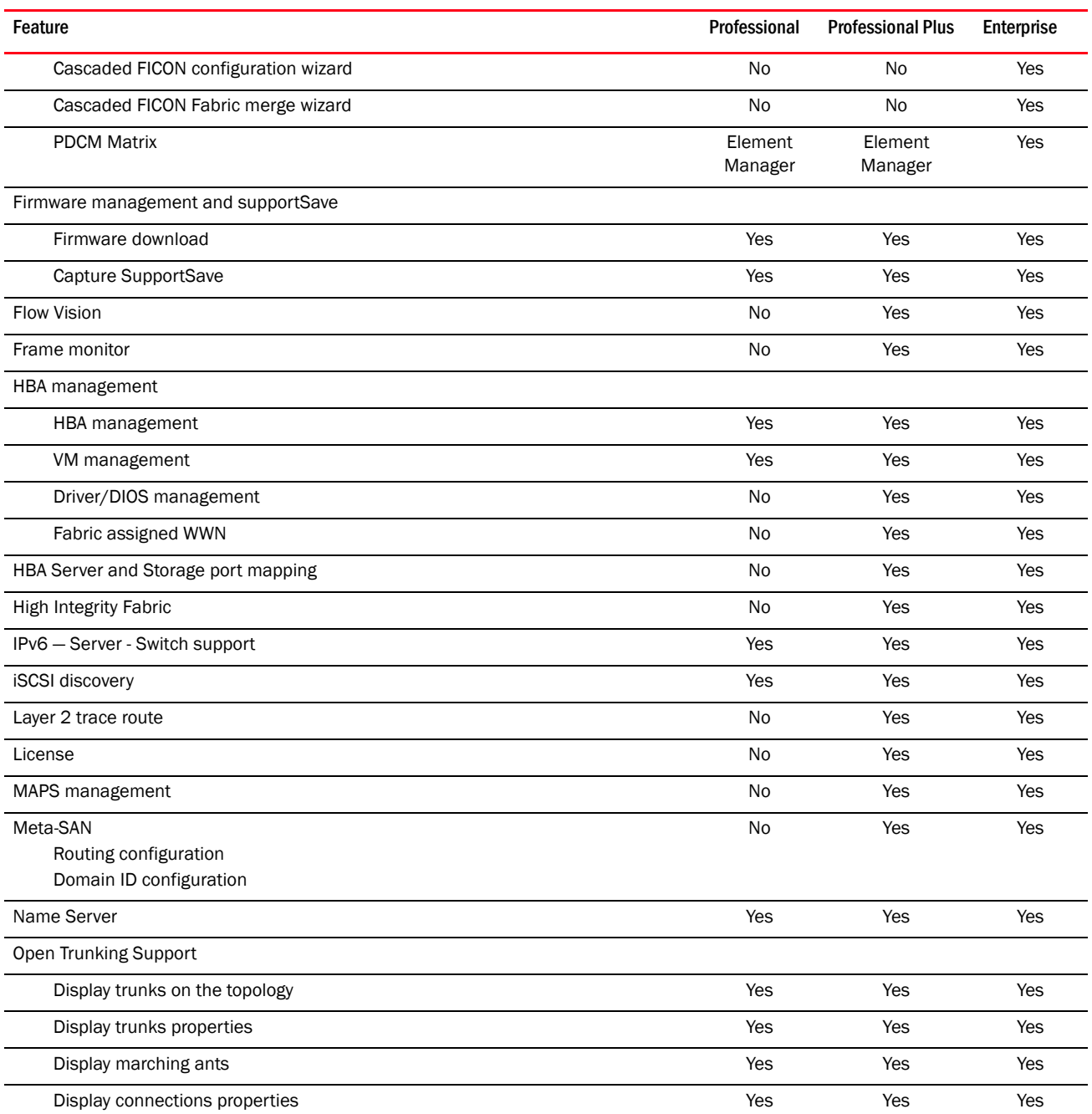

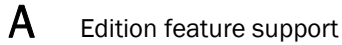

### TABLE 19 SAN features supported (Continued)

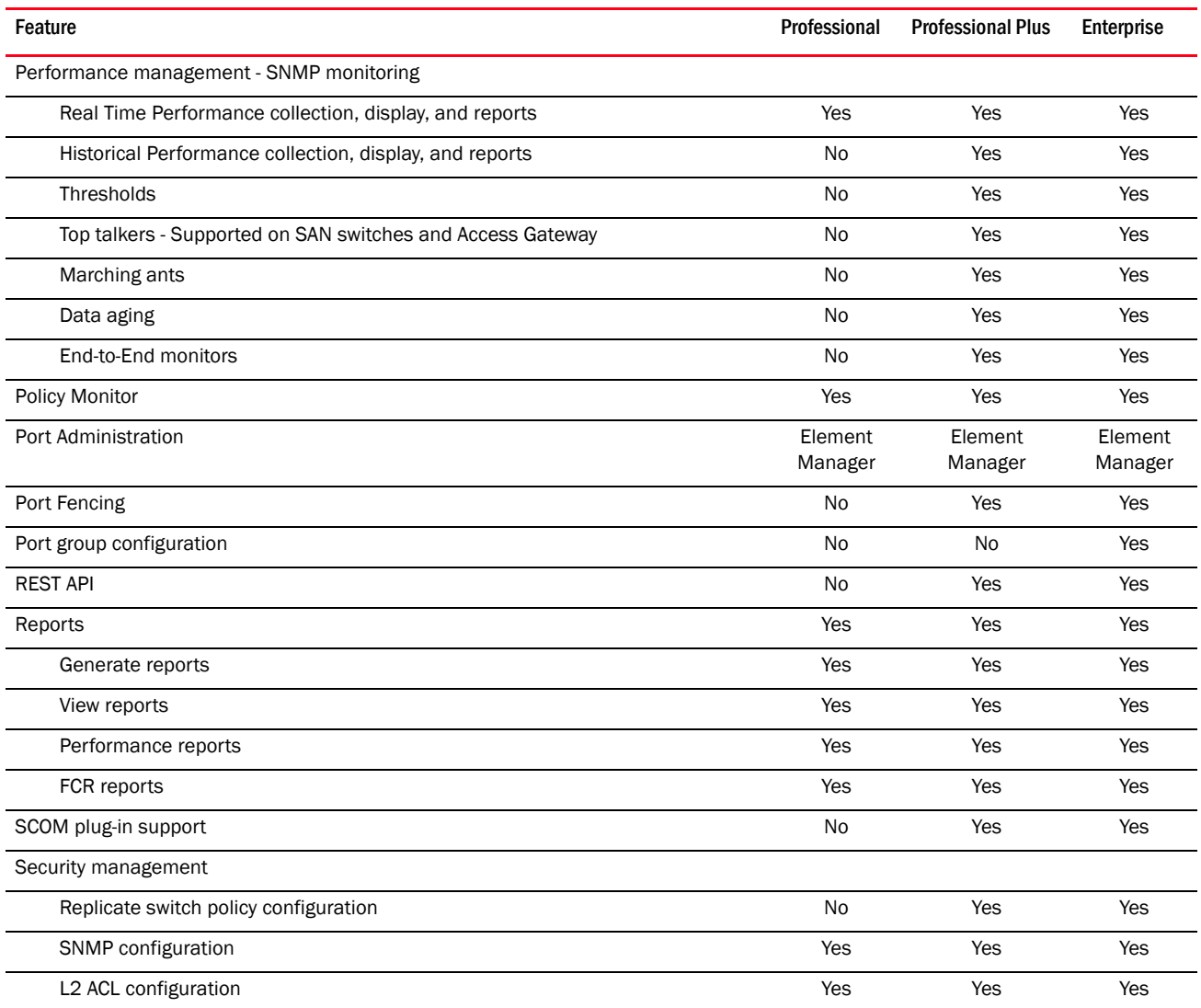

NOTE: Only supported on DCB devices.

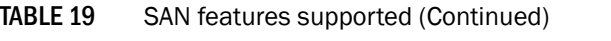

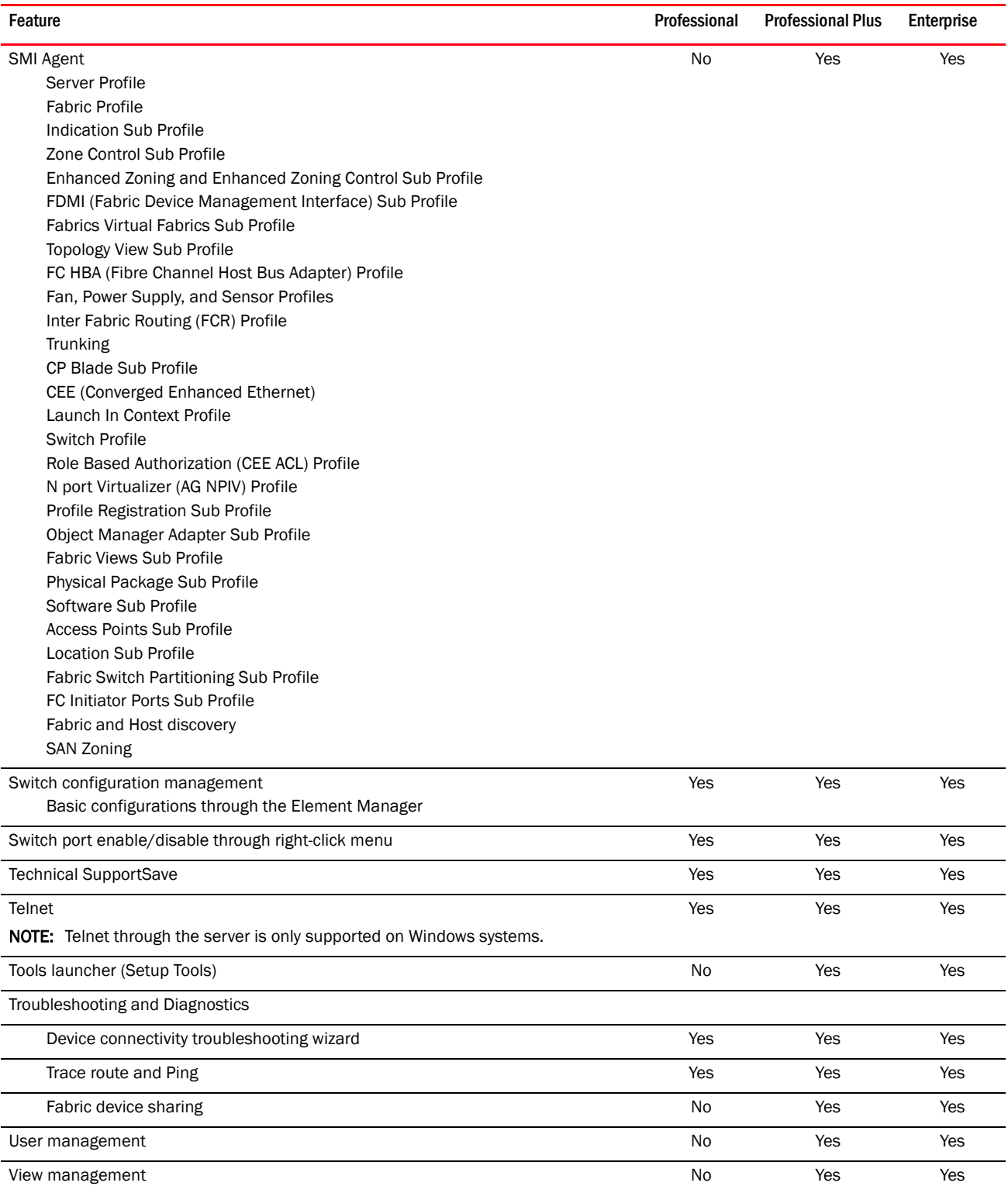

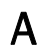

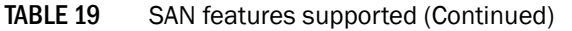

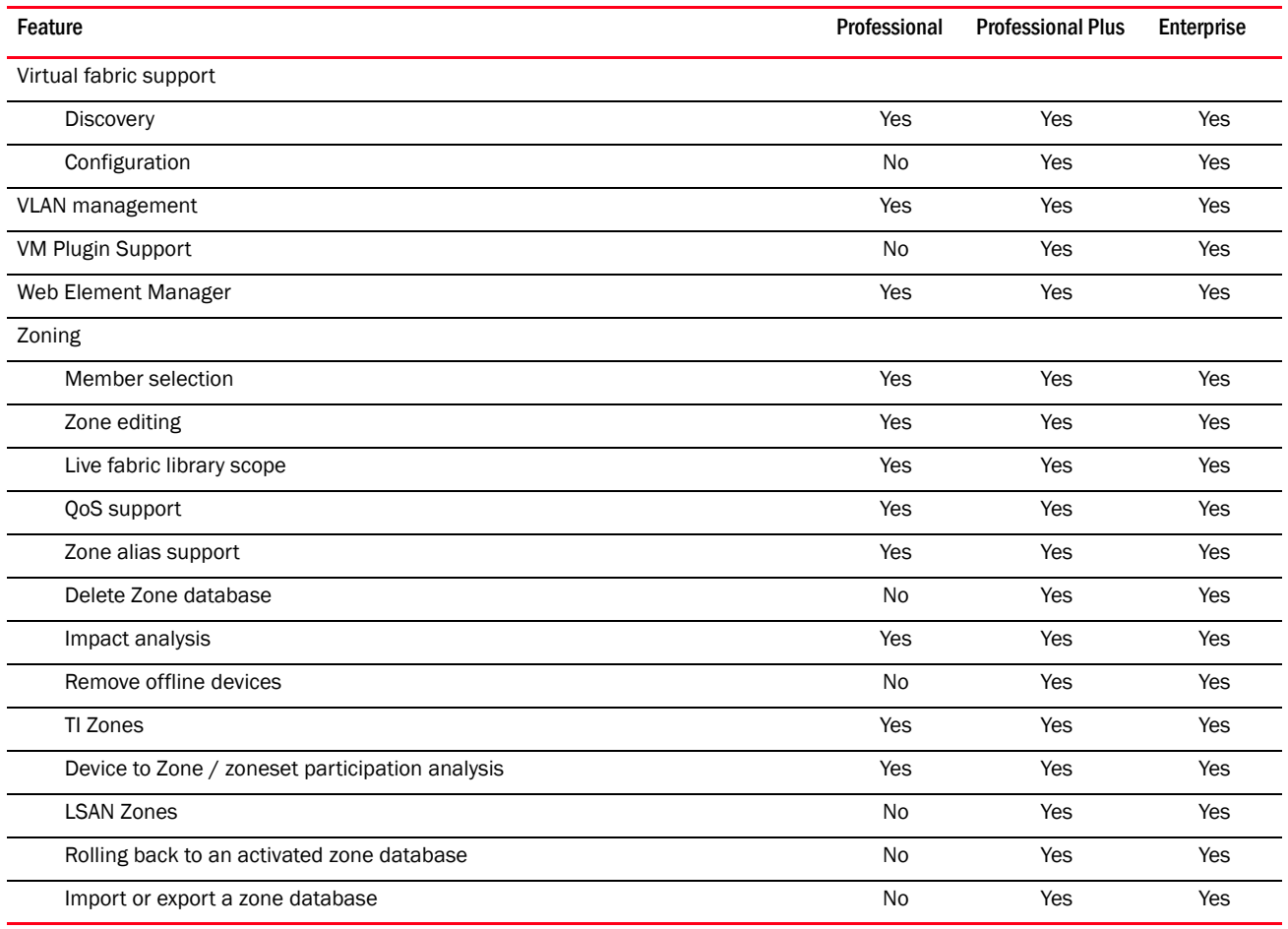

[Table](#page-91-0) 20 details whether the IP features are fully or partially supported in the Professional or Licensed versions.

### <span id="page-91-0"></span>TABLE 20 IP features supported

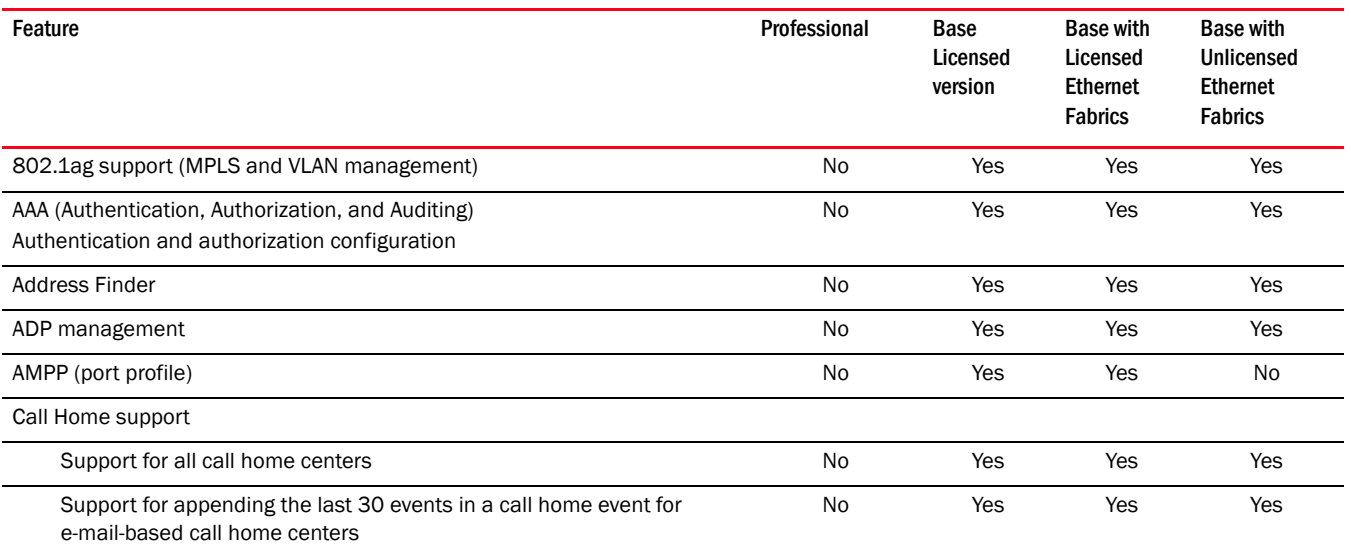

*72 Brocade Network Advisor Installation and Migration Guide 53-1003373-01*

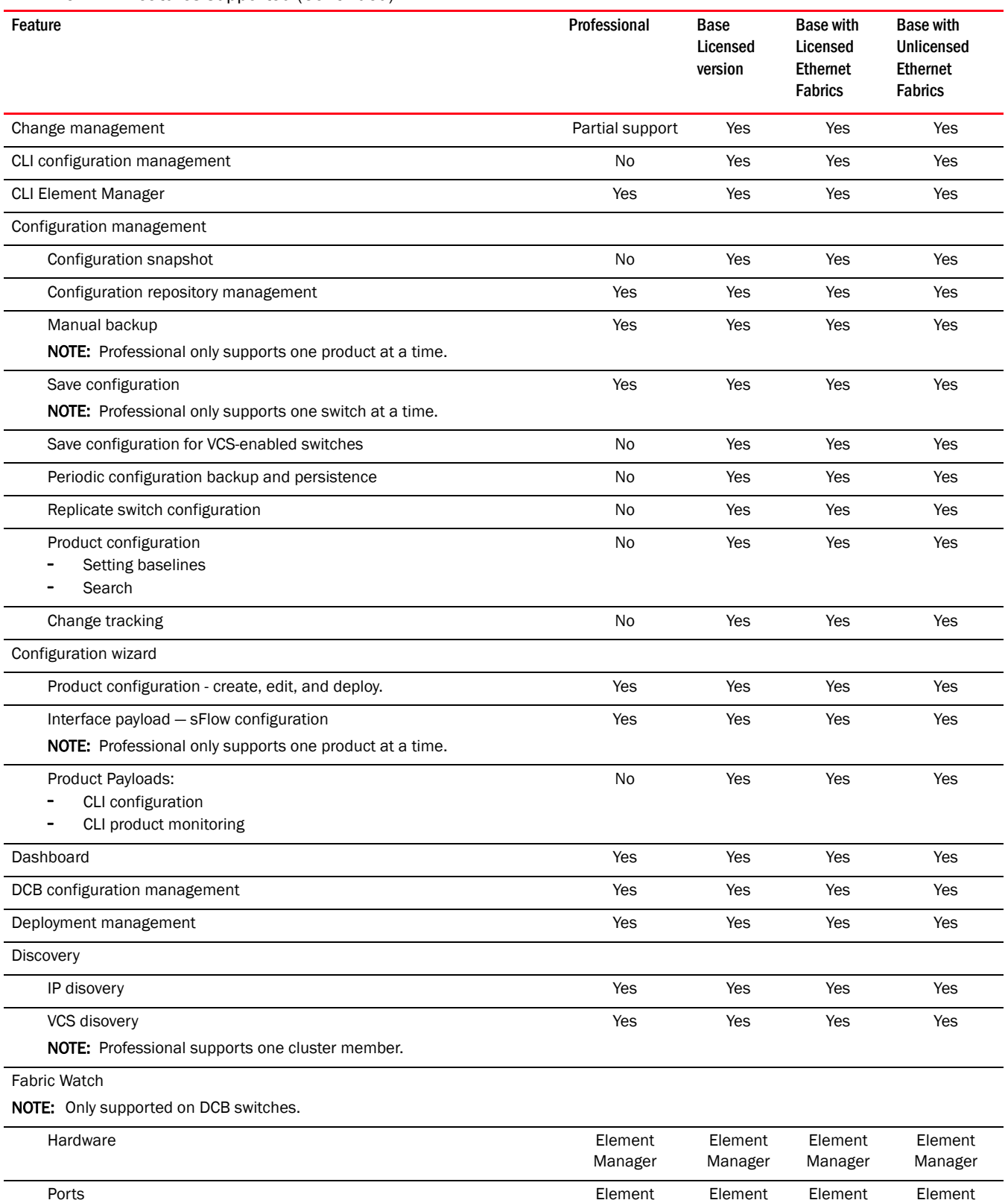

Manager

Manager

Manager

Manager

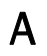

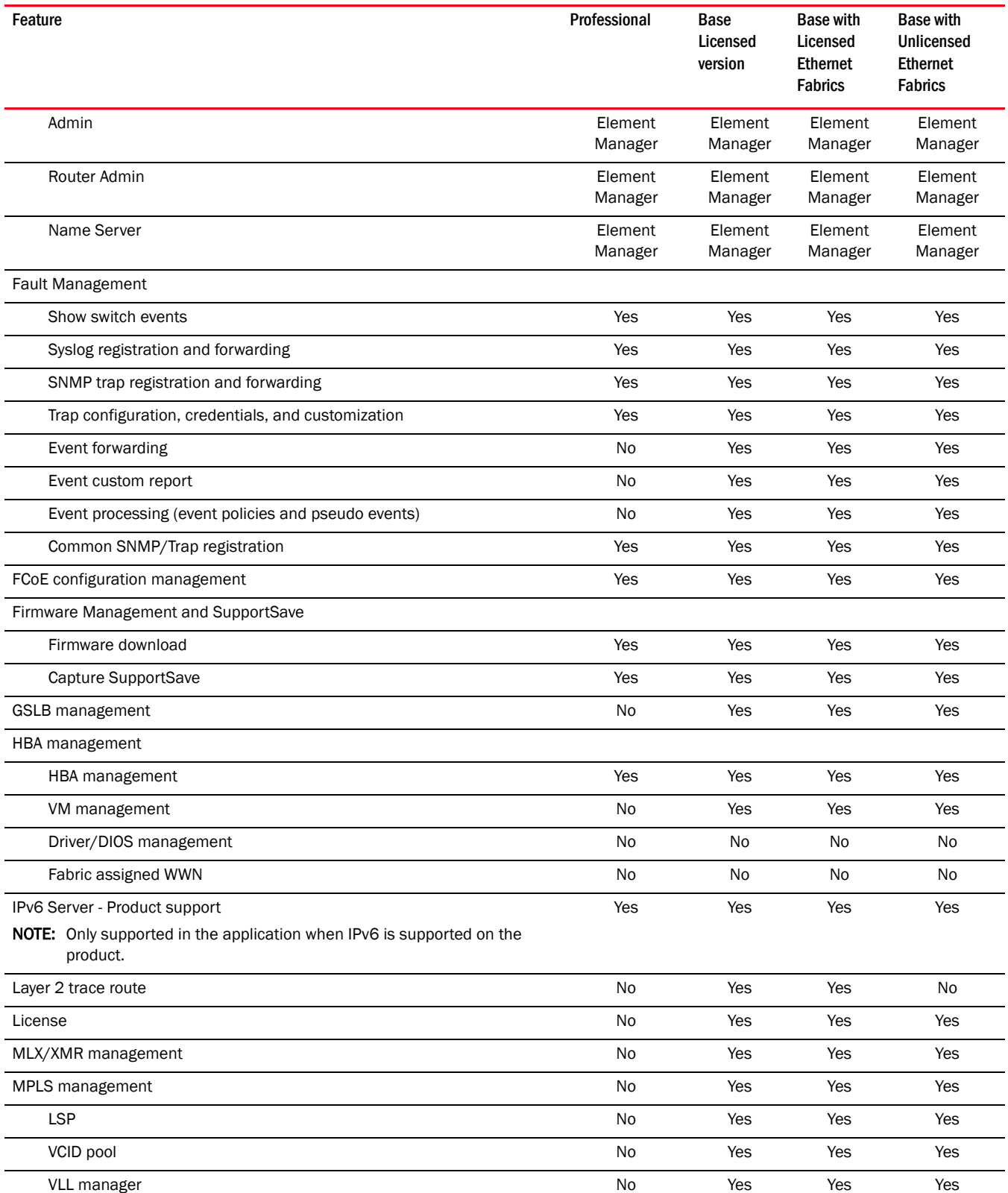

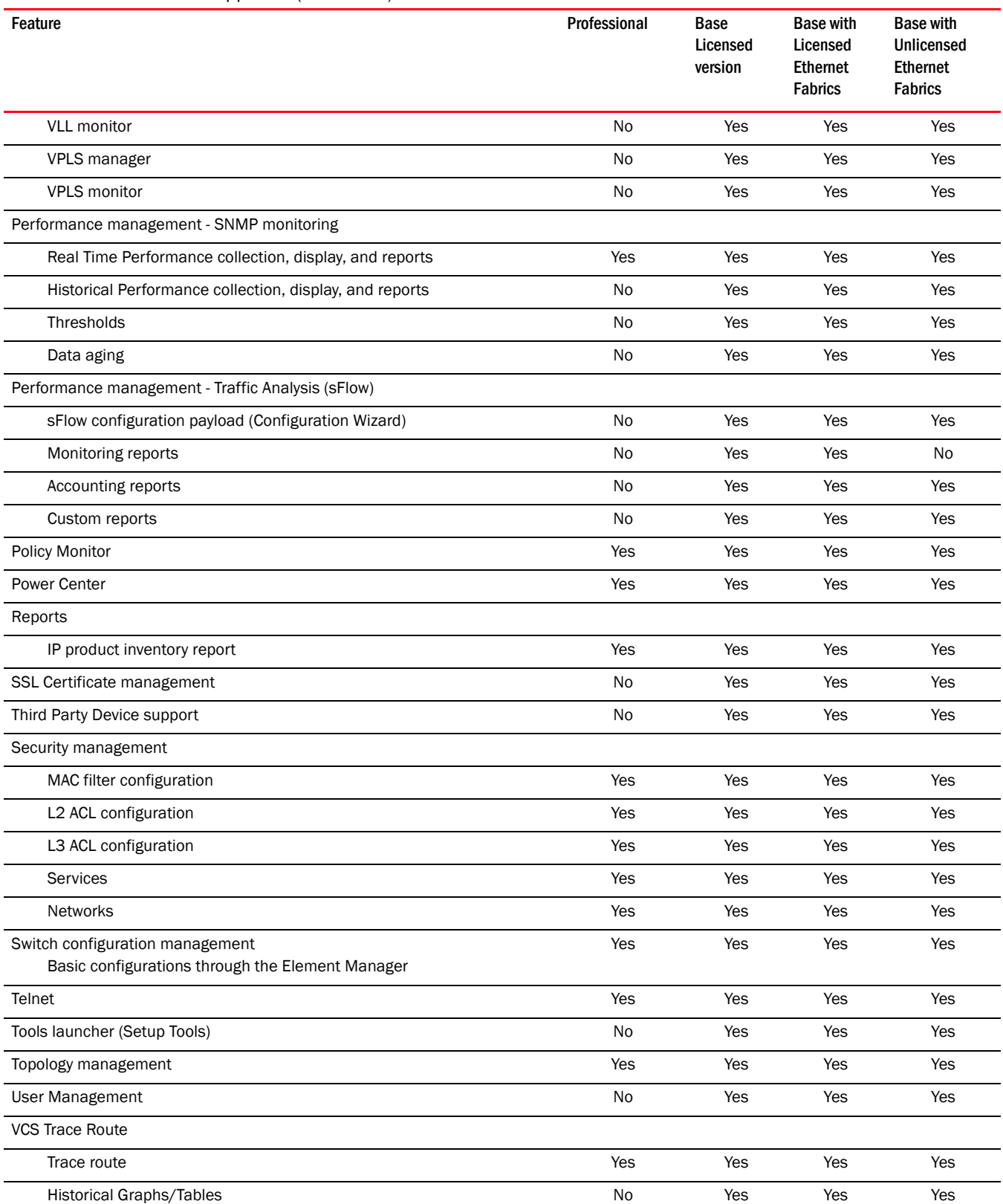

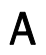

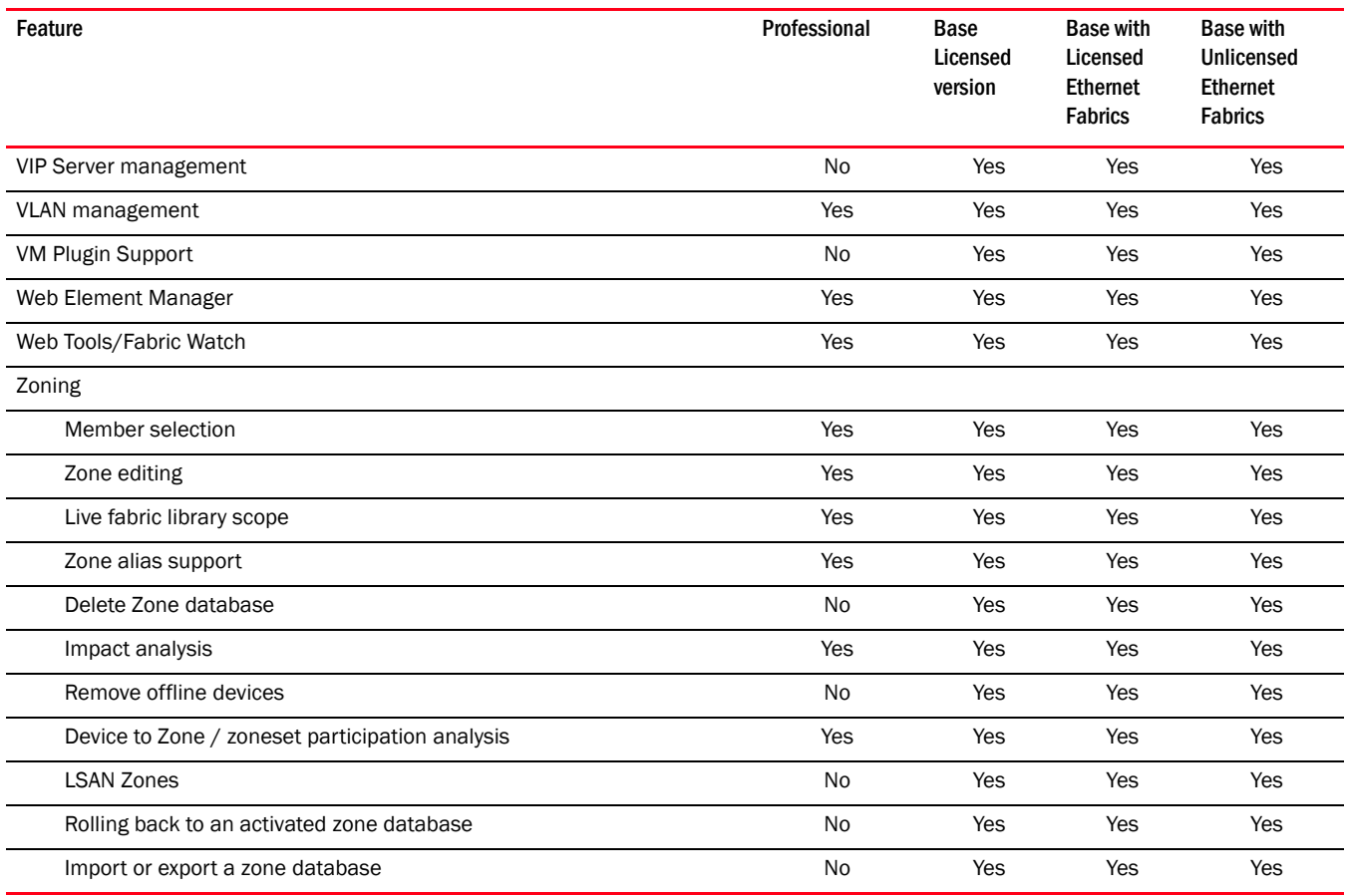

### <span id="page-96-0"></span>Management server and client ports

The Management application has two parts: the Server and the Client. The Server is installed on one machine and stores device-related information; it does not have a user interface. To view information through a user interface, you must log in to the Server through a Client. The Server and Clients may reside on the same machine, or on separate machines. If you are running Professional, the server and the client must be on the same machine.

In some cases, a network may utilize virtual private network (VPN) or firewall technology, which can prohibit communication between Products and the Servers or Clients. In other words, a Server or Client can find a Product, appear to log in, but is immediately logged out because the Product cannot reach the Server or Client. To resolve this issue, check to determine if the ports in the table below need to be opened up in the firewall.

### **NOTE**

Professional edition does not support remote clients.

[Table](#page-96-1) 21 lists the default port numbers and whether or not it needs to be opened up in the firewall and includes the following information:

- Port Number The port at the destination end of the communication path.
- Ports The name of the port.
- Transport The transport type (TCP or UDP).
- Description A brief description of the port.
- Communication Path The "source" to "destination" values. Client and Server refer to the Management application client and server unless stated otherwise. Product refers to the Fabric OS, Network OS, or IronWare OS devices.
- Open in Firewall Whether the port needs to be open in the firewall.

<span id="page-96-1"></span>TABLE 21 Port usage and firewall requirements

| <b>Port Number</b> | Ports                       | <b>Transport</b> | <b>Description</b>                                                                               | <b>Communication Path</b>                              | Open in Firewall |
|--------------------|-----------------------------|------------------|--------------------------------------------------------------------------------------------------|--------------------------------------------------------|------------------|
| $20^{1}$           | FTP Port (Control)          | <b>TCP</b>       | FTP Control port for internal<br>FTP server                                                      | Client-Server<br>Product-Server                        | Yes              |
| $21^{1}$           | FTP Port (Data)             | <b>TCP</b>       | FTP Data port for internal<br>FTP server                                                         | Client-Server<br>Product-Server                        | Yes              |
| $22^{2}$           | SSH or SCP or SFTP          | <b>TCP</b>       | Secure telnet and secure<br>upload and download to<br>product                                    | Server-Product<br>Client - Product<br>Product - Server | Yes              |
| 23                 | Telnet                      | <b>TCP</b>       | Telnet port from server/client<br>to product                                                     | Server-Product<br>Client-Product                       | Yes              |
| $25^{2}$           | <b>SMTP Server port</b>     | <b>TCP</b>       | SMTP Server port for e-mail<br>communication if you use<br>e-mail notifications without SSL      | Server-SMTP<br>Server                                  | Yes              |
| $49^{2}$           | TACACS+ Authentication port | <b>TCP</b>       | TACACS+ server port for<br>authentication if you use<br>TACACS+ as an external<br>authentication | Server-TACACS+<br>Server                               | Yes              |
| 69                 | <b>TFTP</b>                 | <b>UDP</b>       | File upload/download to<br>product                                                               | Product-Server                                         | Yes              |

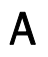

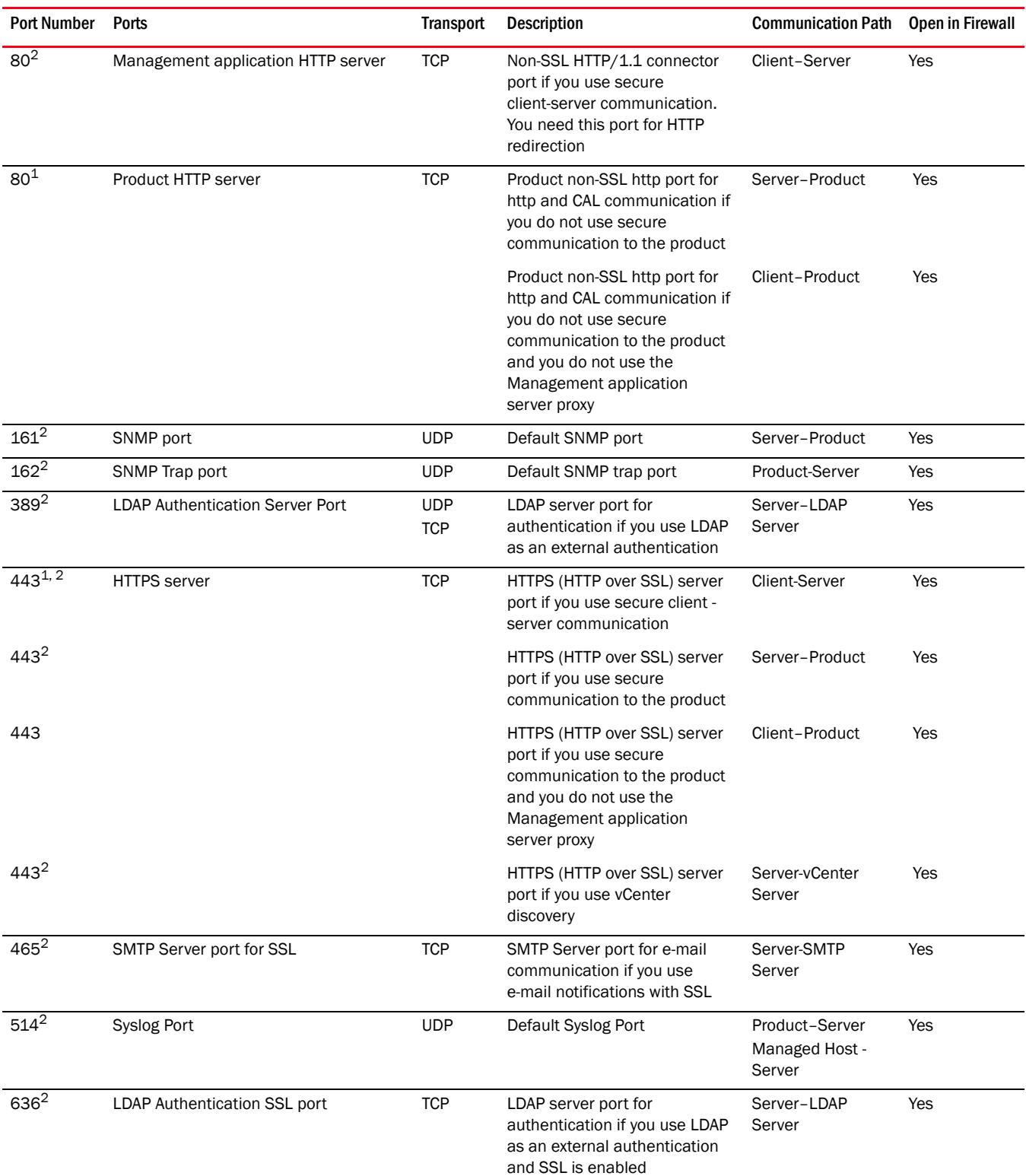

### TABLE 21 Port usage and firewall requirements (Continued)

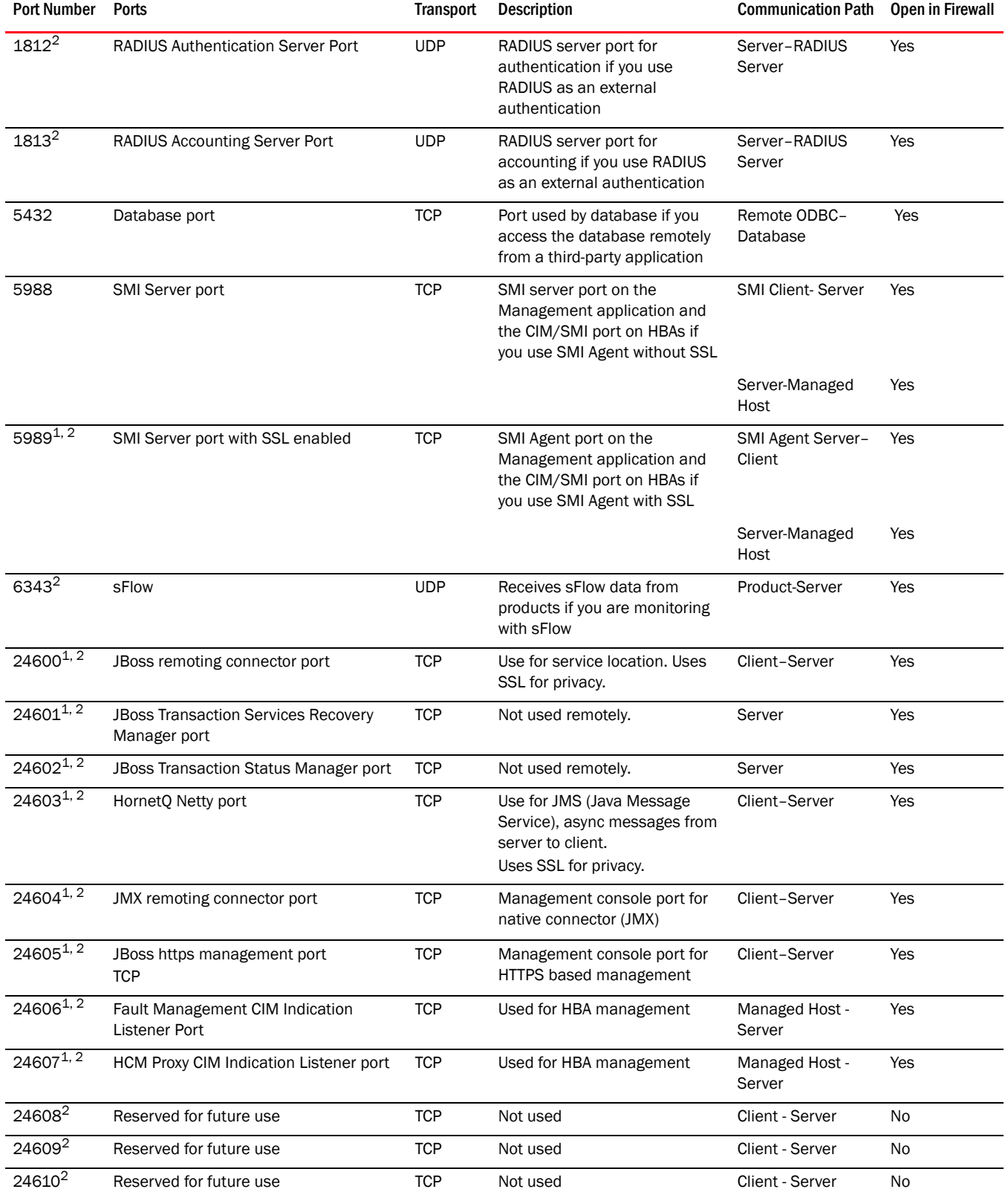

### TABLE 21 Port usage and firewall requirements (Continued)

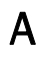

### TABLE 21 Port usage and firewall requirements (Continued)

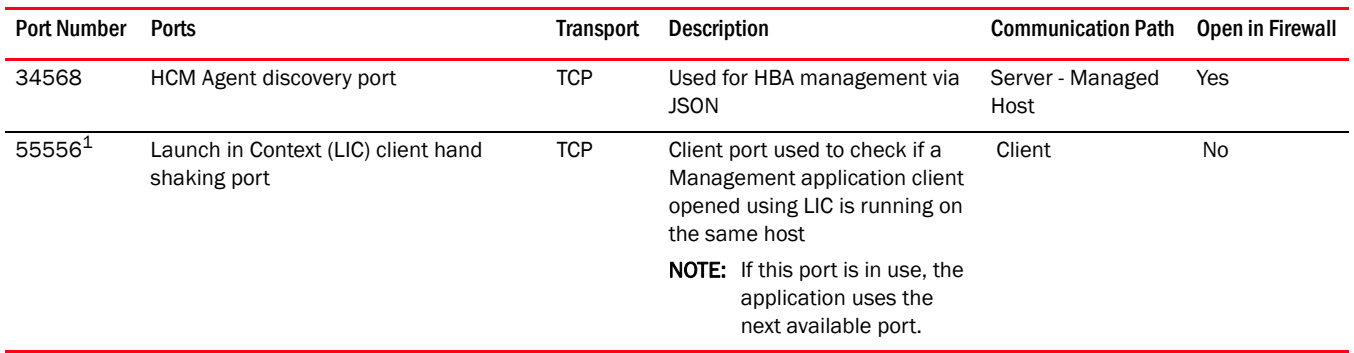

<span id="page-99-0"></span>1. Port does not need to be open in the firewall for Professional edtion.

<span id="page-99-1"></span>2. The default port number. You must use the same port number for all products or hosts managed by the Management server. This port is configurable in the Management server; however, some products and firmware versions do not allow you to configure a port.

Free Manuals Download Website [http://myh66.com](http://myh66.com/) [http://usermanuals.us](http://usermanuals.us/) [http://www.somanuals.com](http://www.somanuals.com/) [http://www.4manuals.cc](http://www.4manuals.cc/) [http://www.manual-lib.com](http://www.manual-lib.com/) [http://www.404manual.com](http://www.404manual.com/) [http://www.luxmanual.com](http://www.luxmanual.com/) [http://aubethermostatmanual.com](http://aubethermostatmanual.com/) Golf course search by state [http://golfingnear.com](http://www.golfingnear.com/)

Email search by domain

[http://emailbydomain.com](http://emailbydomain.com/) Auto manuals search

[http://auto.somanuals.com](http://auto.somanuals.com/) TV manuals search

[http://tv.somanuals.com](http://tv.somanuals.com/)